# МІНІСТЕРСТВО ОСВІТИ І НАУКИ УКРАЇНИ МИКОЛАЇВСЬКИЙ НАЦІОНАЛЬНИЙ АГРАРНИЙ УНІВЕРСИТЕТ

# **Навчально–науковий інститут економіки та управління Обліково–фінансовий факультет**

Кафедра інформаційних систем і технологій

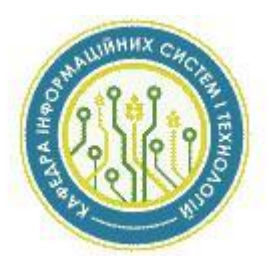

# **ОРГАНІЗАЦІЯ ДИСТАНЦІЙНОГО НАВЧАННЯ У СДН MOODLE**

# **Методичні рекомендації для викладачів**

**МИКОЛАЇВ 2016**

УДК 004.41 П75

Друкується за рішенням науково-методичної комісії обліково-фінансового факультету Миколаївського національного аграрного університету від «26» листопада 2016 р., протокол №3.

Укладачі:

- Ю. В. Волосюк канд. техн. наук, доцент, завідувач кафедри інформаційних систем і технологій Миколаївського національного аграрного університету
- Т. О. Мороз канд. екон. наук, доцент кафедри інформаційних систем і технологій Миколаївського національного аграрного університету
- Л. О. Борян старший викладач кафедри інформаційних систем і технологій Миколаївського національного аграрного університету

#### Рецензенти:

І. П. Атаманюк – д-р техн. наук, професор, завідувач кафедри вищої та прикладної математики Миколаївського національного аграрного університету; Д. М. Самойленко – канд. ф.-м. наук, доцент кафедри електрообладнання суден та інформаційної безпеки Національного університету кораблебудування імені адмірала Макарова.

© Миколаївський національний аграрний університет, 2016

# Зміст

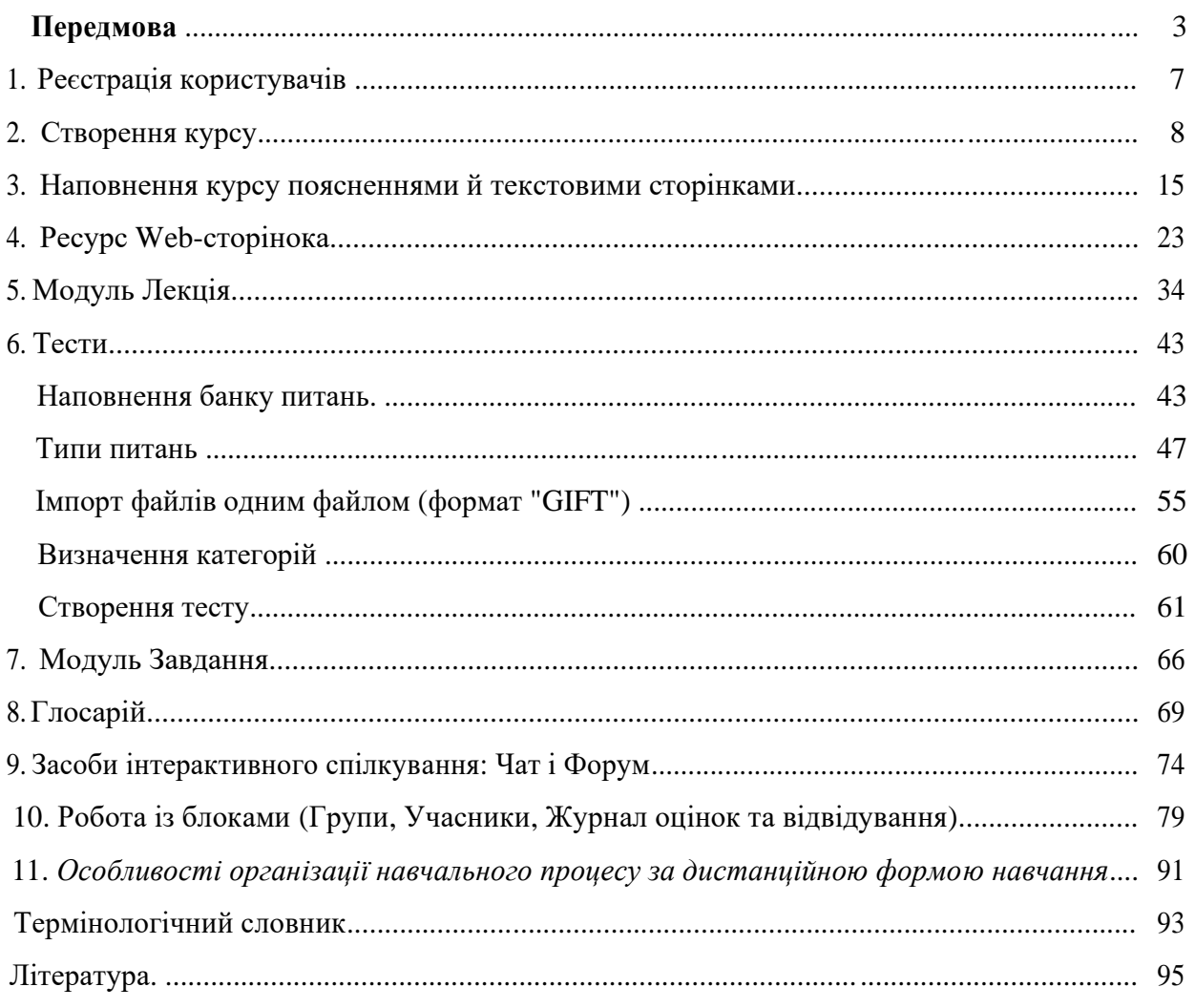

# **Передмова**

Протягом останнього десятиліття захоплення новомодними технічними засобами набуло масового характеру, наслідком чого стала відсутність єдиного розуміння базових термінів, прямо або побічно пов'язаних з дистанційним навчанням. Це призводить до багатозначності тих самих понять й, в остаточному розумінні, до суперечливого сприйняття інформації суб'єктами педагогічного процесу.

Основними принципами дистанційного навчання є: регулярна інтерактивна взаємодія викладача, тьютора і слухача у процесі; надання студентам можливості самостійної роботи з освоєння навчального матеріалу; а також консультаційний супровід у процесі навчальної (дослідницької) діяльності. У цьому полягає принципова відмінність дистанційного навчання як цілісного педагогічного процесу від систем та програм самоосвіти, розповсюджуваних на друкованих носіях, касетах і лазерних дисках.

Абревіатура Moodle – утворена з початкових букв назви Modular Object-Oriented Dynamic Learning Environment, що в перекладі означає Модульне Об'єктно-Орієнтоване Динамічне Навчальне Середовище. MOODLE є пакетом програмного забезпечення для створення курсів дистанційного навчання й web-сайтів. Інформаційне середовище було створено для підтримки й досліджень теорії педагогіки соціального конструкціонізма (співпраця, дії, критичне осмислення).

Більш докладно про MOODLE можна дізнатися на основному сайті проекту: http://moodle.org/. Сайт з російськомовною документацією знаходиться за адресою: http://docs.moodle.org/ru/.

Система Moodle дозволяє реалізувати спільну роботу територіально розділених слухачів і викладачів.

Роботу з організації й реалізації процесу навчання можна проводити за 2 етапи:

1. **Підготовчий.** На даному етапі викладач створює й наповнює електронний курс логічно структурованою навчальною інформацією з урахуванням специфіки предмета, передбачає можливість консультування студентів і планує навчальну діяльність усіх суб'єктів;

2. **Основний**. Організація навчальної діяльності слухачів точно за планом, а також корегування навчального матеріалу й структури електронного курсу.

Дані методичні рекомендації розраховані на викладачів та осіб, які здійснюють процес навчання у вищих навчальних закладах. Їх мета набут-тя викладачами вмінь і навичок створення й супроводу електронного кур-су в системі Moodle. Розглядаються прийоми роботи з основними елемента-ми курсів СДО MOODLE, які найбільш ефективно впливають на якість підготовки студентів.

У лабораторних роботах наводяться приклади створення електронного курсу «Інформаційні технології» і наповнення його навчальною інформацією. При цьому використовуються модулі набуття й контролю знань, умінь і навичок *(Лекція, Веб-сторінка, Завдання, Тест),* організації інтерактивності *(Форум, Чат),* а також модулі, що містять інформацію пояснювального характеру (*Глосарій).* Крім того, описується послідовність дій щодо настроювання блоків електронного курсу й способи реалізації процесу дистанційного навчання.

#### **Етапи розробки та атестації електронного навчального курсу на рівні ВНЗ та МОН України**

Процес створення ЕНК на рівні ВНЗ передбачає п'ять послідовних етапів:

**Етап 1.** Навчання науково-педагогічних працівників (НПП) щодо створення електронного навчального курсу.

**Етап 2.** Наповнення ЕНК електронними навчально-методичними ресурсами в повному обсязі відповідно до вимог.

**Етап 3.** Апробація ЕНК протягом одного навчального семестру. На цьому етапі викладач реєструє студентів на курсі, розміщеному на навчальному порталі, та відкриває доступ до ресурсів ЕНК для забезпечення процесу навчання. Результати навчання зберігаються на порталі.

**Етап 4.** Атестація електронного навчального курсу на рівні ВНЗ. Лише атестований ЕНК має право використовувати його на всіх етапах навчального процесу (в т.ч. на етапі підсумкової атестації).

**Етап 5.** Атестація ЕНК на рівні Міністерства освіти і науки України з наданням відповідних рекомендацій щодо використання у навчальному процесі з «грифом МОН».

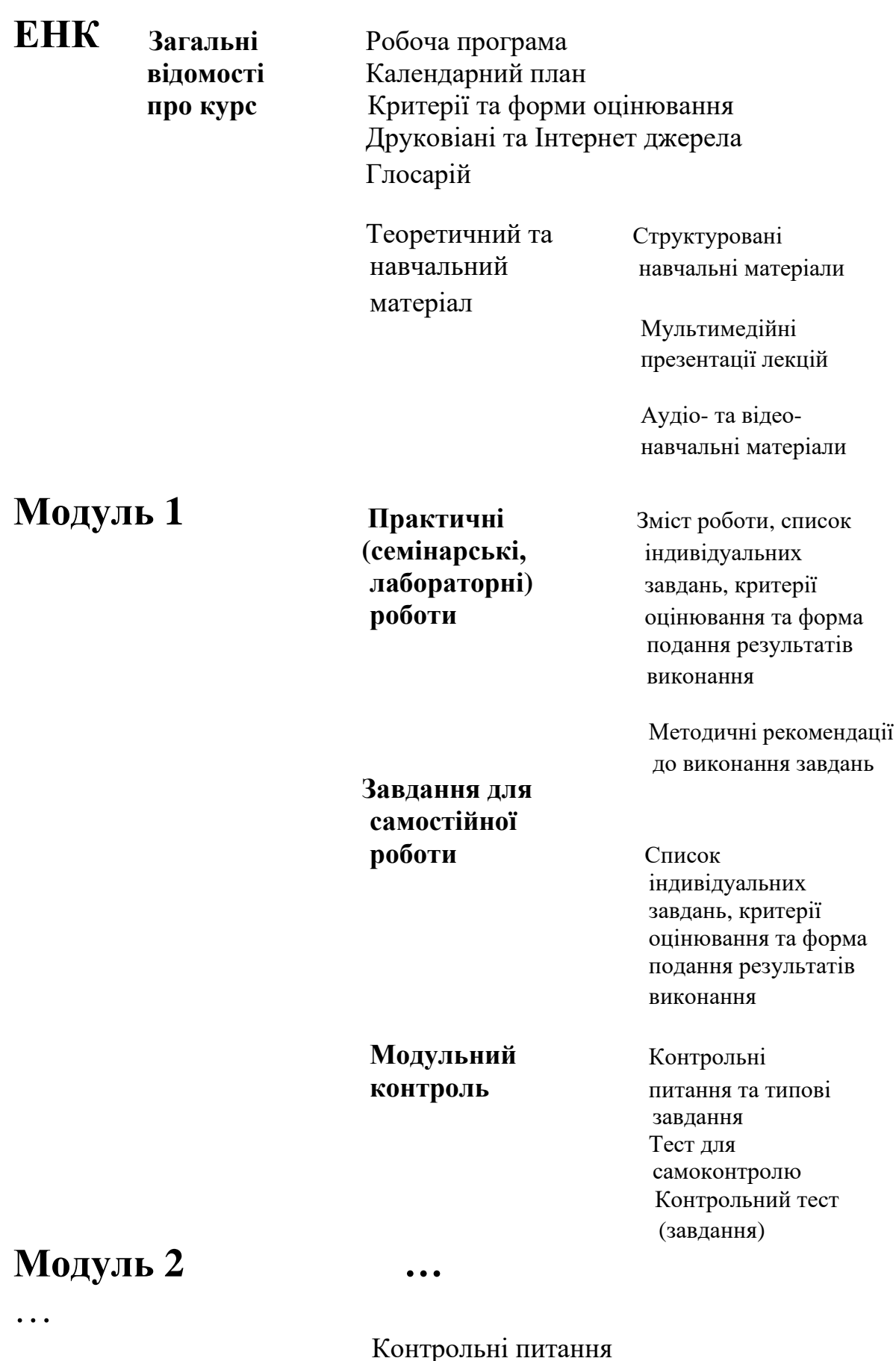

**Підсумкова**

Контрольні питання Тест для самоконтролю **атестація** Підсумковий тест

# **1. Реєстрація користувачів**

#### **1. Інтерфейс**

Сумісний Web-інтерфейс структурно розділений на 2 горизонтальних фрейми (Рисунок 1.1): заголовок, де відображається логотип (залежно від обраної теми оформлення), ім'я зареєстрованого користувача, смуга навігації; робоча область, де представлені блоки й користувальницькі курси.

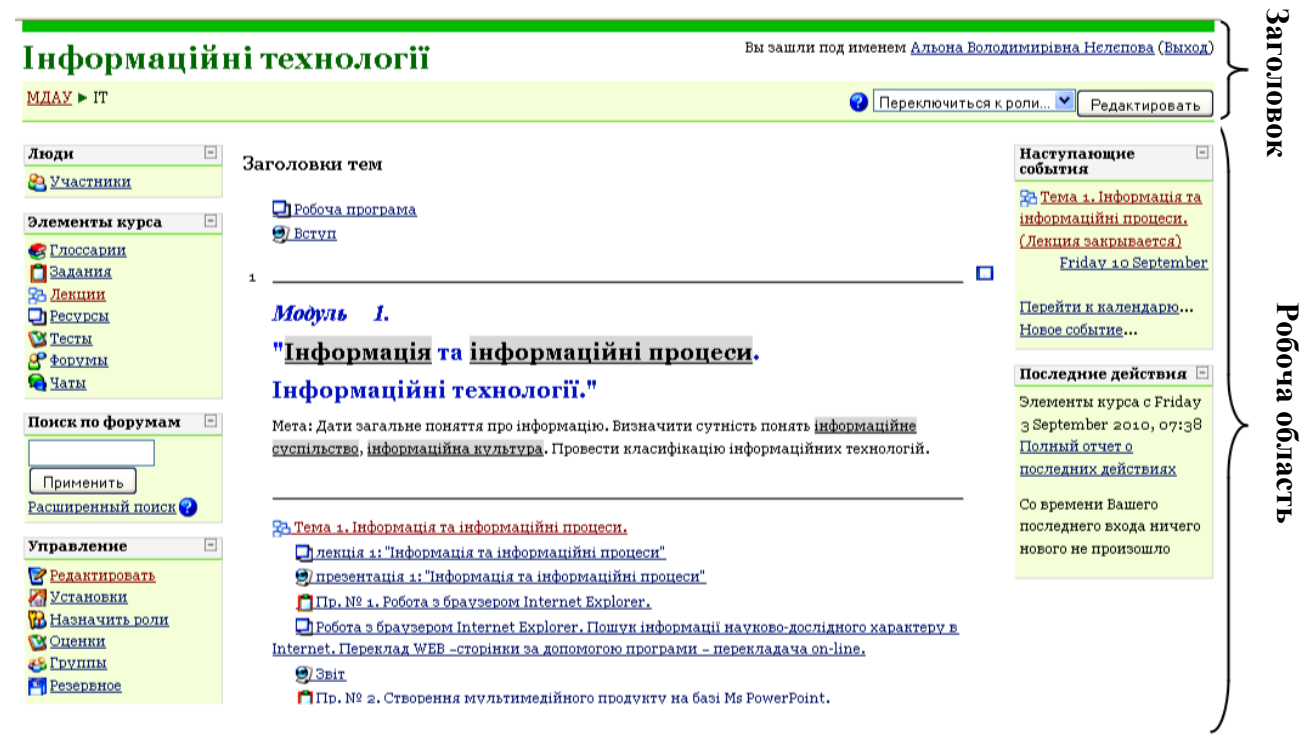

Рисунок 1.1- Інтерфейс СДН Moodle (робочий режим)

### **2. Реєстрація користувачів**

Реєстрація користувачів (авторизація) у системі залежить від опцій встановлених адміністратором системи: способи авторизації, заповнені користувальницькі поля та ін.

*Примітка:* Реєстрацію учасників навчального процесу здійснює адміністратор системи, самостійно на момент видання методичних рекомендацій учасники не мають права зареєструватися.

Розглянемо найпоширеніший метод авторизації в системі Moodle - **«Email-аутентифікація».**

У цьому разі на першій сторінці необхідно перейти за посиланням **«Вхід»** і натиснути кнопку «**Создать учётную запись обучаемого**». Після

чого пропонується заповнити основні користувальницькі поля. Зверніть увагу, що логін має бути написаний *латинськими малими* літерами.

Потім на екрані з'явиться повідомлення про відправлений лист на зазна-чену електронну адресу. Цей лист, автоматично створюваний системою і містить спеціальне посилання, він підтверджує авторизацію в системі.

*Примітка:* Підтвердити авторизацію користувача також може адміністра-тор. Після цієї процедури зареєстрований користувач має можливість увій-ти в систему, якщо введе свій логін і пароль.

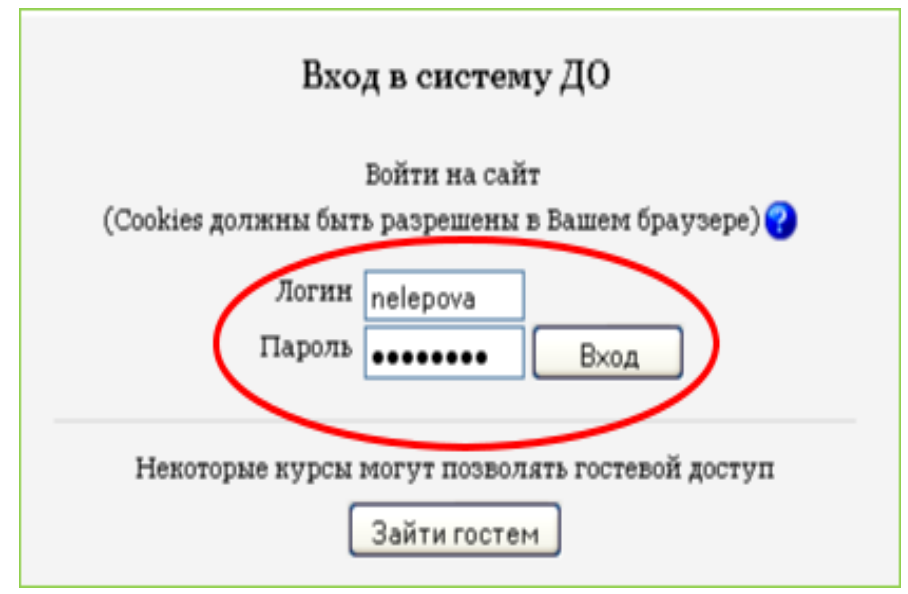

Рисунок 1.2 - Вхід у систему

# **2. Створення курсу**

Курси в системі Moodle мають вигляд ієрархічної структури категорій. Будь-який електронний курс повинен перебувати в певній категорії. На наведеному прикладі (рисунок 2.1) показано приклад ієрархічної структури категорії курсів:

#### Категории курсов

- тестування для абітурієнтів
	- **MareMatuka (3)**
- Обліково-фінансовий факультет (2)
	- **В Кафедра бухгалтерського обліку (19)**
	- **Кафедра економічного аналізу і аудиту (14)**
	- **Иафедра фінансів і кредиту (31)**
	- **> Кафедра економічної теорії і суспільних наук (20)**
	- ▷ Кафедра українознавства (8)
	- **Иафедра інформаційних систем і технологій (38)**
- Факультет менеджменту
	- Кафедра світового сільського господарства і зовнішньоекономічної діяльності (13)
	- **Кафедра світового с/г та ЗЕД**
	- ⊳ Кафедра економіки підприємств (27)
	- ▷ Кафедра менеджменту організацій та права (27)
	- **Испенда управління виробництвом та інноваційною діяльністю підприємств (23)**
	- **» Кафедра економічної кібернетики і математичного моделювання (32)**
- Факультет механізації сільського господарства
	- **Кафедра тракторів та сільськогосподарських машин (18)**
	- > Кафедра механізації та електрифікації сільськогосподарського виробництва (11)
	- **Кафедра транспортних технологій і технічного сервісу (24)**
	- **» Кафедра вищої та прикладної математики (15)**
	- **В Кафедра загальнотехнічних дисциплін (15)**
	- **» Кафедра теорії та практики психолого-педагогічних дисциплін (41)**
	- **В Кафедра енергетики аграрного виробництва (6)**
	- **Иафедра електротехнологій і електропостачання (6)**
- Агрономічний факультет
	- ▶ Кафедра рослинництва та садово-паркового господарства (24)
	- ▷ Кафедра землеробства (20)
	- ⊳ Кафедра виноградарства та плодоовочівництва (14)
	- **Иафедра грунтознавства та агрохімії (22)**
- « Факультет технології виробництва та переробки продукції тваринництва, стандартизації та біотехнол
	- **Иафедра технології виробництва продукції тваринництва (23)**
	- **Иафедра генетики, годівлі тварин та біотехнології (35)**
	- **» Кафедра кафедра зоогігієни та ветеринарії (24)**
	- ) Кафедра технології переробки, стандартизації і сертифікації продукції тваринництва (30)
	- **Кафедра птахівництва, якості та безпечності продукції (11)**

#### – Факультет культури й виховання

- ▷ Кафедра іноземних мов (36)
- ⊳ Кафедра фізичного виховання (4)
- **Факультет підвищення кваліфікації**
- **Факультет довузівської підготовки**
- **» Локальний центр СДО**

Рисунок 2.1 - Ієрархічна структура категорій курсів

Розглянемо приклад створення електронного курсу **«Інформатика та ОТ»** у відповідній категорії **«Обліково-фінансовий факультет / Кафедра інформа-ційних систем і технологій».**

Створювати категорії має можливість тільки адміністратор, а *творець курсу* може створювати курси в **певній** категорії. Для цього необхідно на головній сторінці (перша сторінка після введення логіна й пароля) вибрати підготовлену категорію «**Кафедра інформаційних систем і технологій**» і натиснути кнопку **«Додати курс»,** як показано на рисунку 2.2.

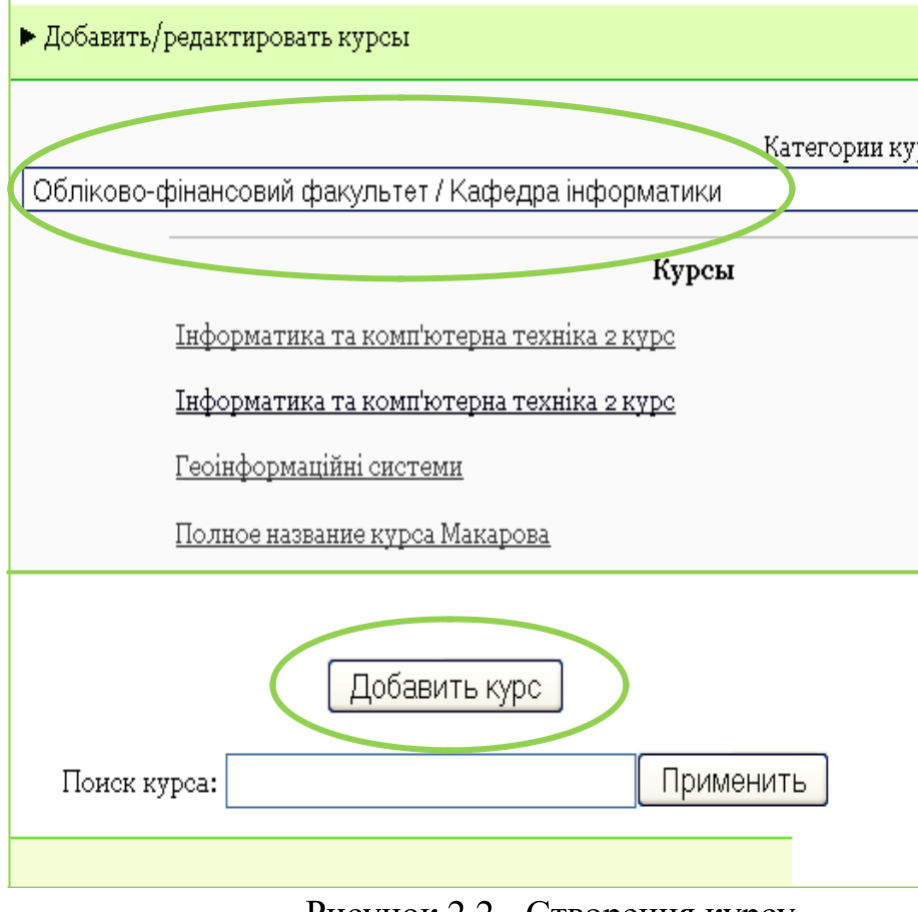

Рисунок 2.2 - Створення курсу

Далі запропонуємо записати опції курсу, які візуально подано в гру-пах (рисунки 2.3, 2.4).

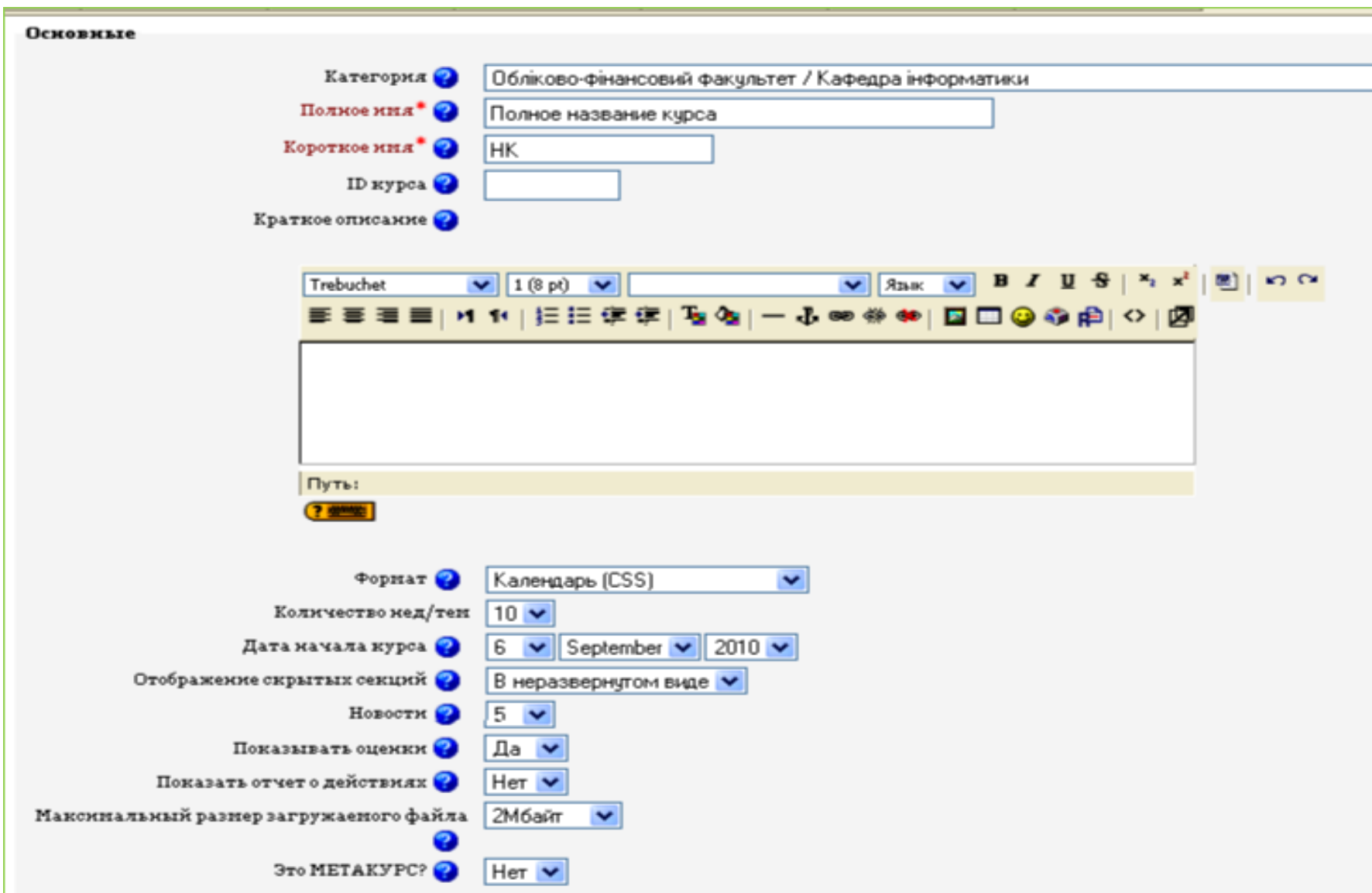

Рисунок 2.3 - Створення курсу. Група основних опцій.

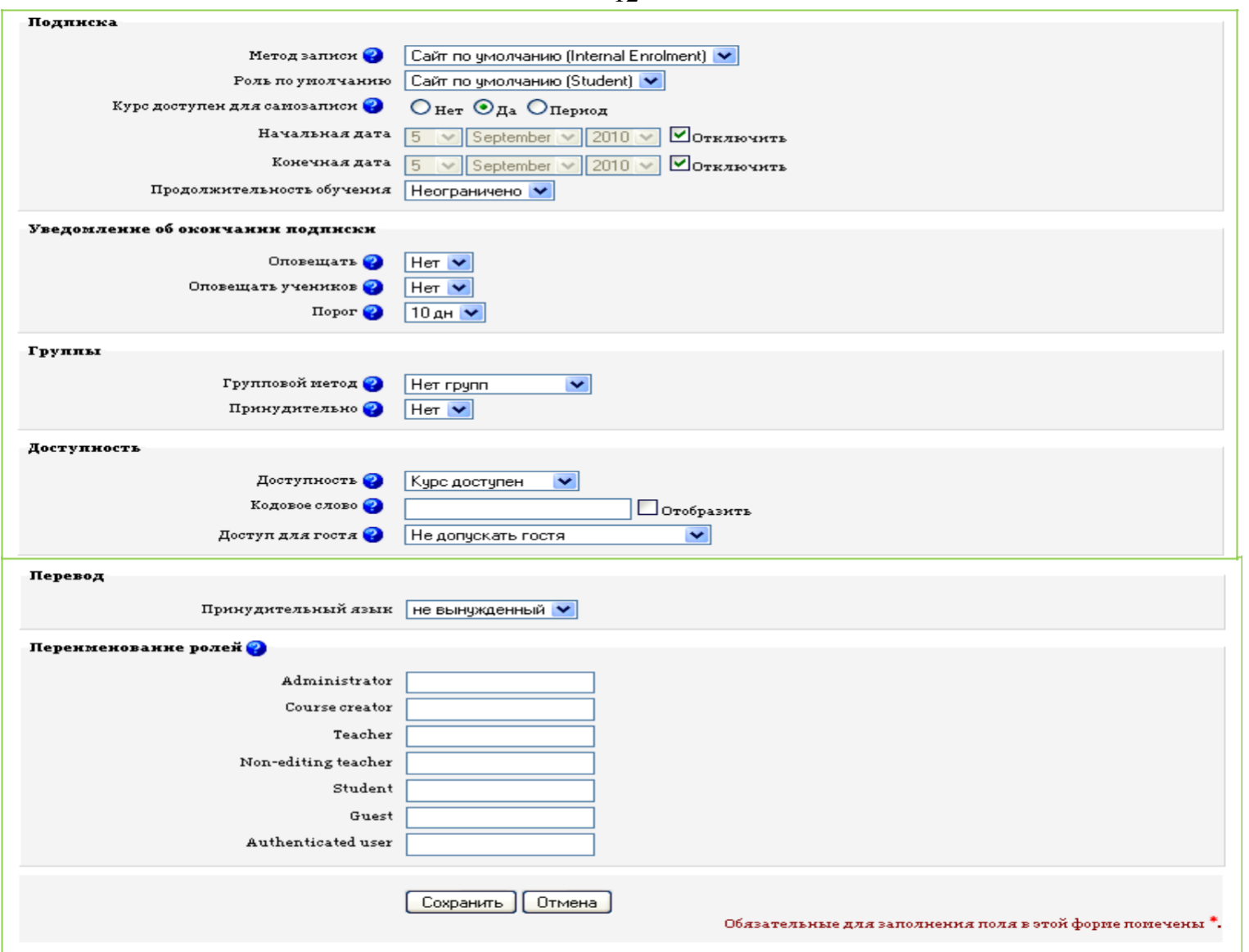

Рисунок 2.4 - Створення курсу. Група інших опцій.

Розглянемо деякі із запропонованих опцій:

**Категорія** - позначає місце розташування нового курсу в загальній ієрархії. У цьому разі **Обліково-фінансовий факультет/ Кафедра інформаційних систем і технологій;**

**Повне ім'я курсу** - повне ім'я створюваного курсу - **«Інформатика та обчислювальна техніка»;**

**Коротке ім'я** - коротке ім'я створюваного курсу. Надалі буде відображатися при навігації за курсом - **«Інформатика та ОТ»;**

*Примітка:* Якщо скоротити коротку назву вашого курсу неможливо, то її вказують повністю;

**ID курсу** - ідентифікаційний номер створюваного курсу. Прописується звичайно латинськими символами і є внутрішнім ідентифікатором у сис-темі;

*Примітка:* ID курсу викладач не заповнює.

**Формат** — спосіб подання модулів курсу. Можливі варіанти: **Форматфорум, Формат-структура, Формат-календар** та інше. Формати **календар** і **структура** мають схожий вигляд, але в їх організації є велике розходження. Потижневий формат пристосований до занять, що структуровані у звичайному тимчасовому форматі, а тематичний - до занять, у яких є те-мимодулі, що мають хронологічну динаміку;

**Кількість нед/тем** — ця опція визначає кількість модулів курсу;

**Новини** - це настроювання того, скільки пунктів слід буде показати в створюваному курсі. Щоразу, коли викладач буде подавати щось у фо-румі новин (угорі сторінки курсу), у блоці **«Новостной форум»** з'явиться заголовок (угорі праворуч сторінки — за замовчуванням). Якщо уведено «0» для цього меню, блок **«Новостной форум»** не буде відображатися;

**Показувати оцінки** - цей значок визначає, чи можуть студенти бачити оцінки. За замовчуванням стоїть «Так», студент може бачити оцінку. Якщо встановлено «Ні», тоді студенти не бачать своїх оцінок;

**Курс доступний для студентів** - дана опція визначає доступність курсу для студентів, а опції **Початкова й кінцева дата** визначають часовий період доступності курсу;

**Груповий метод** - настроювання груп курсу. Пропонуються три настройки для груп:

**Ні однієї групи** — заняття проводиться в одній великій групі, всі один одного бачать.

**Окремі групи** - кожна група відокремлена, групи не бачать одна одну.

**Доступні групи -** студенти належать групам, але групи можуть бачити одна одну.

**Кодове слово -** пароль входу на курс. Якщо творець курсу заповнює це поле, студентам потрібно буде вводити пароль, коли вони вперше вхо-дять у курс. Це організовано для того, щоб на заняття не потрапляли незареєстрованні особи. Ключем до реєстрації може бути що завгодно - сло-во, число або їх комбінація. Його можна змінювати стільки разів, скільки необхідно у разі, якщо пароль став відомий за межами курсу. Якщо хтось не із групи записався на курс, цим людям не потрібно вводити новий па-роль, тому що вони вже приєднані, але викладач може їх вилучити зі спис-ку студентів, а потім змінити кодове слово;

**Доступ для гостя** — контролює, чи можуть люди без реєстрації заходити на створюваний курс. «Гості» нічого не можуть змінювати в курсі - вони можуть лише читати або переглядати зроблене.

*Примітка:* Поки курс не наповнений, краще обрати пункт «**Не допускать гостя**»

Після налагодження всіх опцій і натискання кнопки **«Сохранить»** буде запропоновано визначити ролі всередині курсу. На даному етапі цей крок можна пропустити, тому що крім *Творця курсу* створений курс ніхто не може редагувати й ніхто в ньому не навчається.

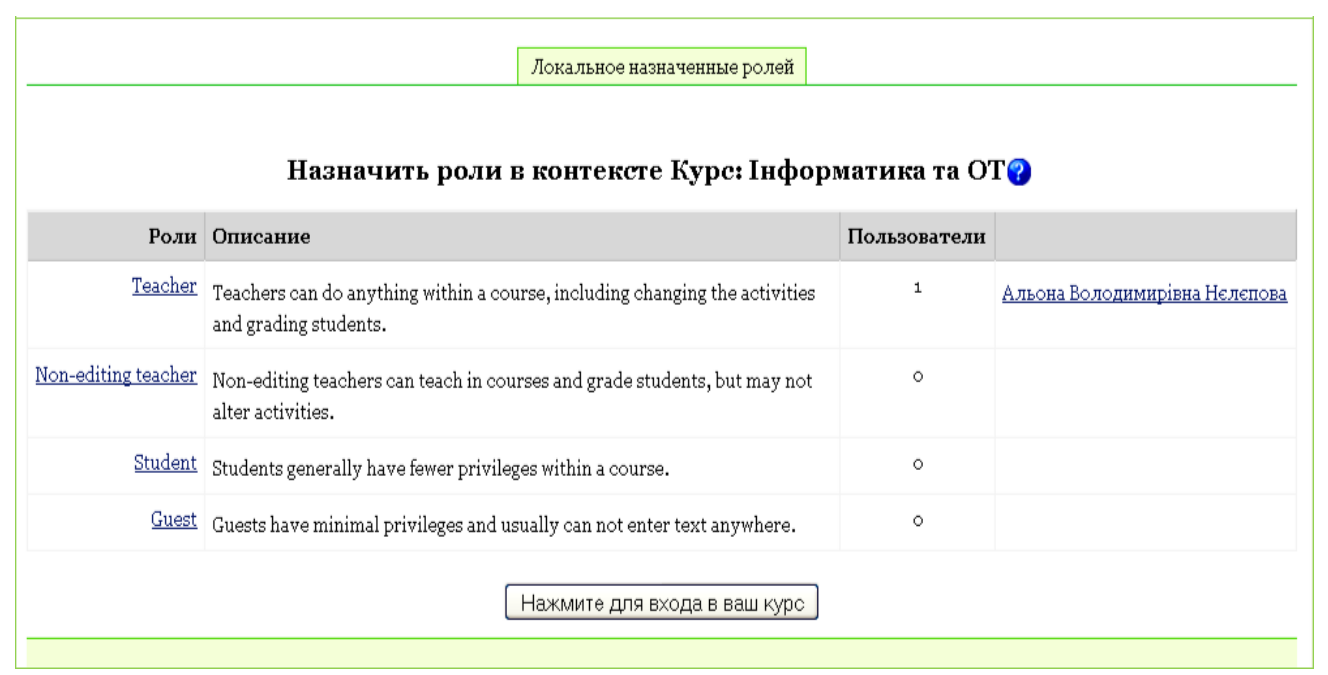

Рисунок 2.5 - Визначення ролей усередині курсу

Тільки після визначення ролей усередині курсу користувач має можливість почати його наповнення. Для цього необхідно перейти за посиланням, зазначеним у рядку навігації у вигляді короткого імені курсу (Рисунок 2.6).

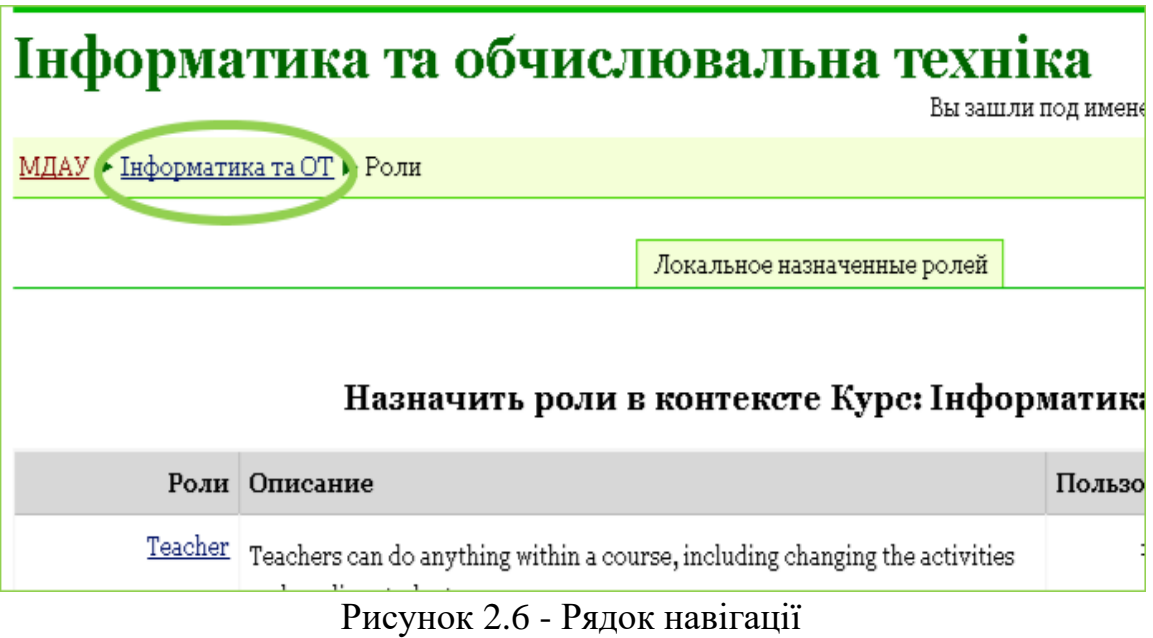

# **3. Наповнення курсу поясненнями й текстовими сторінками**

Після переходу за посиланням новий курс відображається в режимі перегляду (рисунок 3.1). Навчальний матеріал у системі Moodle може відображатися в сукупності *Ресурсів* і *Модулів.*

Для додання або зміни елементів чи ресурсів слід перейти в режим редагування.

Це можна зробити натисканням кнопки у верхньому правому куті головної сторінки курсу або на посилання редагування в адміністративному блоці. Редагування можна вимкнути повторним натисканням на кнопку або посилання (що перейменувалося на **«Закончить редактирование»**). Коли редагування увімкнено, сторінка курсу відображається так, як показано на рисунку 3.3.

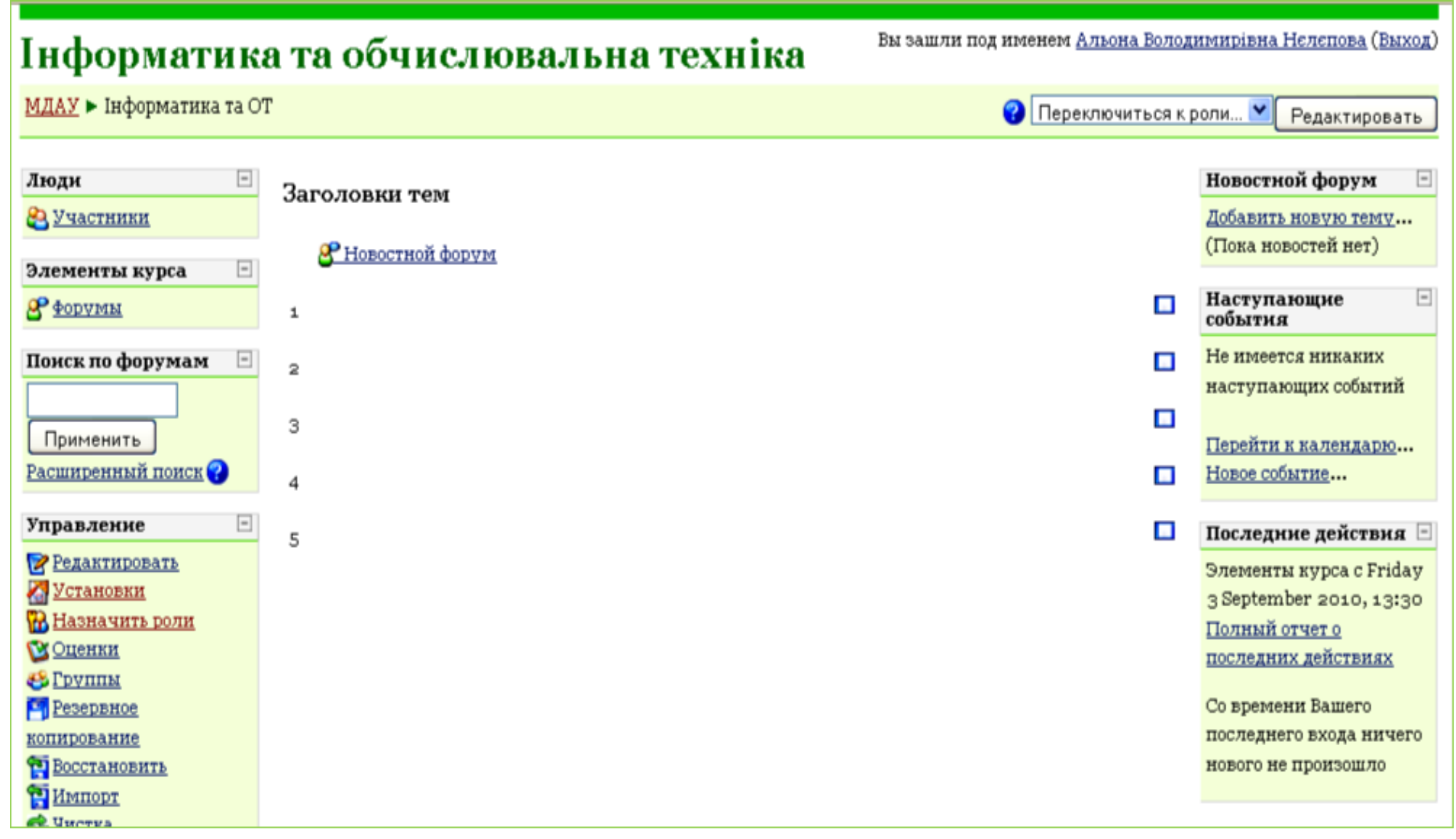

Рисунок 3.1 - Інтерфейс нового курсу

16

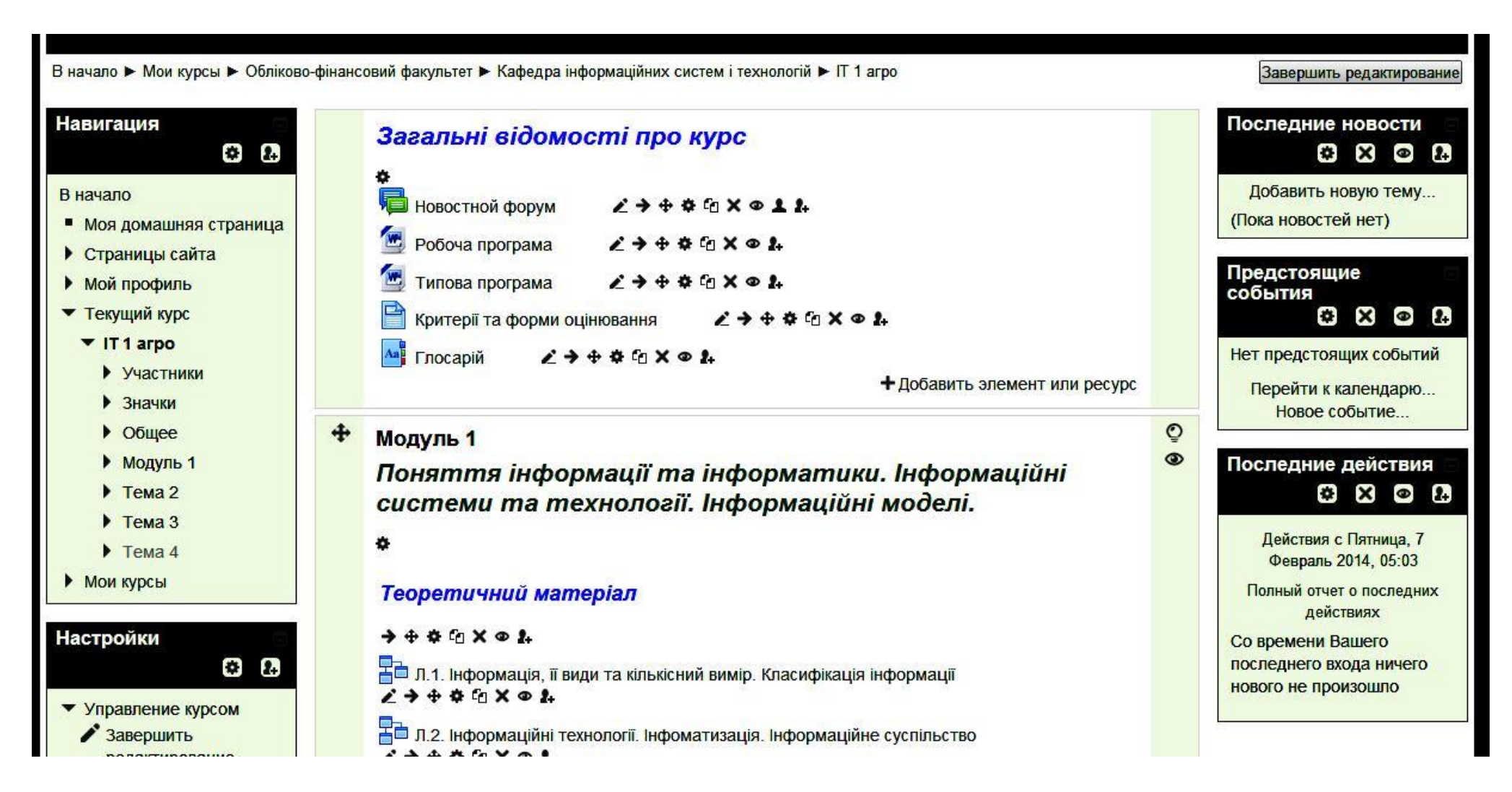

Рисунок 3.3 - Режим редагування

У режимі редагування модуля курсу виокремлюємо призначення таких піктограм:

редагування підпису модуля;

відображення тільки поточного модуля;

приховання/відображення поточного модуля;

переміщення поточного модуля.

Додаткові списки, що розкриваються, **Добавить ресурс** і **Добавить**

**элемент курса** дозволяють додавати навчальні ресурси й елементи.

**Загальна частина курсу (Загальні відомості про курс)**

Документами, які характеризують курс у цілому, можуть бути:

Вступ,

Робоча програма,

Календарний план,

Список посилань на джерела,

Глосарій, та інші.

Для їх створення (крім вступу і глосарію) краще за все скористатись ресурсом Compose a WEB Page (HTML-сторінка). Спочатку розглянемо

### **Створення вступу**

Для створення вступу перейдіть у режим редагування і натисніть посилання

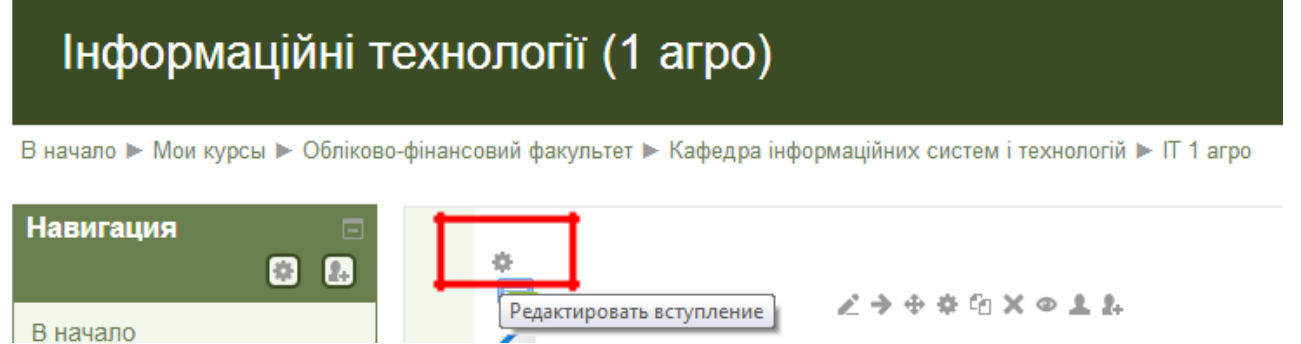

Рис.4.1. Вхід у редагування вступу

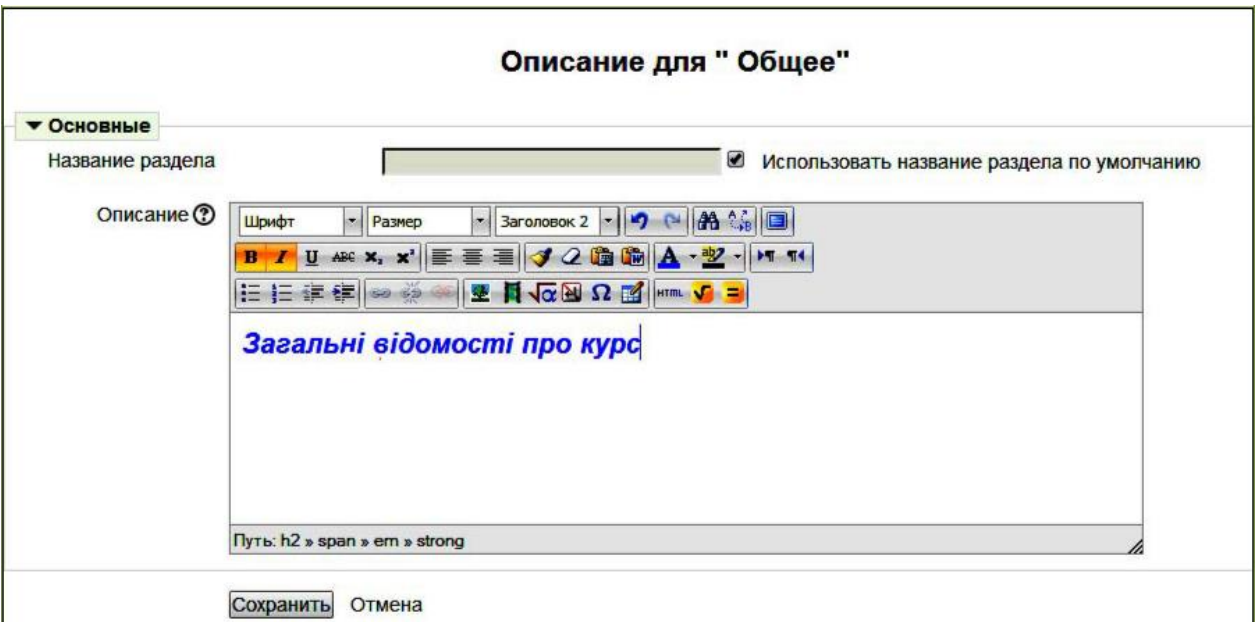

### Ресурс **Пояснение.**

Призначений для відображення інформації пояснювального характеру без створення будь-яких посилань (крім створених вручну творцем курсу). Ресурс **Пояснение** можна створити за допомогою **Добавить ресурс** (рисунок 3.4).

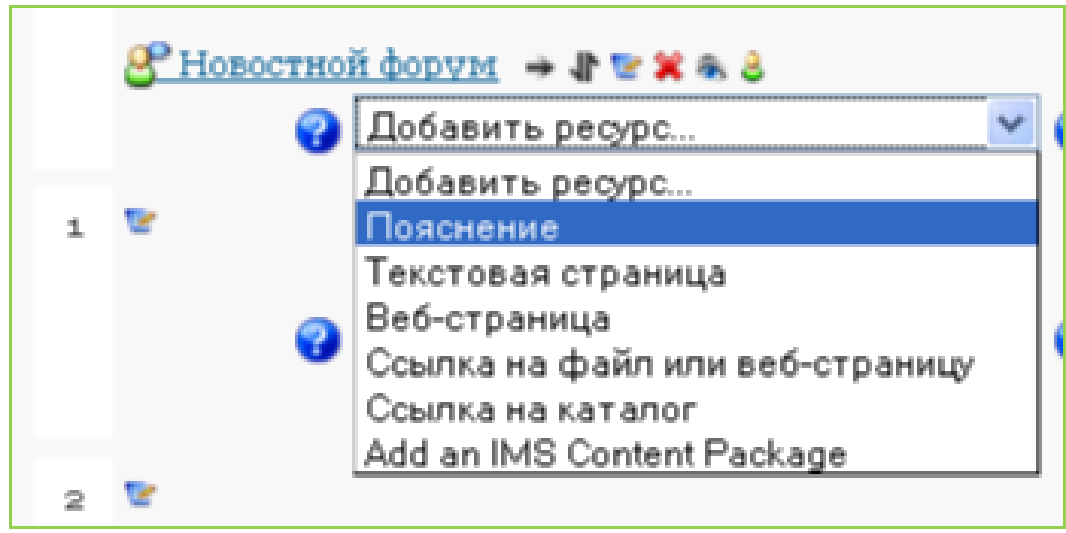

Рисунок 3.4 - Створення пояснення

Після введення цього ресурсу відображається вікно заповнення єдиного поля, що містить текст пояснення (рисунок 3.5).

Е Добавить Пояснение ?

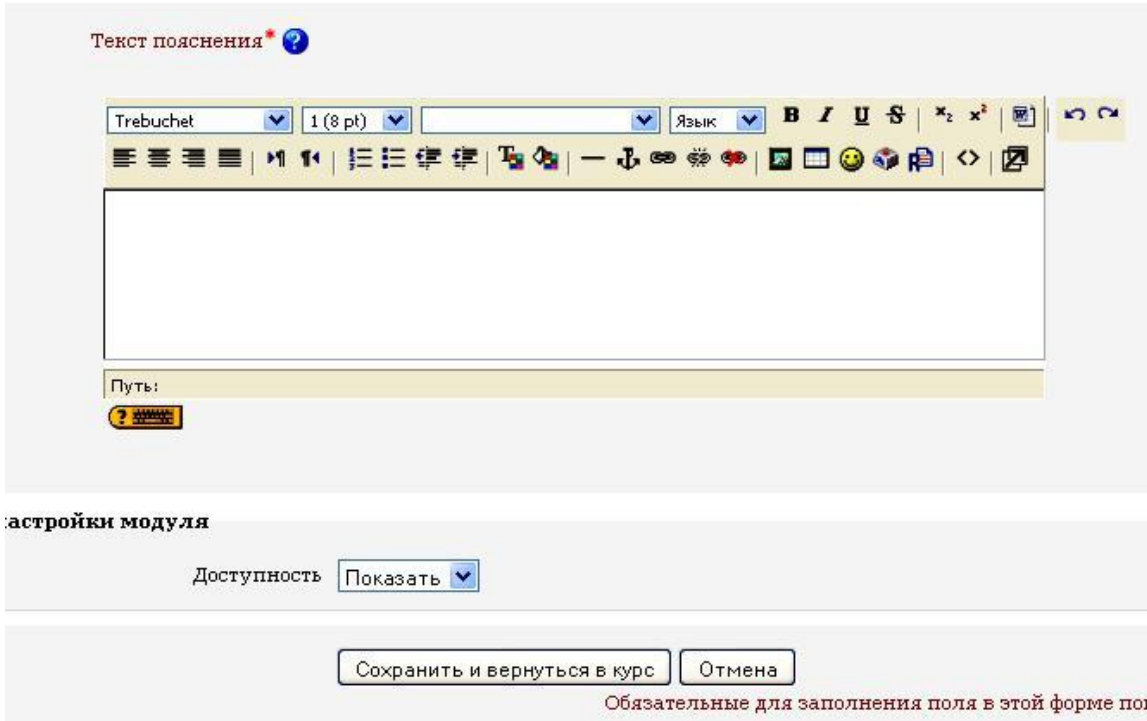

Рисунок 3.5 – Поле для введення пояснення

Якщо в це поле ввести текст «**Загальні відомості про курс**» і натиснути кнопку **Сохранить,** то в результаті створене пояснення матиме вигляд, зо-бражений на рисунку 3.6.

# Інформатика та обчислювальна техніка

МДАУ ► Інформатика та ОТ

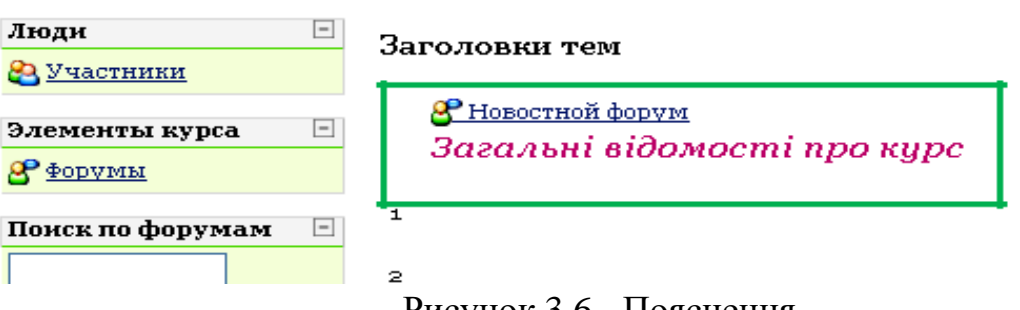

Рисунок 3.6 - Пояснення

#### Ресурс **Текстовая страница.**

При введенні цього ресурсу відкривається вікно заповнення його властивостей (рисунок 3.7), де потрібно вказати **ім'я текстової сторінки** (надалі буде відображатися як посилання у вікні курсу), **короткий опис,** безпосередньо **текст** у полі «повний текст». Результати додання текстової сторінки показано на рисунку 3.8; на рисунку 3.9 відображено зміст текстової сторінки.

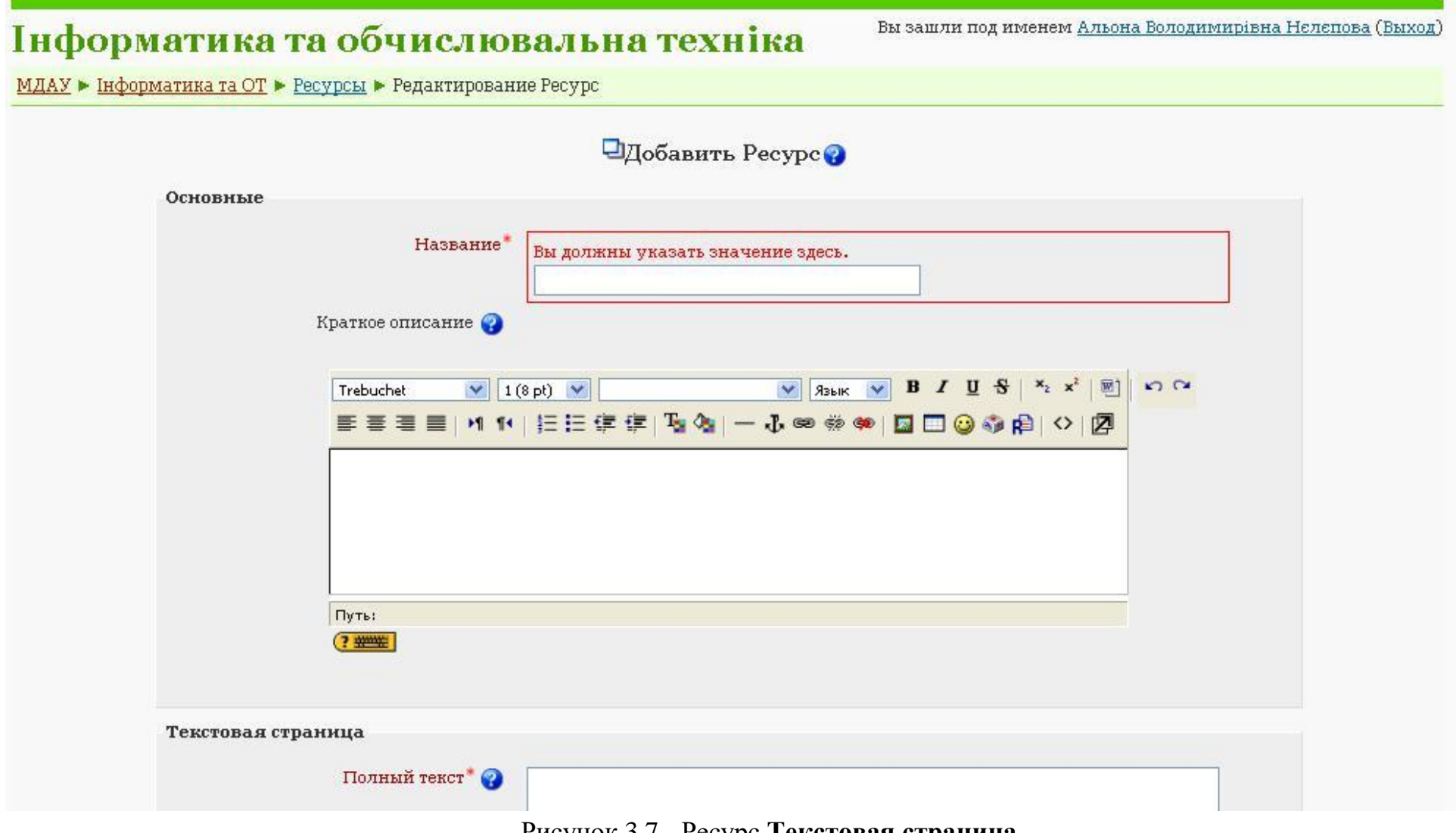

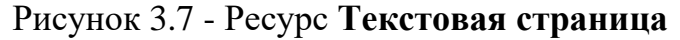

# Інформатика та обчислювальна

МДАУ ► Інформатика та ОТ

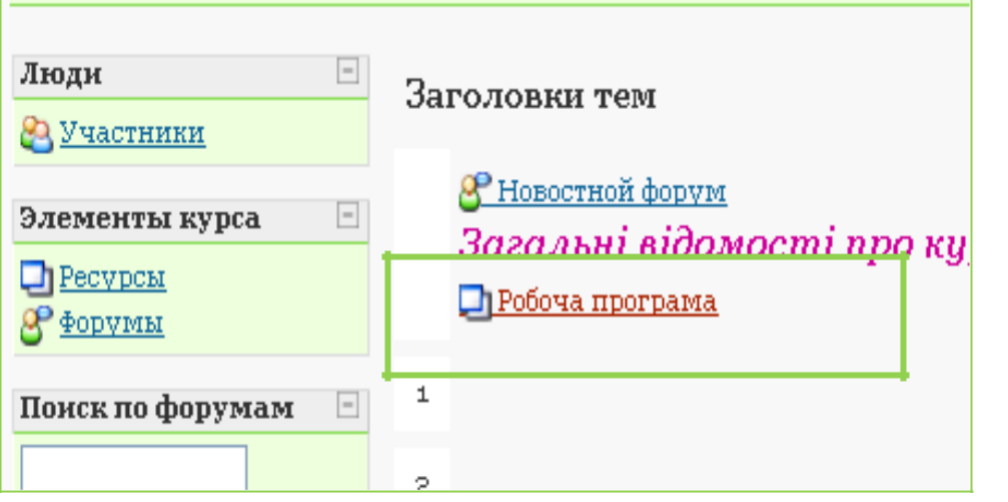

# Інформатика та обчислюваль

МДАУ ► Інформатика та ОТ ► Ресурсы ► Робоча програма

МЕТА І ЗАВДАННЯ НАВЧАЛЬНОЇ ДИСЦИПЛІНИ

Комп'ютеризація усіх галузей людської діяльності є одним із асі техніка», спрямовані на вивчення студентами основ комп'ютерн загальним відомостям про обчислювальну техніку, її класифіка: персонального комп'ютера. Студенти вивчають основні операцій різних мов програмування та мовою програмування, на якійст та контролюючі програми.

З можливостями текстових редакторів студенти починають знай

Рисунок 3.8 Відображення ресурсу **Текстовая страница** Рисунок 3.9 Перегляд ресурсу **Текстовая страница**

# **4. Ресурс Webсторінока**

# **Ресурс Web- страница.**

За своєю структурою й призначенням нагадує ресурс **Текстовая страница,** однак при створенні веб-сторінки надаються інструменти форматування тексту й додання таблиць, малюнків та інше (рисунок 4.1).

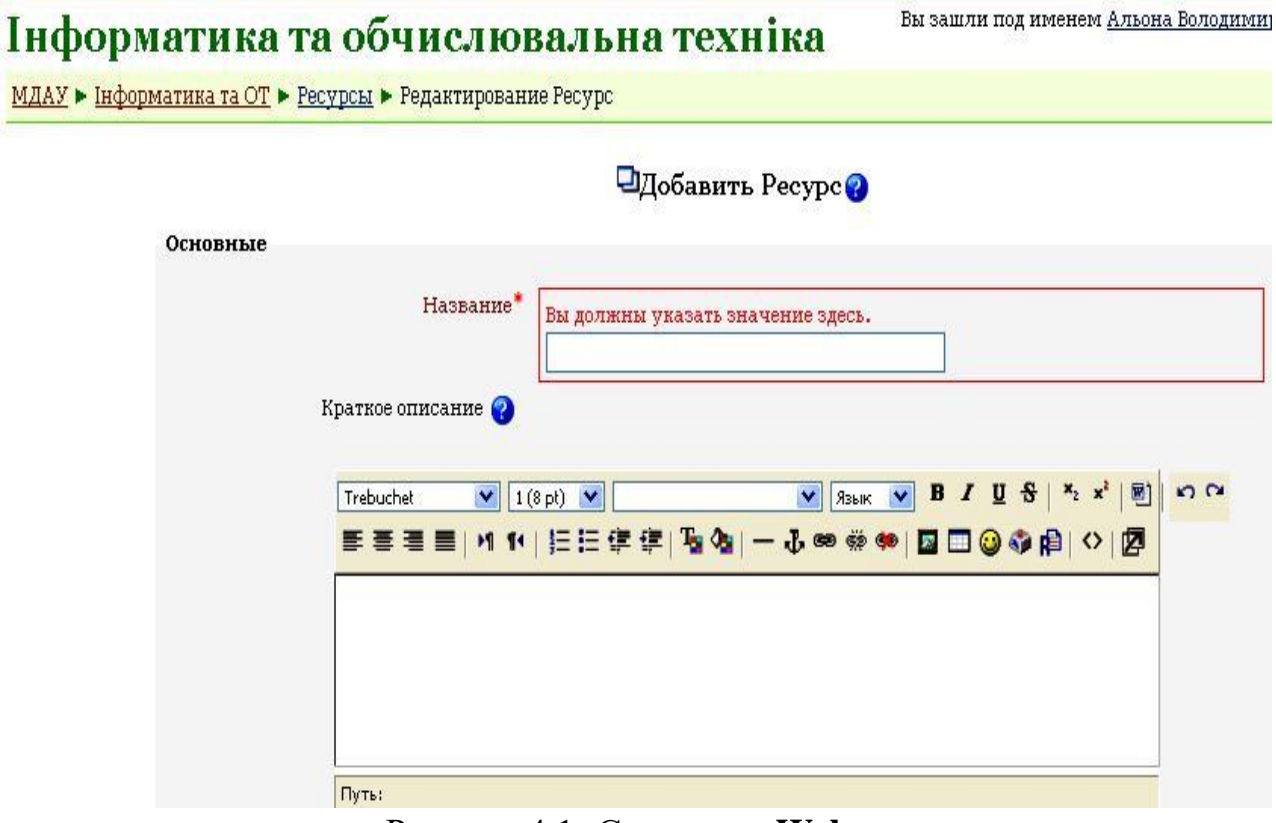

Рисунок 4.1- Створення **Web- страницы**

Подані інструменти форматування тексту аналогічні інструментам будь-якого текстового редактора: установка шрифту, розміру, стилю, розташування, визначення нумерованих і маркірованих списків і т.д. (рисунок 4.2). Однак є істотні розходження.

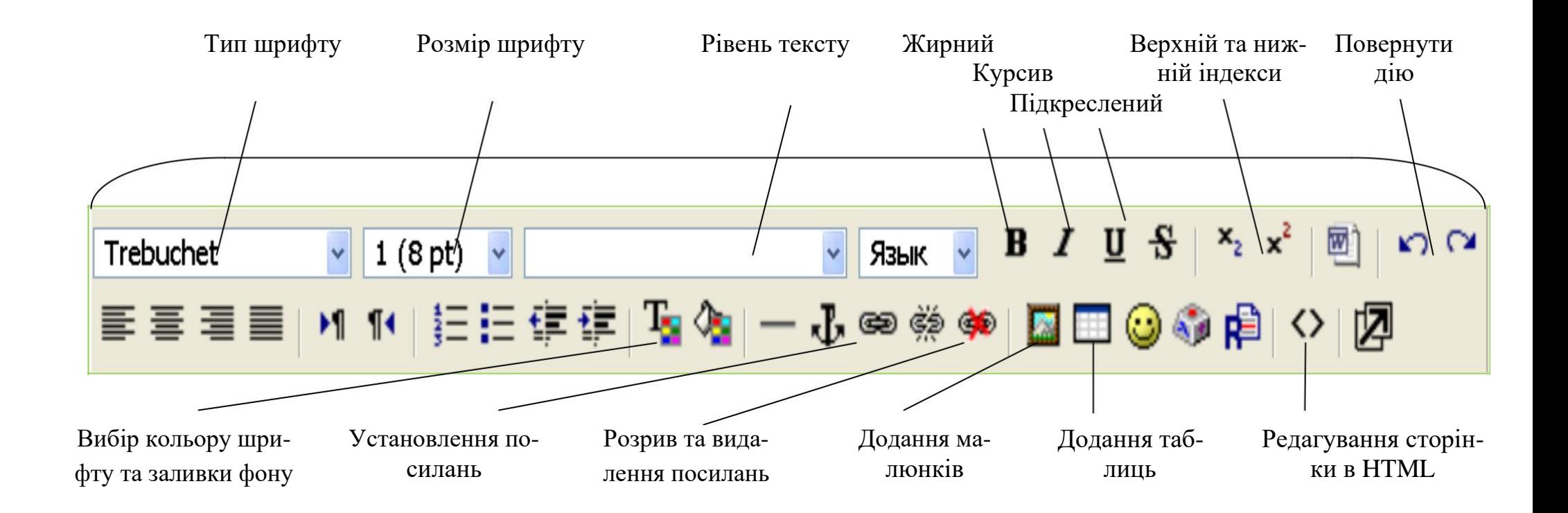

Рисунок 4.2 - Інструменти форматування тексту

Після додання в поле **Полный текст** навчального матеріалу (рисунок 4.3) можна приступати до його форматування.

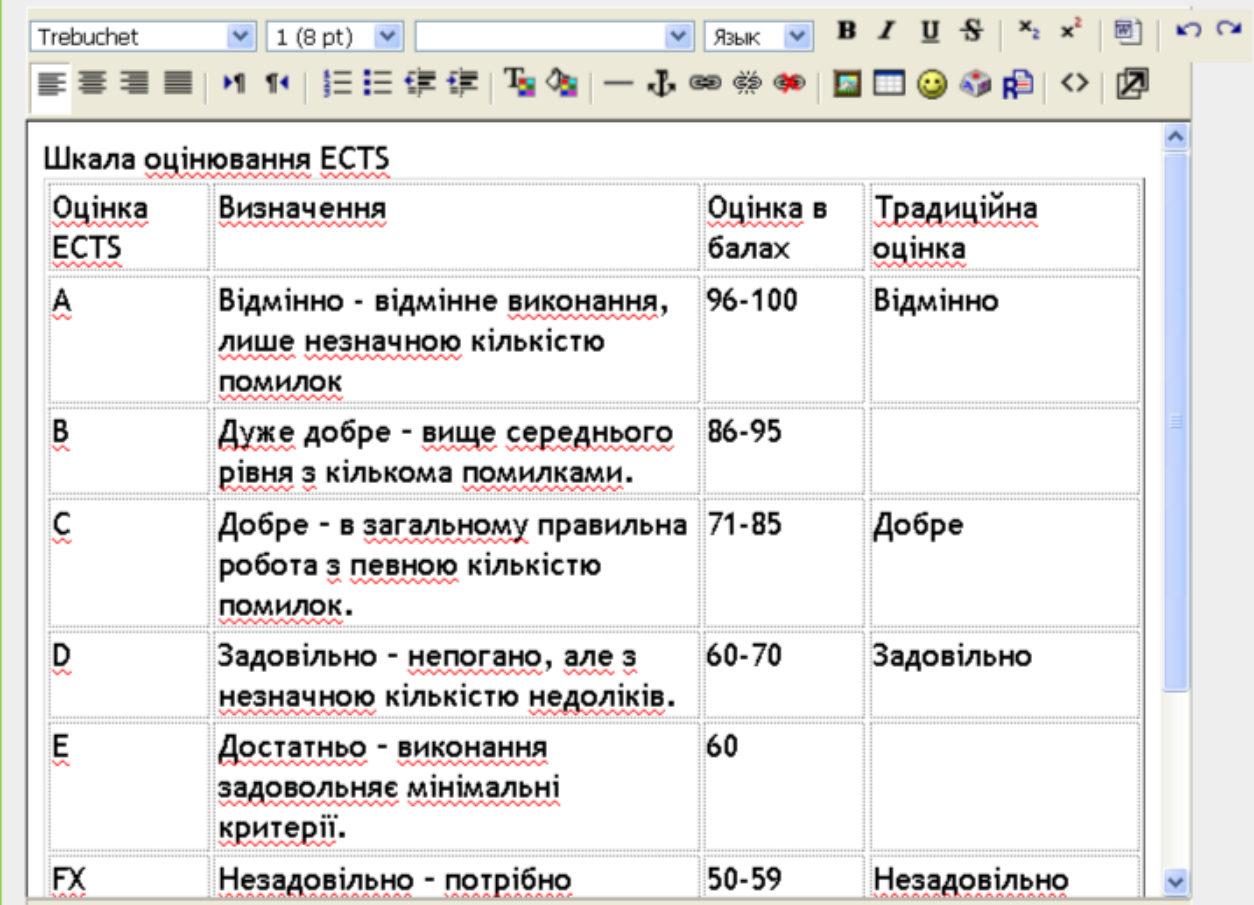

Рисунок 4.3 - Додання тексту

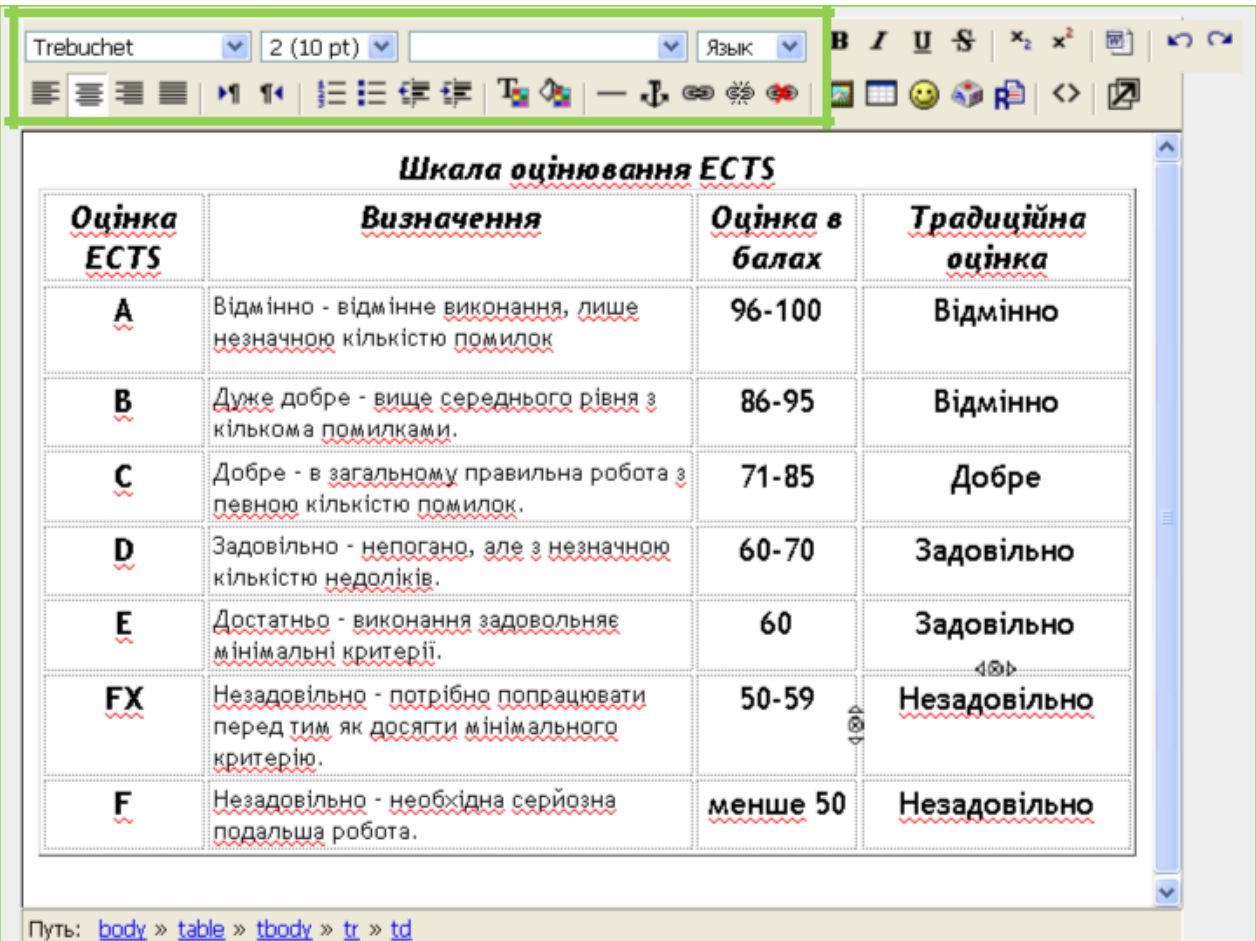

1. Установити шрифт, розмір, вирівнювання (рисунок 4.4).

Рисунок 4.4 - Форматування тексту

2. Виділити окремі частини тексту й змінити кольори шрифту. При натисканні кнопки вибору кольору шрифту й заливання відкривається спеціалізоване вікно палітри (рисунок 4.5), де одним клацанням вибираються кольори виділеного тексту.

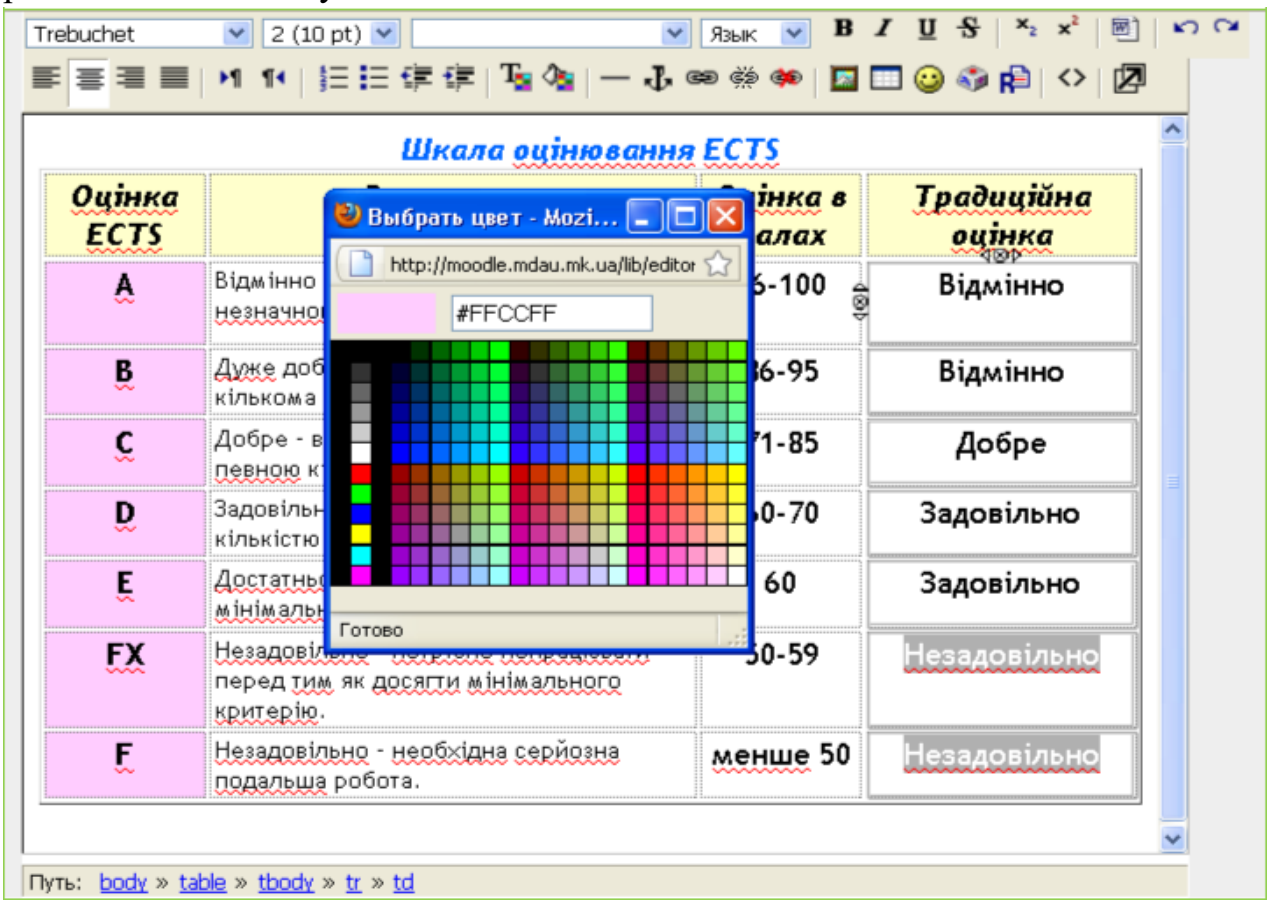

Рисунок 4.5 - Зміна кольору шрифту

Для введення рисунка необхідно встановити курсор у потрібному місці

й натиснути відповідну кнопку (рисунок 4.2). Після цього відкриється вікно, показане на рисунку 4.6, де необхідно:

завантажити рисунок, для чого необхідно натиснути кнопку **«Просмотр»,**  вибрати місце розташування рисунка на локальному комп'ютері й натиснути кнопку **«Загрузить»;**

вибрати наявний на сервері Рисунок, увести коментар у поле **«Альтернативний текст».**

I

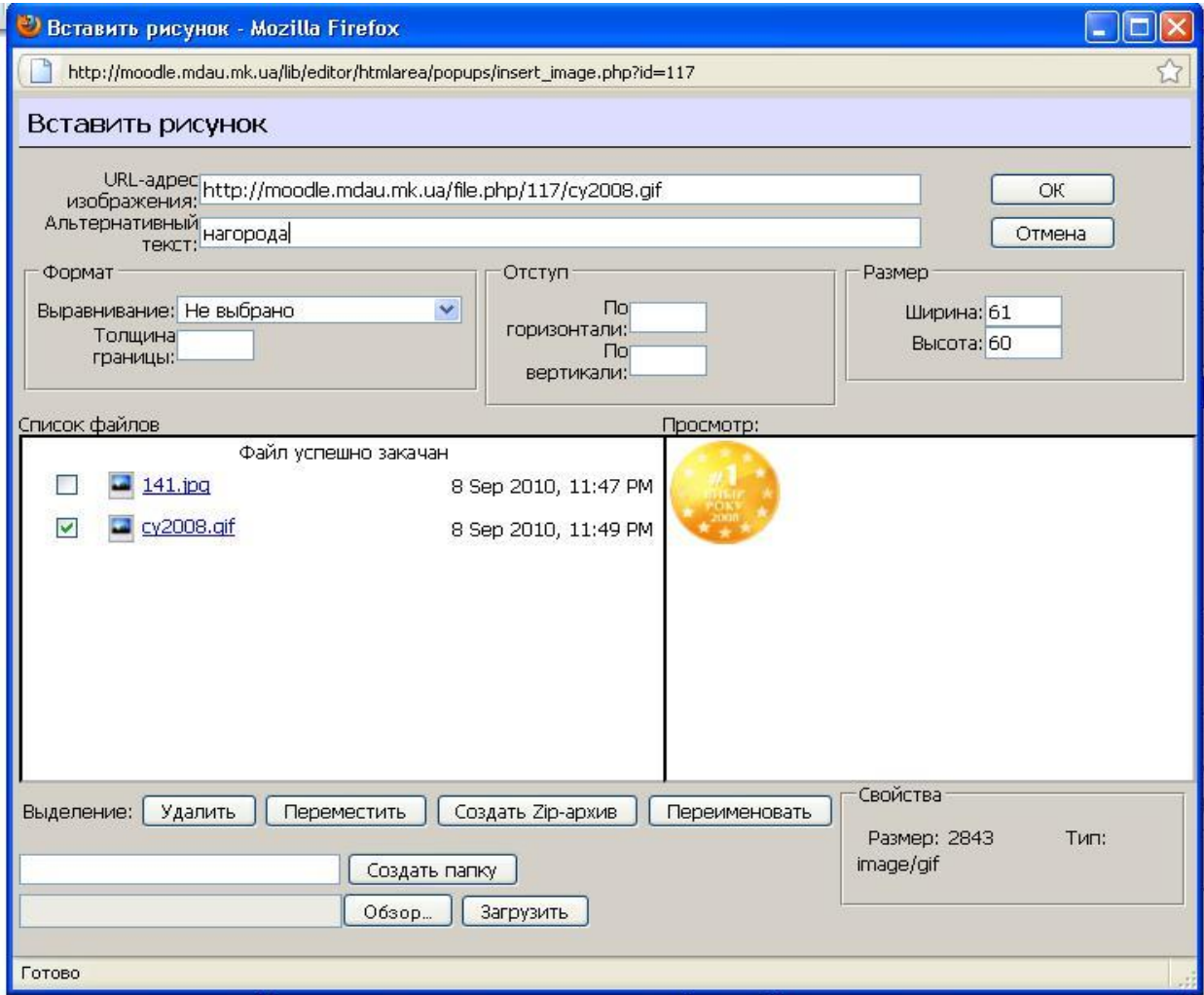

Рисунок 4.6 - Вікно введення рисунка

Результат виконаних дій показано на рисунку 4.7.

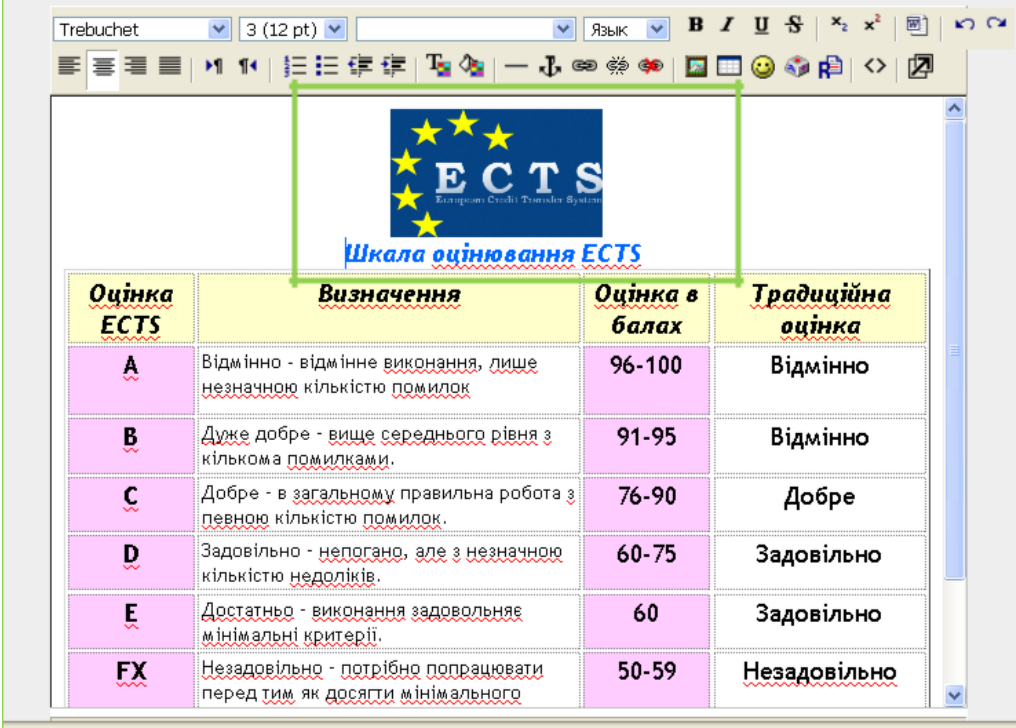

Рисунок 4.7 - Результат введення ілюстрації

Після натискання кнопки **«Сохранить»** назву підготовленої вебсторінки буде відображено у вигляді посилання в одному з модулів електронного курсу (рисунок 4.8).

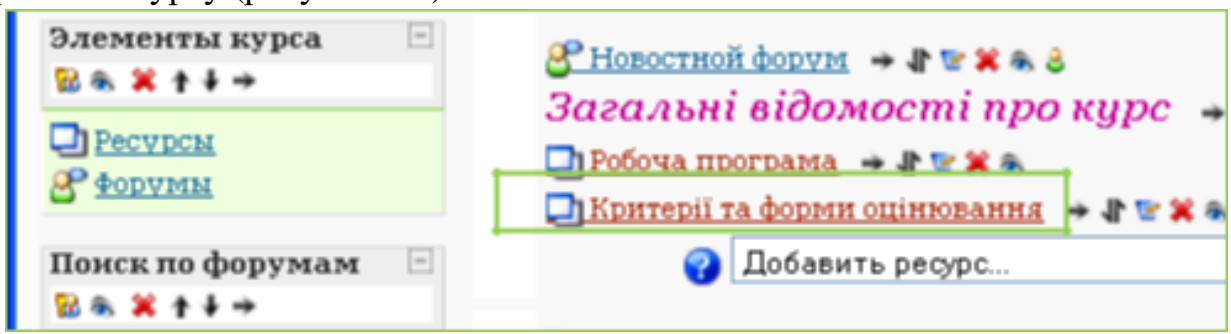

Рисунок 4.8 - Посилання на веб-сторінку

### Ресурс **Ссылка на файл или веб-страницу.**

Дає можливість установити посилання на раніше підготовлений і перемі-щений у певну папку на сервері файл (текстовий, графічний, аудиоабо відео-ролик) чи веб-сторінку (формату \*.htm, \*.html, \*.mht й ін.). Для організації по-силання слід заповнити поле **Название, Краткое описание,** а також натиснути кнопку *«Выбрать или загрузить файл»* (рисунок 4.10).

**Д**добавить Ресурс<sup>2</sup> Основные Название\* Краткое описание  $x_2 - x^2 + 12$  $\boxed{\text{v}$   $1(8 \text{ pt})$   $\boxed{\text{v}}$  $I \cup S$  $0<sub>0</sub>$ Trebuchet  $\sqrt{8}$  $\blacktriangledown$  $\mathbf{B}$ ■|MP|担任集建|階階|一番®※※|図回◎の間|◇|図 로 를 로 Путь:  $\overline{?}$ Ссылка на файл или веб-страницу Размещение http:// Выбрать или загрузить файл ... Искать веб-страницу...

Рисунок 4.10 - Посилання на файл або Web-сторінку

Після вищеописаних дій відкриється вікно, показане на рисунку 4.11, у якому відображено існуючі папки курсу. Для завантаження нового файлу потрібно натиснути кнопку **«Выбрать или загрузить файл».**

Інформатика та ОТ » Файлы

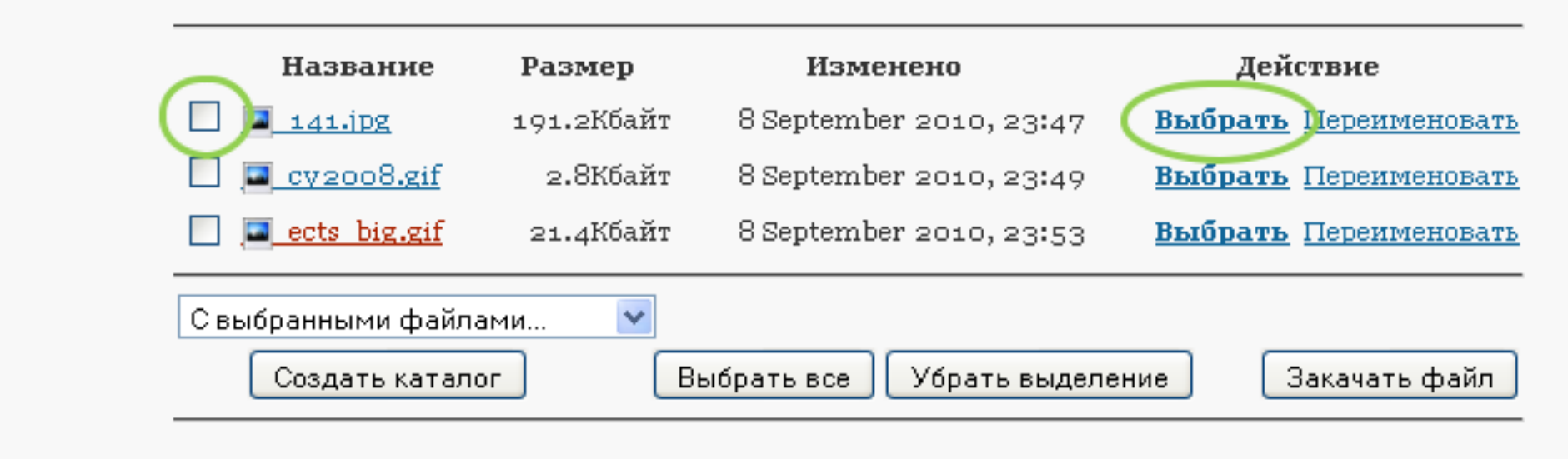

Рисунок 4.11- Вибір файлу для установки посилання

Крім того, у представленому вікні розташовані інструменти роботи з файлами й папками, що перебувають на сервері: *Вибрати* - вибір файлу або веб-сторінки для організації посилання; *Редагувати —* інструмент редагування htm-файлів; *Перейменувати* - зміна імені файлу або папки; *Перемістити в інший каталог* - переміщення обраних (відзначених з лівої сторони) файлів або папок; *Повне видалення* - видалення із сервера обраних файлів або папок; *Створити zip-архів* - архівування обраних файлів і папок.

#### Ресурс **Посилання на каталог.**

Даний ресурс надає можливість організувати посилання на папку, у якій зберігаються файли для слухачів курсу. Наприклад, у папці повинні зберігатися методичні вказівки у форматі Word на випадок, якщо слухачеві зручніше читати без підключення до мережі Internet. Для цього необхідно додати файли методичних вказівок на сервер Moodle, а потім додати ресурс *Посилання на каталог.*

Для завантаження файлів на сервер служить інструмент *Файли* в блоці *Керування* в лівій частині вік-на (представлений на малюнку 4.12). Після вибору (натискання) цього інструмента відкриється вікно, представлене на малюнку 4.11, де можна створити спеціальну папку й розмістити в ній необхідні файли.

Наступною операцією буде додання ресурсу *Посилання на каталог,* після чого відобразиться

вікно виду, показаного на рисунку 4.12.

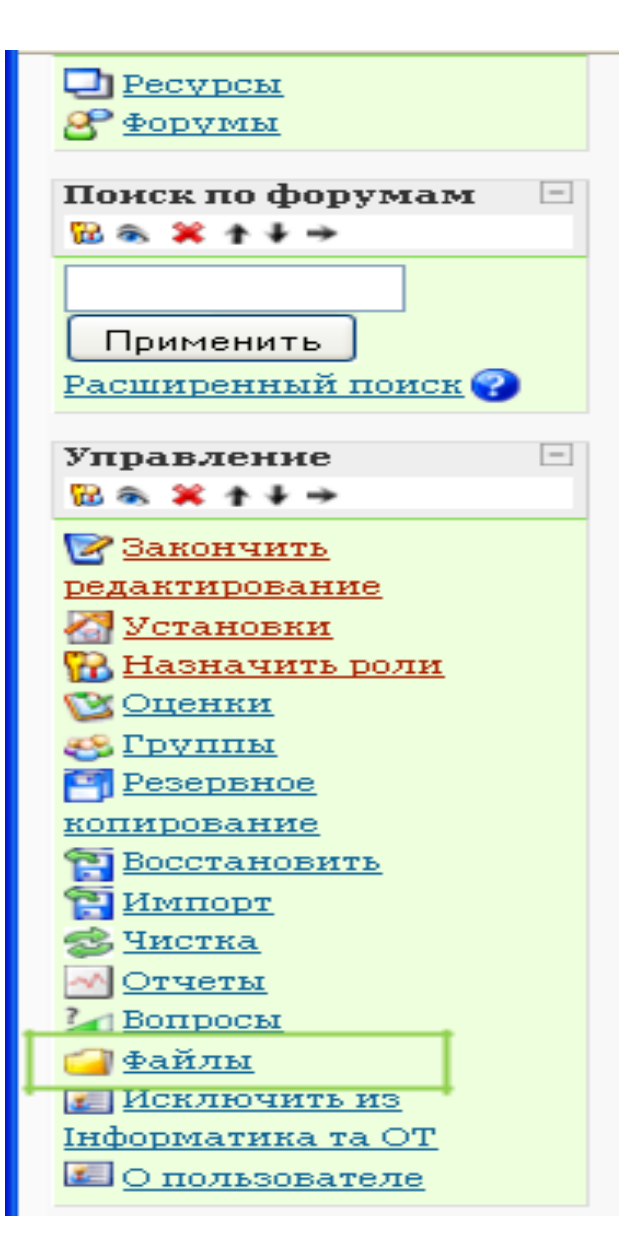

Рисунок 4.12 – Блок **Управління**

У цьому вікні визначається назва ресурсу, що згодом буде відображено у вигляді посилання, і папка, на яку буде встановлене посилання (рисунок 4.13).

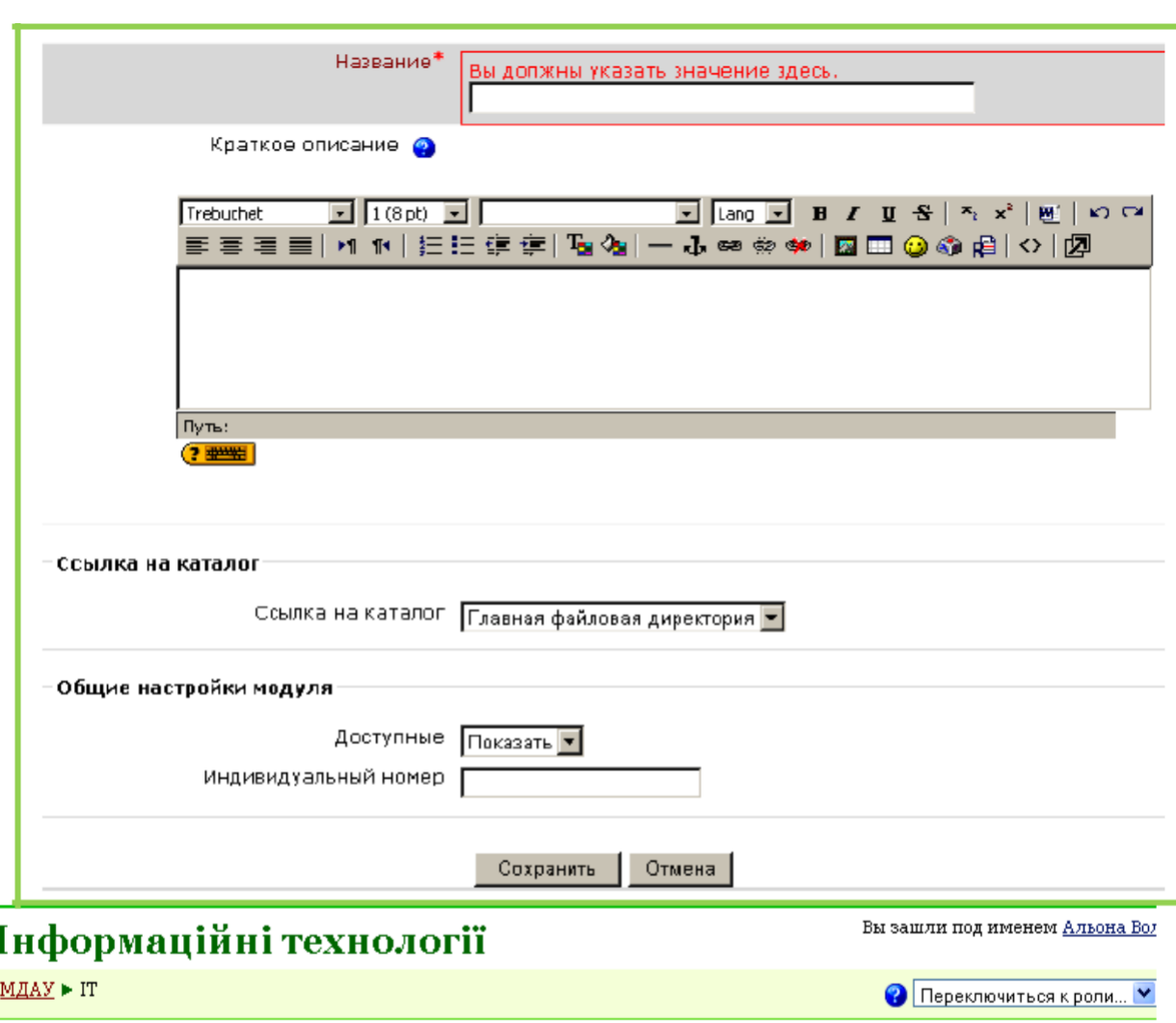

Рисунок 4.13 - Створення посилання на каталог

Рисунок 4.14 - Результат додання інформаційних ресурсів

Відображення названих ресурсів не означає, що вони обов'язково в наявності. Творець курсу вибудовує інформаційну його структуру залежно від специфіки інформаційного наповнення, а також керуючись власним досвідом. Наприклад, на рисунку 4.14 показано Web-сторінки з методичними рекомендаціями до виконання практичних завдань з дисципліни «Інформатика та ОТ».

Люди Заголовки тем 留布 其中子 **В Участники** Загальні відомості про курс™ Элементы курса  $\boxed{\phantom{1.8}\underline{\hspace{1.2cm}}\phantom{1.4}}$  Poboya nporpama  $\phantom{1.8}\rightarrow\phantom{1.8}\phantom{1.8}\bullet$  a 図象 翼 十十十 В) Критерії та форми оцінювання → Геха **• Глоссарии** <mark>⊠) Календарний план</u> → ↑ № \* \*</mark> **Вадания** <mark>У</mark> Друковані та Інтернет-джерела → ↑ ● × ↑ Яз Лекции  $\blacktriangledown$ 2 Добавить ресурс... **V** 2 Добавить элемент курса.. **••** Ресурсы **Of Techni** 

#### **5. Модуль Лекція**

Модуль *Лекція* є складовим і подає навчальний матеріал у гнучкій фор-мі. Він складається з набору сторінок. Кожна сторінка звичайно закінчується питанням, на який студент повинен відповісти. Залежно від правильності від-повіді студент переходить на наступну сторінку або повертається на поперед-ню. Навігація по лекції може бути простою або більш складною, залежно від структури пропонованого матеріалу.

У цьому розділі розглянемо самий найпростіший варіант лекції – лінійний, коли фрагменти лекції з наступними питаннями вибудувані в один ланцюжок. Студент вивчає перший фрагмент лекції, відповідає по цьому матеріалу на контрольне питання. У випадку вірного відповіді він переходить до другого фрагмента й так до закінчення лекції. Якщо на якесь питання не була дана вірна відповідь, то система повертає студента до повторного вивчення цього фрагмента. Наприкінці студент одержує оцінку за вивчений і зданий матеріал лекції.

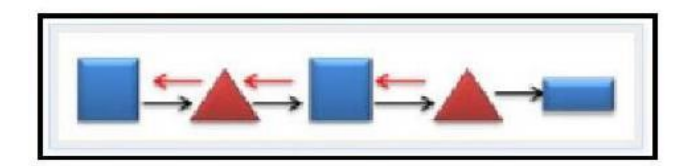

Рис. 5.1. Структура лінійної побудови змісту лекції в MOODLE. Квадрати – фрагменти змісту лекції; трикутники – контрольні питання; прямокутник – результат лекції (оцінка).

Як бачимо з рис. 5.1. навчальний матеріал розділений на кілька етапів, на кожному з яких потрібно провести контроль засвоєння знань.

Тому спочатку на папері, НАМАЛЮЄМО план лекції:

1) що буде показано й зображене на першій сторінці й наступних;

2) яке завдання буде дано студентові (тип завдання тесту);

3) куди повинен «відправитися» студент, який надав правильну відповідь, а куди той, який відповів неправильно, з урахуанням того, що матеріал, який він тільки що вивчав для нього незрозумілий. Це означає, що матеріал необхідно розібрати більш детально або використовувати більш просту мову пояснення.

Після того, як план готовий можна рухатися далі.

Для цього необхідно перейти в режим редагування й із списку, що розкривається, **Додати елемент курсу** вибрати модуль **Лекція** (рис. 5.2).

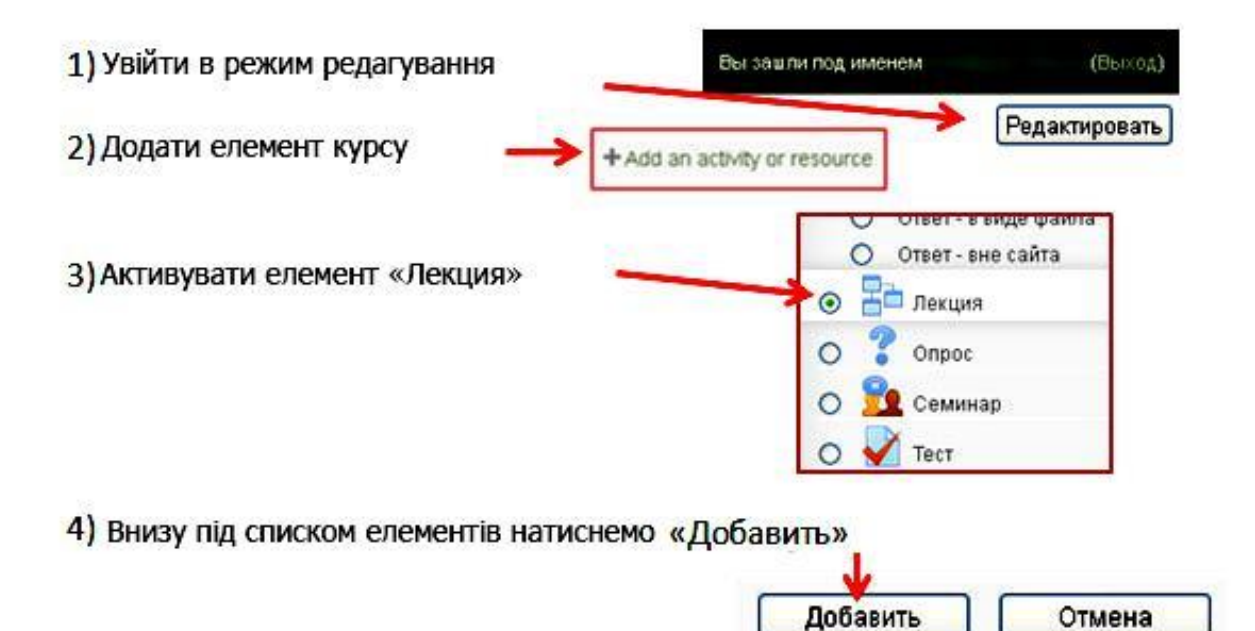

Рис. 5.2. Додавання елемента курсу «Лекція».

Далі буде запропоновано заповнити основні опції *Лекції.* Завантажиться сторінка з формою, в якої є поля для заповнення (рис. 5.3).

Основним обов'язковим полем є **Назва,** інші поля творець курсу заповнює на свій розсуд. Розглянемо деякі з них:

**Обмеження за часом** — установлюється ліміт часу, за який студент може вивчити матеріал;

**Параметри виставлення оцінки** - група опцій, у якій встановлюється режим лекції (тренувальна лекція чи ні), максимальна оцінка (якщо 0, то максимальна оцінка підсумується з максимальних оцінок кожного питання), дозвіл переекзаменувань і т.д.;

**Контроль доступу** — обмеження проміжку часу, протягом якого лекція доступна для перегляду;

**Залежить від** — параметра формування послідовності вивчення лекцій. Якщо дана лекція перша в курсі, то цей параметр залишається порожнім, інакше кажучи в полі **Залежить від** вибирається назва лекції, тільки після вивчення якої буде доступна та, що нам потрібна.

Після виставляння параметрів і натискання кнопки **«Зберегти»,** буде відображене вікно виду (рис 5.4).
#### **В Обновление Лекция в Модуль 1** ®

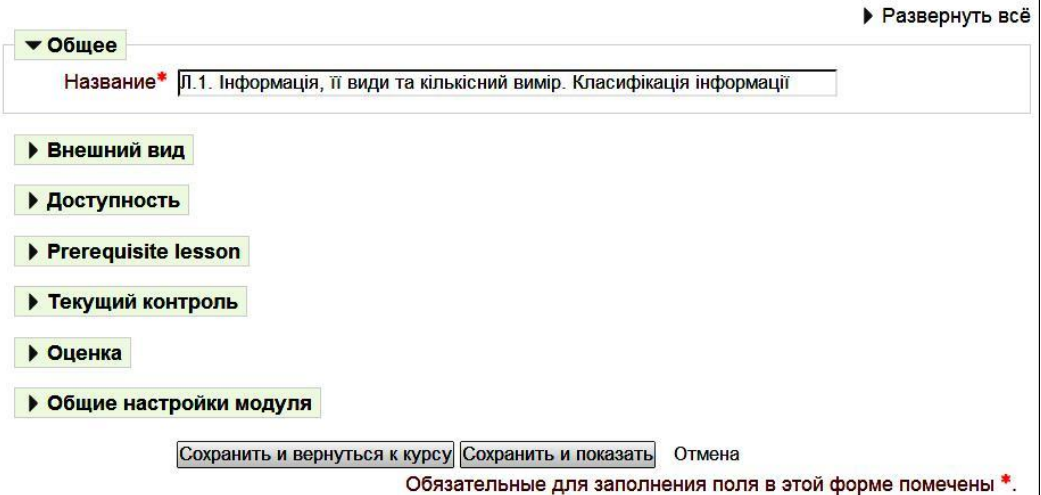

Рис. 5.3 Налаштування параметрів лекции

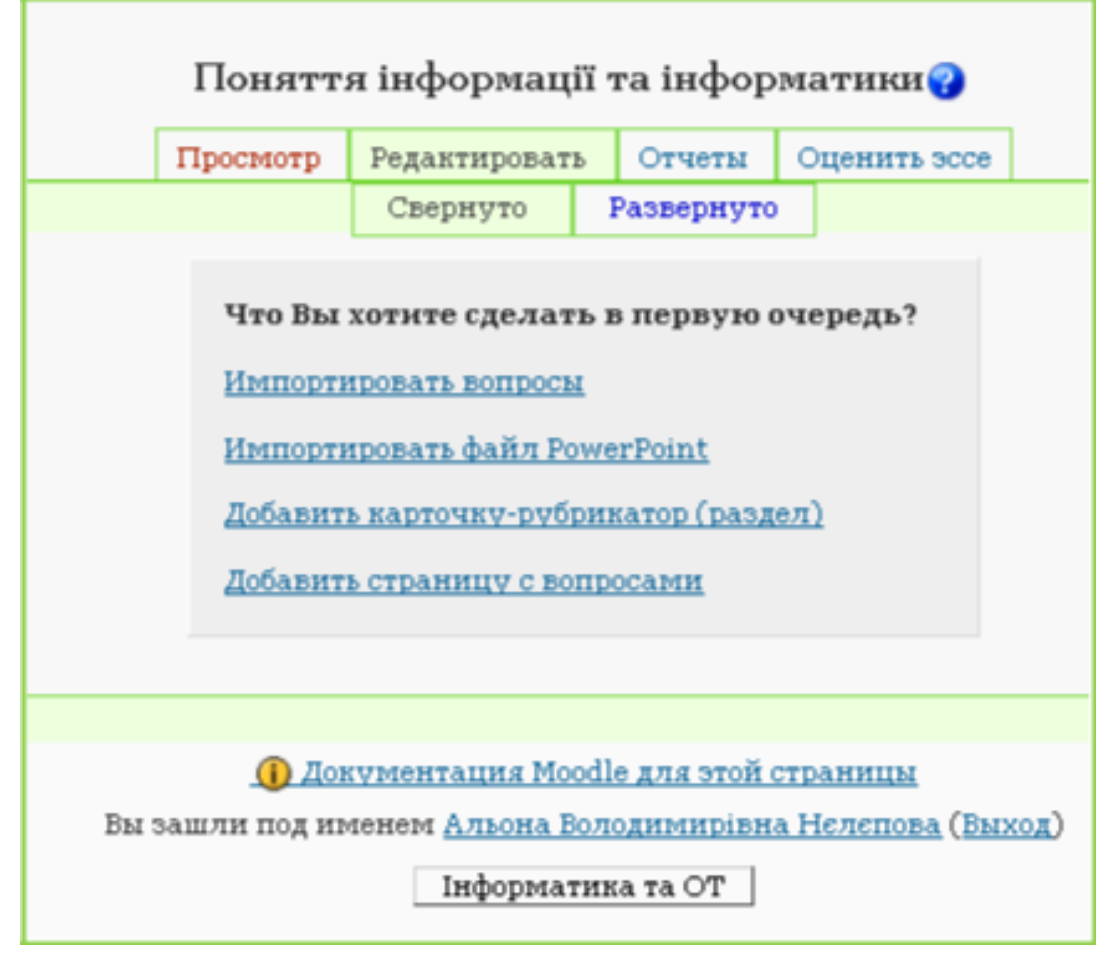

Рис. 5.4 - Варіанти наповнення лекції

Наступним етапом створення лекції є процес додання навчальної інформації. Навчальний матеріал можна додавати в різних видах:

**Імпортувати питання** — додання в лекцію раніше створених питань;

**Імпортувати файл PowerPoint** - додання лекційних слайдів для візуалізації навчального матеріалу шляхом завантаження їх на сервер;

**Додати картку-рубрикатор** - додання сторінки з форматованим текстом;

**Додати сторінку з питаннями** - додання сторінки з форматованим текстом і питаннями. Відмінність від картки-рубрикатора полягає в тому, що питання відображаються відразу після тексту.

Наприклад, структура лекції буде організована в такий спосіб: на початку необхідно ознайомити студента з розглянутими в лекції темами, далі лекційний матеріал, кожнен з яких закінчується питанням на закріплення. Якщо студент відповідає на запитання неправильно, то він повинен опрацювати даний розділ лекції ще раз. Тільки після правильної відповіді можна переходити до вивчення наступного розділу.

Для цього необхідно виконати послідовність дій:

- 1. Вибрати **Додати картку рубрикатор;**
- 2. заповнити **Заголовок** і **Зміст сторінки** (рис. 5.5) і натиснути кнопку *Додати картку-рубрикатор;*

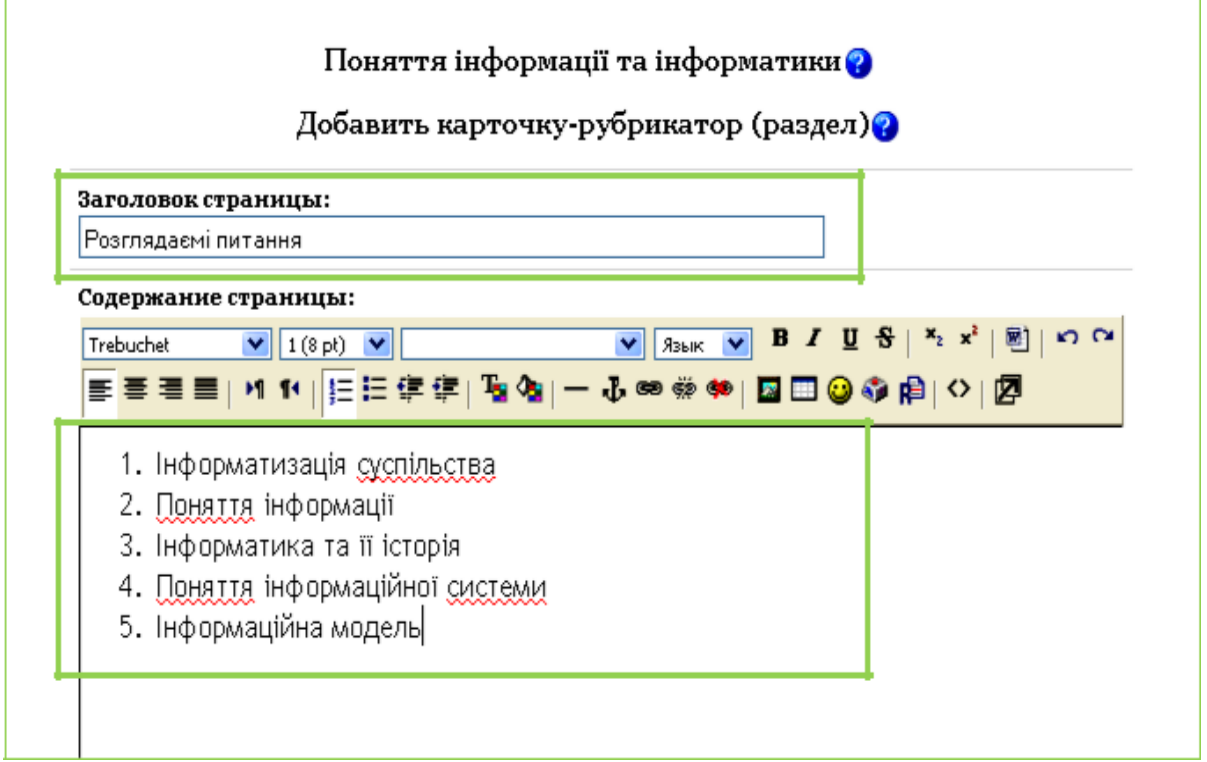

Рис. 5.5 - Додання розділу **Розглянуті питання**

3. у списку, що розкривається, вибрати **Карточка**-**рубрикатор** (рис. 5.6);

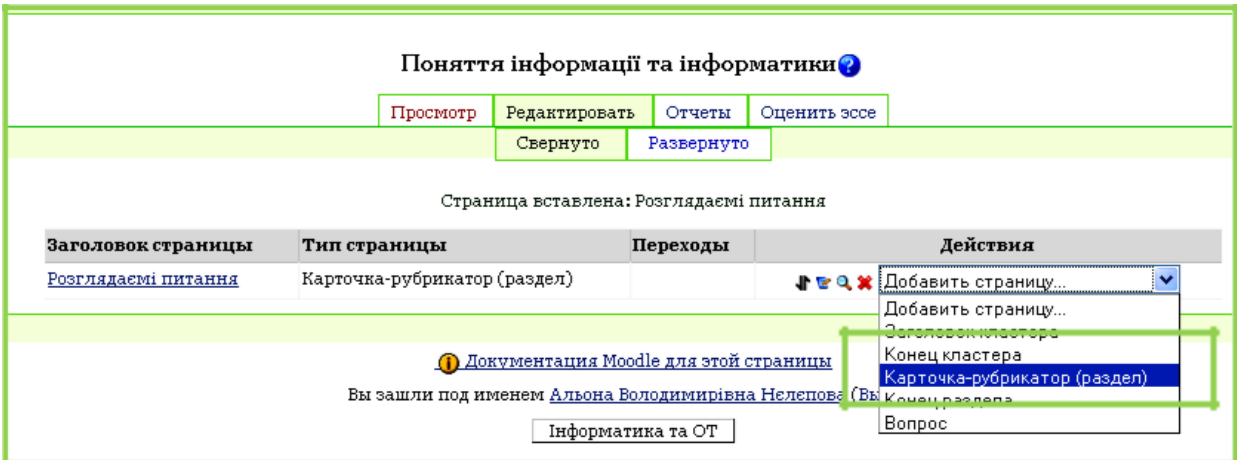

Рис. 5.6 – Додання першого лекційного розділу

- 4. заповнити **Заголовок** і **Зміст сторінки** (за аналогією з п.1) і натиснути кнопку *Додати картку-рубрикатор;*
- 5. у списку, що розкривається, вибрати *Питання* (рис. 5.7). Зверніть увагу, що після додання другої карточки-рубрикатора на екрані відображається два списки, що розкриваються.

Залежно від того, яким списком скористатися, у такій послідовності будуть розташовані розділи модуля *Лекція;*

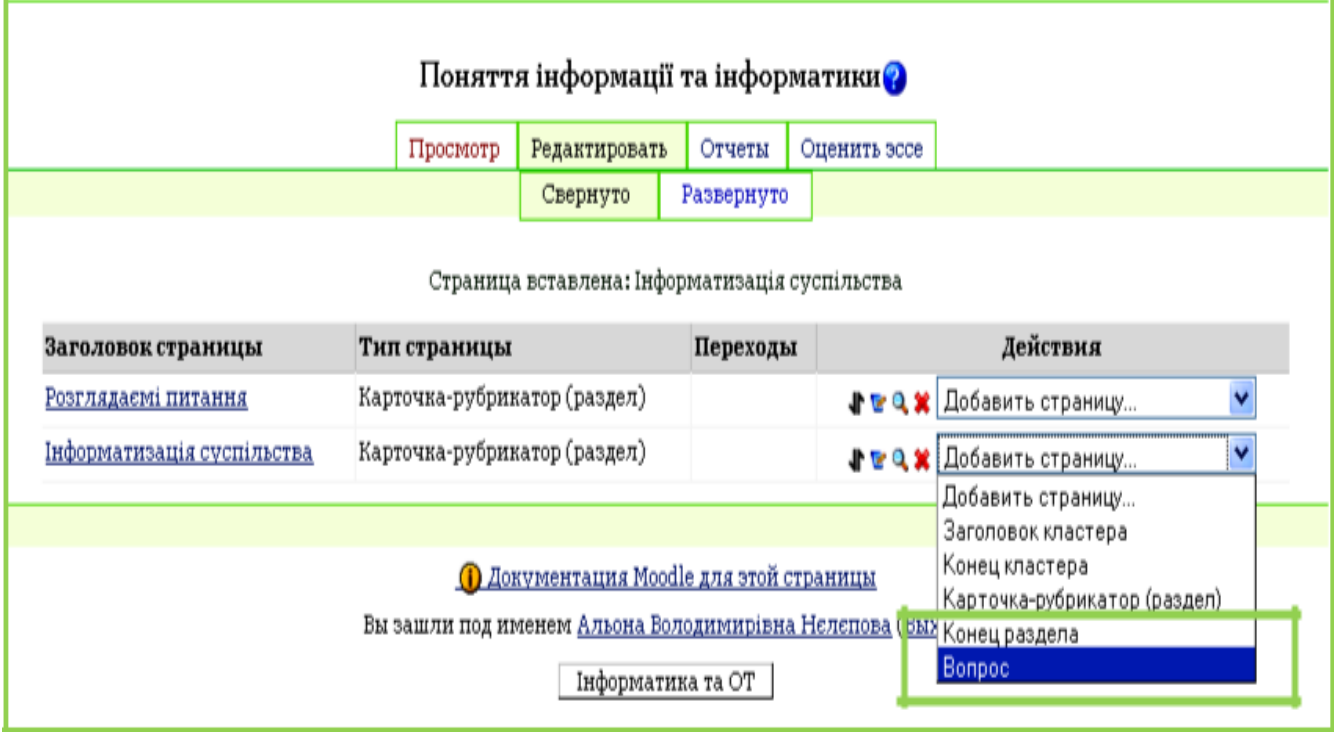

Рис. 5.7 - Додання питання на закріплення

6. вибрати тип питання за допомогою вкладок, поданих на рисунку

5.8. Додаючи сторінки з питаннями, слід заздалегідь визначитися, який тип завдання буде запропоновано студенту: з вибором однієї відповіді або декількох, вірно/невірно, числова відповідь тощо.

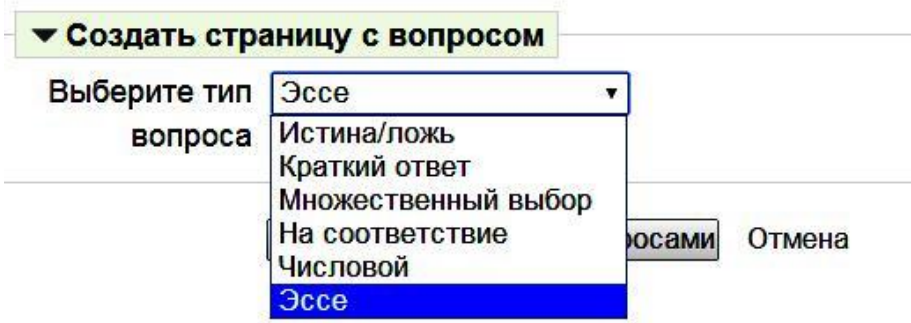

Рис. 5.8 Типи питань

7. Розглянемо випадокся питання *«У закритій формі (множинний вибір)»* із двома варіантами відповіді, один з яких правильний. Далі слід заповнити поля:

Поле **Заголовок сторінки,** наприклад «Закріплення»;

у поле **Зміст сторінки** додати текст питання;

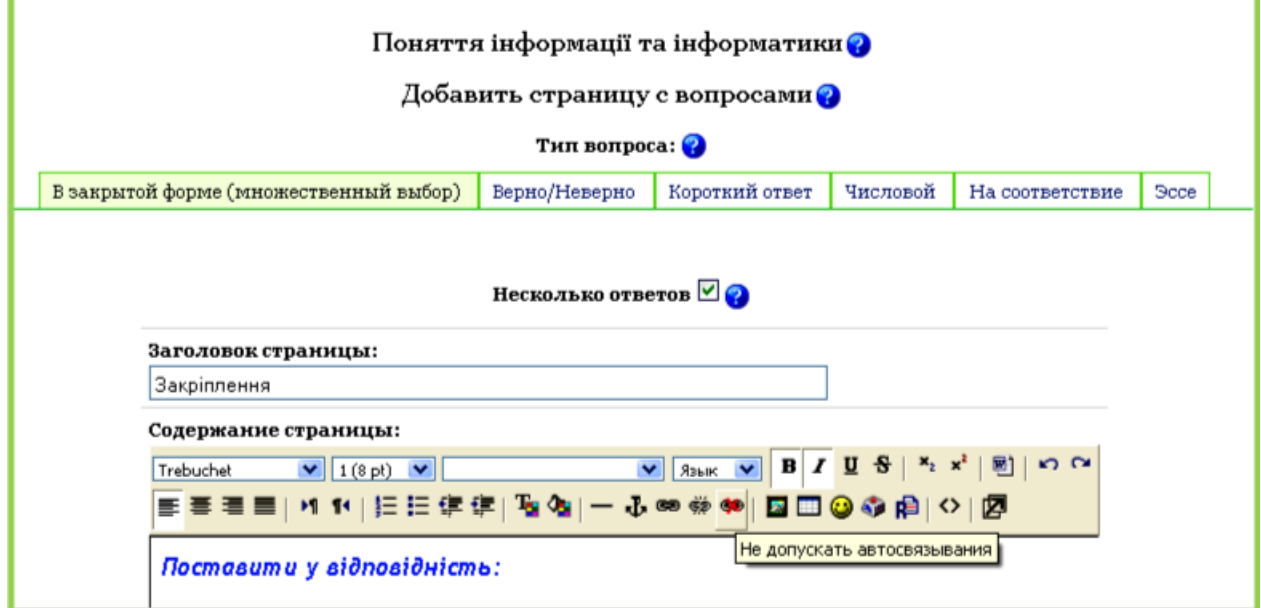

Рисунок 5.9 - Вибір типу питання й заповнення полів

У поле **Відповідь 1** додається неправильна відповідь, як наслідок у поле **Коментарій на відповідь 1** додається відповідний коментар, у поле **Бали за відповідь 1** — **«0»** й у поле **Перехід 1** у списку, що розкривається, вибирається назва попередньої картки-рубрикатора;

У поле **Відповідь 2** додається правильна відповідь, у поле **Коментар на відповідь 2** додається коментар, у поле **Бали за відповідь 2** — **«1»** й у поле **Перехід 2** у списку, що розкривається, вибирається *пункт Наступна сторінка;*

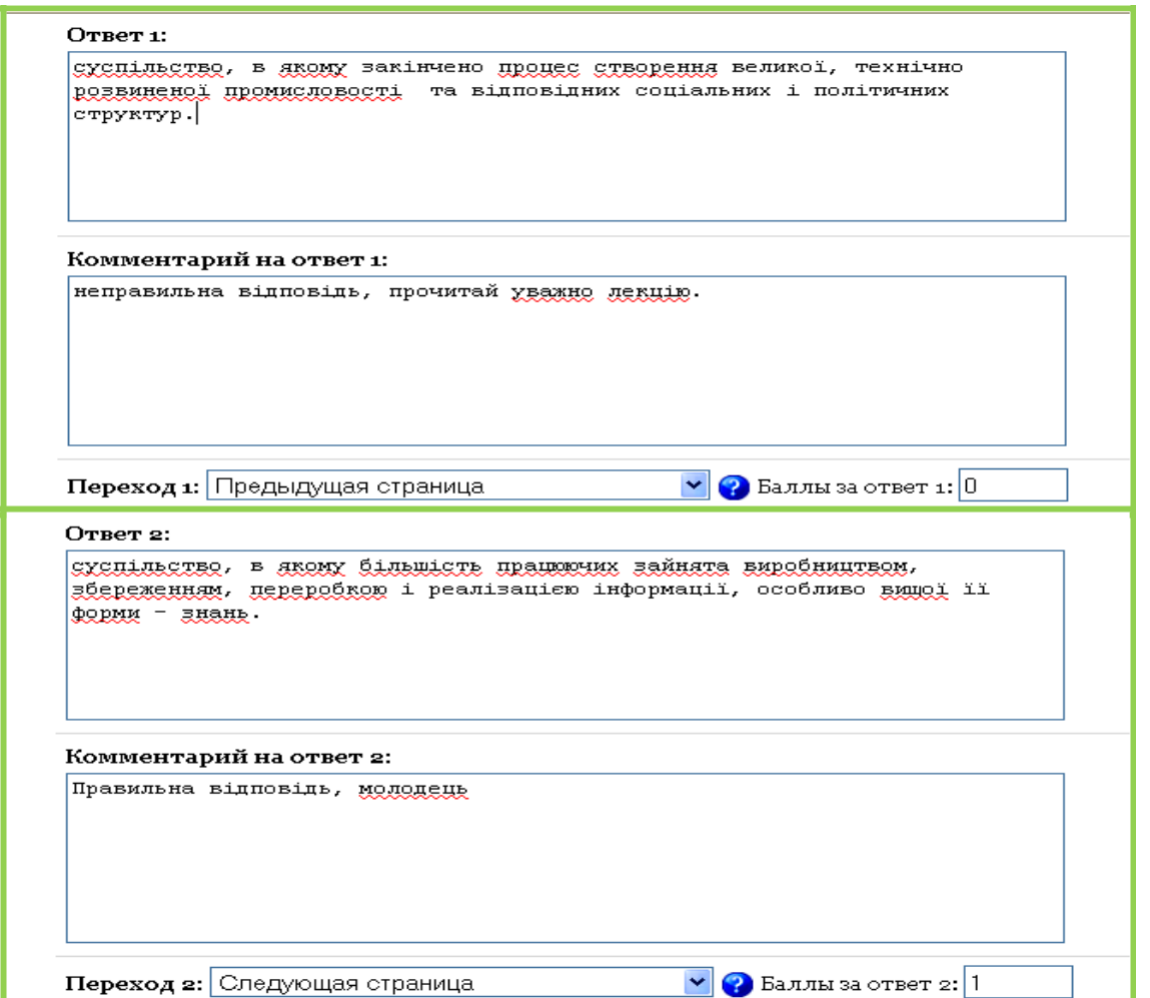

Рис. 5.10 - Додання варіантів відповідей

• натиснути кнопку **Додати сторінку з питаннями.** Після чого відо-

бразиться структура послідовності лекції (рис. 5.11).

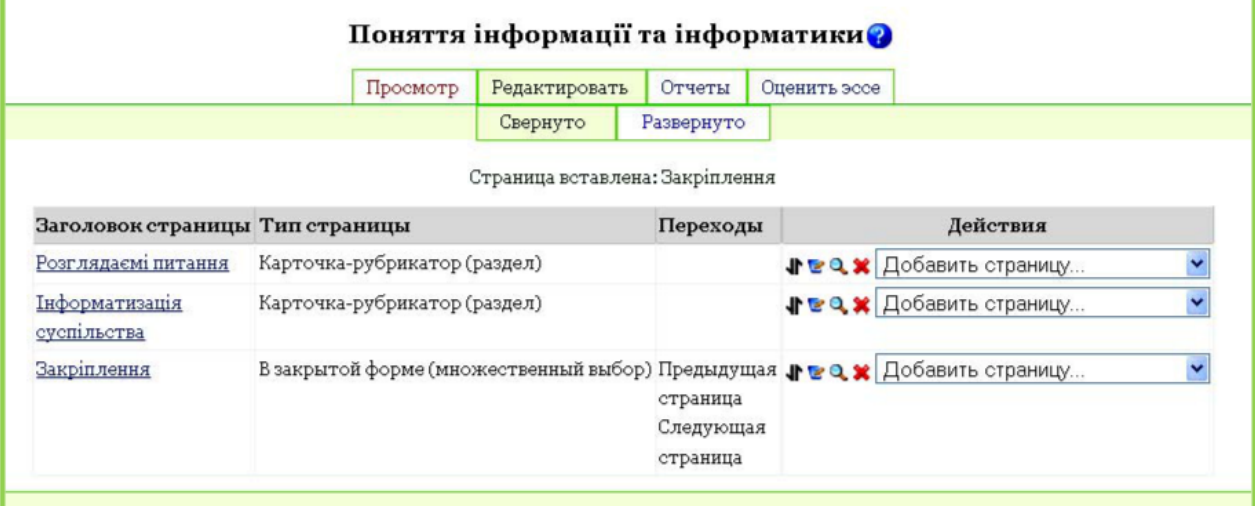

Рис. 5.11 - Послідовність сторінок у лекції

8. Додати ще трохи карток-рубрикаторів і сторінок з питаннями, послідовно виконуючи пункти 3-7, після чого структура лекції буде такою, як показано на рисунку 5.12.

|                                                                                    |                                                  | Редактировать<br>Просмотр    |                                 |  | Отчеты       |                                                  | Оценить эссе |                                                               |
|------------------------------------------------------------------------------------|--------------------------------------------------|------------------------------|---------------------------------|--|--------------|--------------------------------------------------|--------------|---------------------------------------------------------------|
|                                                                                    |                                                  |                              | Свернуто                        |  | Развернуто   |                                                  |              |                                                               |
| Заголовок страницы                                                                 | Тип страницы                                     |                              | Переходы                        |  |              | Действия                                         |              |                                                               |
| 1. Роль та завдання<br>інформаційних систем в<br>організаціях. Основні<br>типи ІС. |                                                  | Карточка-рубрикатор (раздел) |                                 |  |              |                                                  |              | √ В © Х Добавить страницу<br>$\overline{\phantom{a}}$         |
| 2. Автоматизовані<br>інформаційні системи.                                         | Карточка-рубрикатор (раздел)                     |                              |                                 |  |              | <b>√ В © * Добавить страницу</b><br>$\mathbf{r}$ |              |                                                               |
| 3. Інформаційно-<br>дорадчі системи.                                               | Карточка-рубрикатор (раздел)                     |                              |                                 |  |              |                                                  |              | <b>√ В © Ж</b> Добавить страницу<br>$\blacksquare$            |
| 4. Системи підтримки<br>прийняття рішень.                                          |                                                  | Карточка-рубрикатор (раздел) |                                 |  |              |                                                  |              | <b>√ В © *</b> Добавить страницу<br>$\blacksquare$            |
|                                                                                    | В закрытой форме (множественный выбор) Следующая |                              | страница<br>Текущая<br>страница |  |              | √ В © Х Добавить страницу<br>$\blacksquare$      |              |                                                               |
| 5. Техніка та технології<br>збору інформаційного<br>врожаю.                        |                                                  | Карточка-рубрикатор (раздел) |                                 |  |              |                                                  |              | <b>√ В © *</b> Добавить страницу<br>$\vert$ $\vert$           |
| 6. Системи<br>інформаційного<br>моніторингу                                        |                                                  | Карточка-рубрикатор (раздел) |                                 |  |              |                                                  |              | √ В 9 Х Добавить страницу<br>$\bullet$                        |
| Поміркуй і напиши                                                                  | <b>Scce</b>                                      |                              |                                 |  | Конец лекции |                                                  |              | <b>√ ख</b> २ <del>Х</del> Добавить страницу<br>$\blacksquare$ |

Тема 2. ІНФОРМАЦІЙНІ СИСТЕМИ. ІНФОРМАЦІЙНІ ТЕХНОЛОГІЇ ТА АГРОСЕРВІС<sup>®</sup>

Рисунок 5.12 - Результат наповнення модуля *Лекція*

# *Переходи*

Уважно прослідкуйте за переходами між питаннями, що вивчаються. За допомогою кнопок редагування.

## $\Diamond \Diamond \Diamond \times$

Рис. 5.13. Значки редагування лекції: 1) Переміщення сторінок лекції з одного місця в інший (зміна структури); 2) Зміна тексту на сторінці й формулювань питань (редагування); 3) Перегляд (що вийшло?); 4) Вилучити сторінку.

Розпочніть зі змісту, створивши кнопки для переходу від одного питання до іншого. Використовуючи вікна опису для кожного содержимого введіть пунт вашої лекції (рис. 5.14).

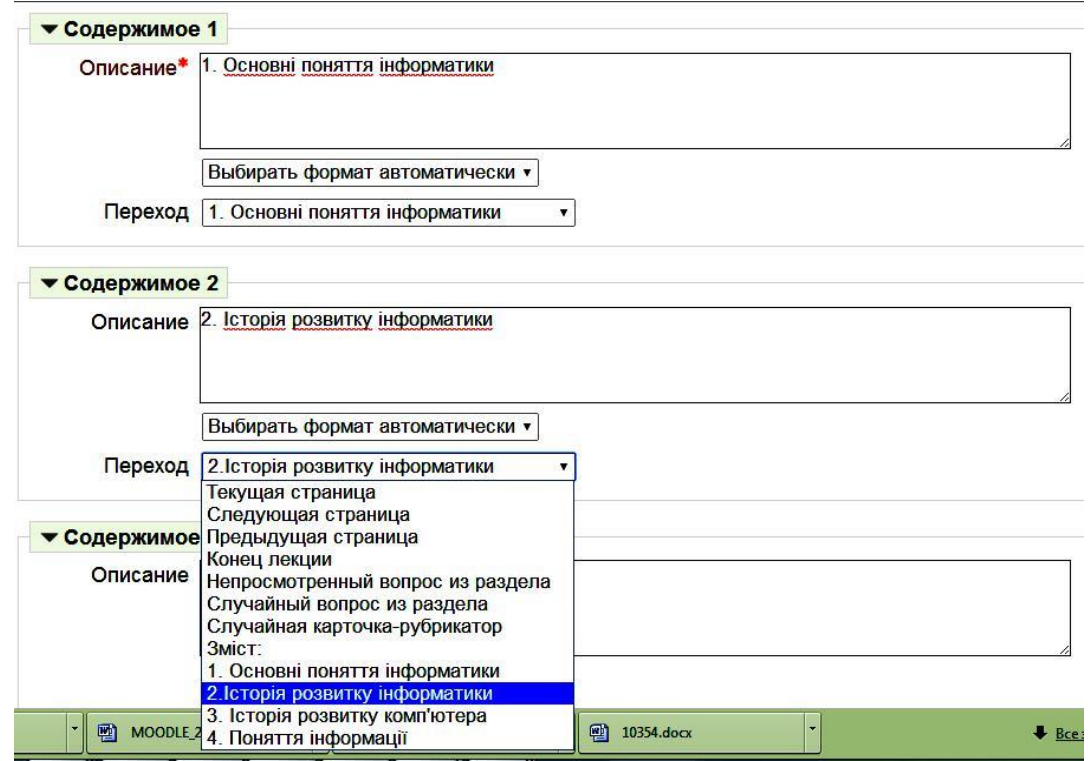

Рис. 5.14. Вибір кнопок переходу до кожної сторінки (створення наві-гації).

Редагуючи кожну з сторінок, оберіть за вашою структурою навігацію між сторінками. Як приклад створеної навігації між сторінками див. рис. Зверніть увагу на вихід з лекції. На останньому з теоретичних блоків або запитань оберіть перехід «Конец лекции»<br>П.1. Інформація, її види та кількісний вимір. Класифікація інформації ®

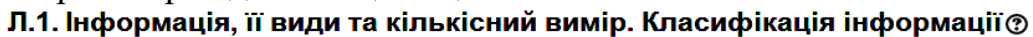

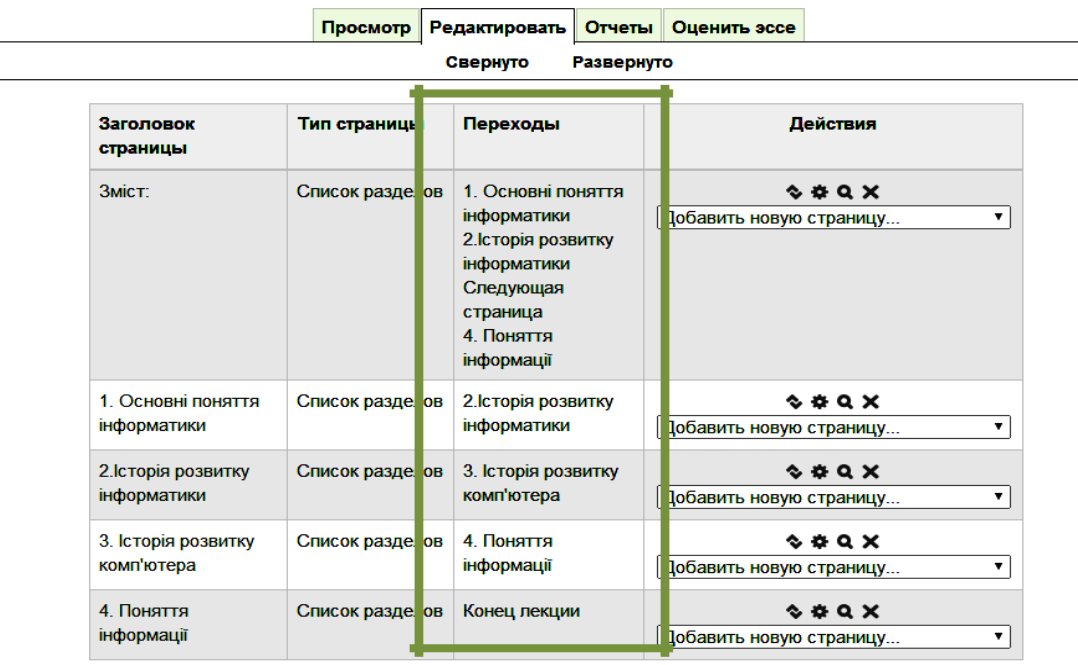

Рис. Встановлені переходи між сторінками

## **6. Тести**

Тестування є на сьогоднішній день найбільш об'єктивним методом оцінки знань студентів. Система Moodle також надає можливості організації тестів у різних модифікаціях. Однак, *Тест* як окремий елемент навчального курсу є кінцевим результатом і реалізується за допомогою раніше підготовленої бази тестових завдань (питань).

### *Наповнення банку питань.*

Для того щоб створити банк тестових питань, необхідно перейти в розділ питань, посилання на який є в блоці *Настройки* (рисунок 6.1).

Після чого на екрані будуть відображені інструменти редагування банку питань (рисунок 6.2)

Банк питань, як і електронні курси, розташовується в категоріях. Для кожного курсу існує *Категорія за замовчуванням* – категорія, в якій зберігаються створювані питання.

Наприклад, потрібно створити категорію *Інформатика та обчислювальна техніка,* у якій будуть питання з теми «Інформація» курсу «*Інформатика та обчислювальна техніка*». Для цього необхідно вибрати вкладку **Категорії** (рисунок 6.2).

Далі буде відображено список існуючих категорій та інструменти додання й редагування категорій (рисунок 6.3).

Список *Доступні категорії*, що розкривається, визначає місце розташування майбутньої категорії в ієрархічній послідовності категорій питань, у поле **Назва** вводиться назва створюваної категорії.

#### *Примітка:*

Вважається за доцільне створювати й зберігати питання у відповідних категоріях для організації тестів з певної тематики, що не заважає створювати тести за весь курс.

Після додання необхідної категорії по вкладці *Питання* (рисунок 6.2) здійснюється перехід до інструментів створення питань.

У стандартній комплектації системи Moodle є 9 типів питань (рисунок 6.4), що перевіряють автоматично, а також **Есе**, перевірка якого здійснюється тільки викладачем.

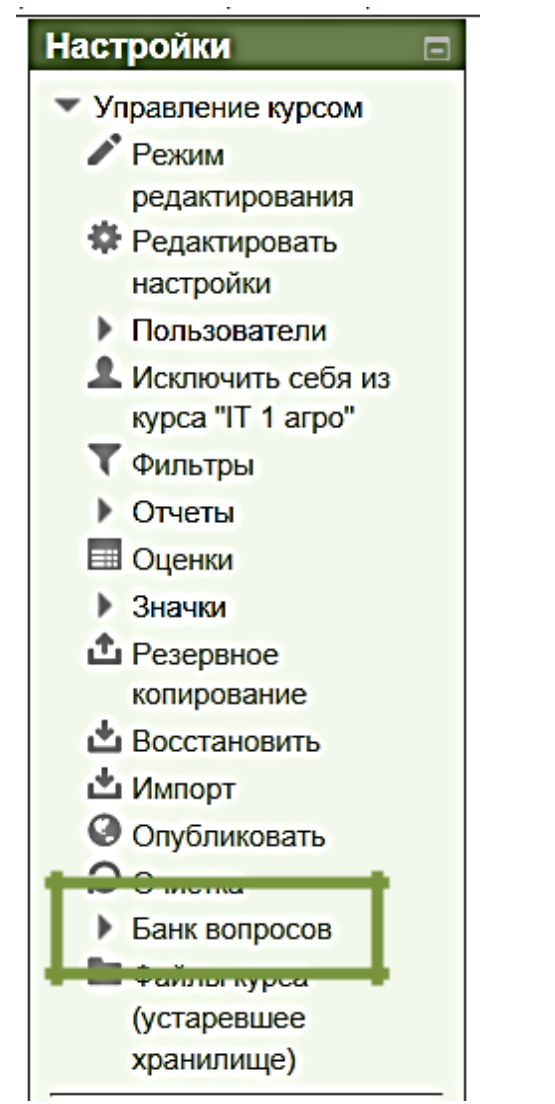

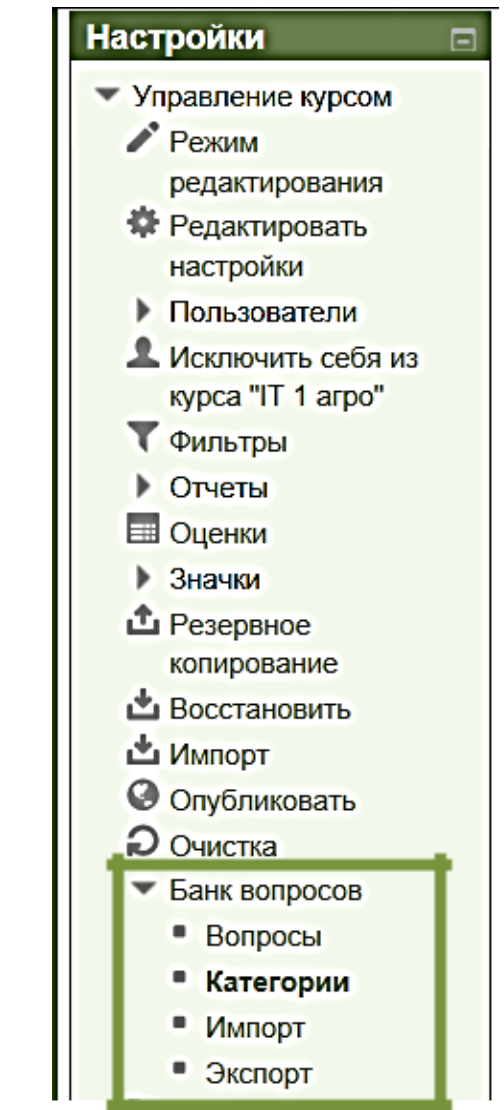

Рисунок 6.1. Посилання на розділ **Питання Рисунок 6.2** - Петрументи редагування банку питань

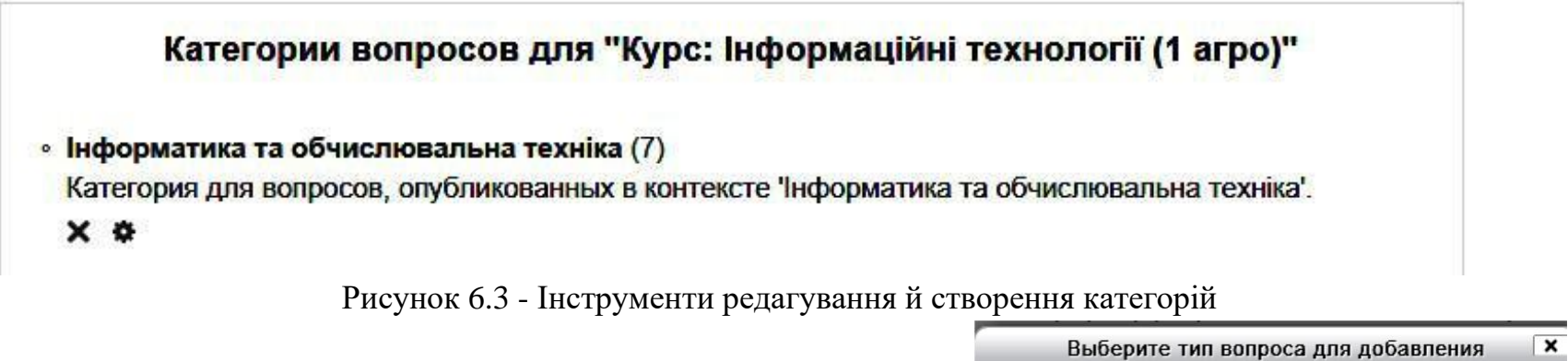

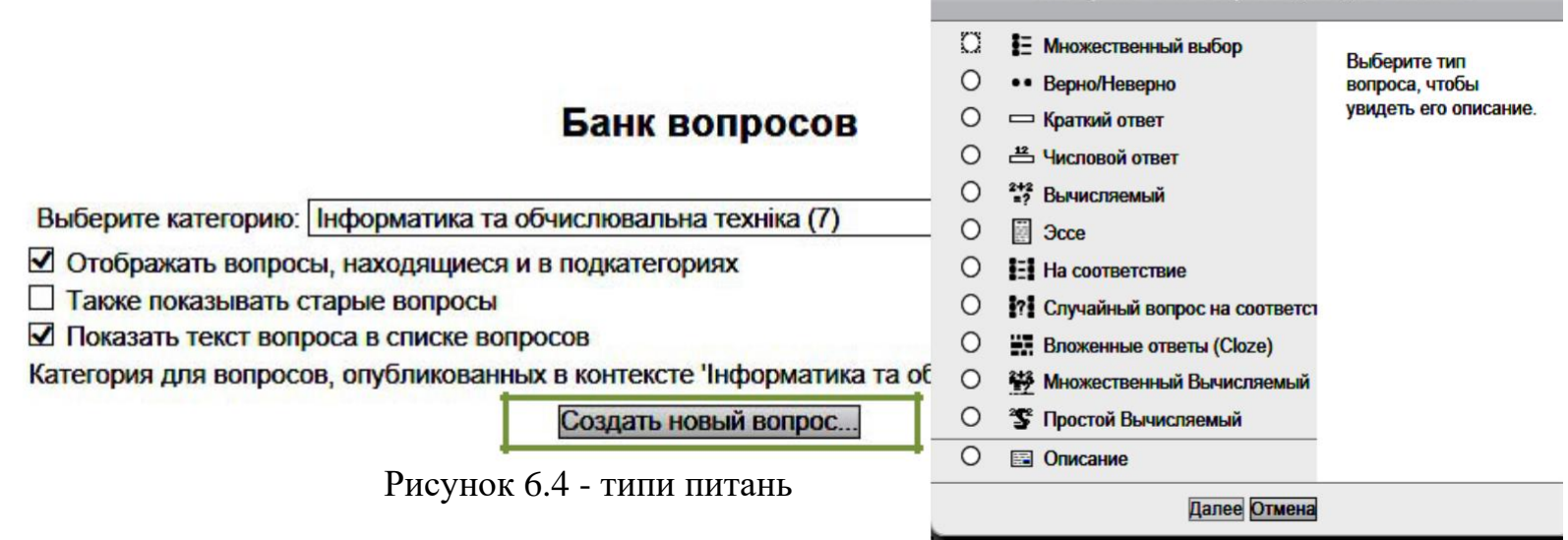

Розглянемо найпоширеніші типи питань.

1. **Коротка відповідь.** За використання даного типу питання система пропонує студентові самостійно ввести числовий варіант відповіді й порівнює його з раніше введеним викладачем. Для створення питання необхідно заповнити такі поля: *Назва категорії; Назва питання; Зміст питання; Відповідь; Оцінка* (рисунки 6.5, 6.6).

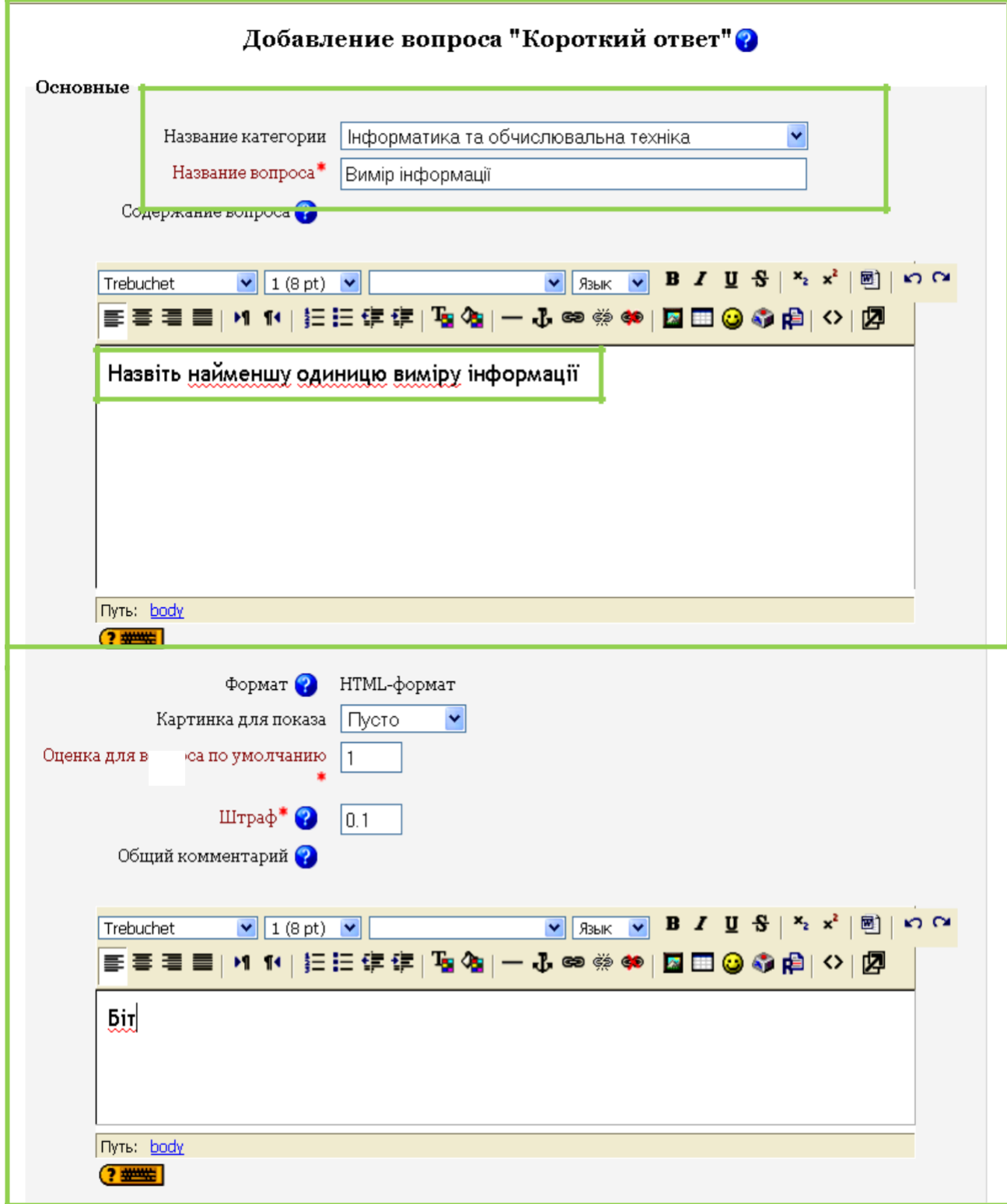

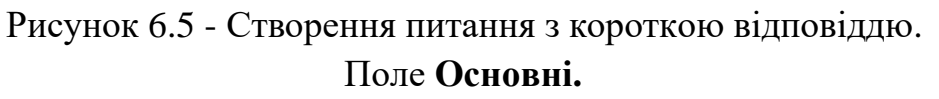

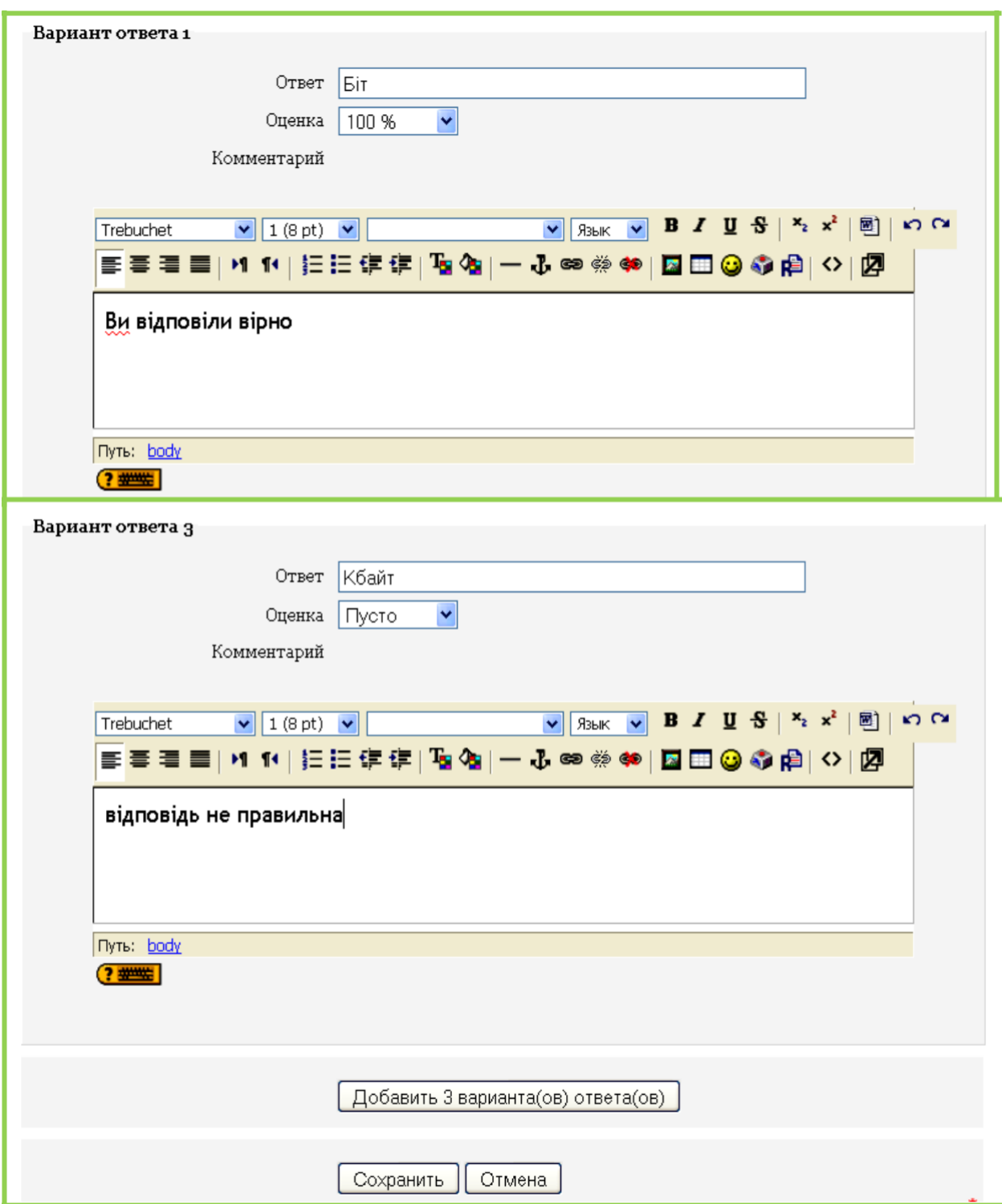

Рисунок 6.6 - Створення питання з короткою відповіддю. Поля **Варіант відповіді й Одиниця виміру**

## *Примітка:*

За необхідності доповнити додатковими варіантами відповідей необхідно натиснути відповідну кнопку.

### *Типи питань*

Після натискання кнопки **«Зберегти»** у банку питань з'явиться за-пис про створене питання (рисунок 6.6). Ліворуч від назви питання будуть відображатися пиктограми інструментів редагування питань, що озна-

47

чають відповідно **Перегляд, Редагування, Переміщення по вертика-лі, Видалення** й поле для вибору питання (питань) для операцій над гру-пою питань.

|                                                                                                    | Вопросы                                                       | Категории | Импорт | Экспорт |  |  |  |  |  |  |
|----------------------------------------------------------------------------------------------------|---------------------------------------------------------------|-----------|--------|---------|--|--|--|--|--|--|
|                                                                                                    |                                                               |           |        |         |  |  |  |  |  |  |
| Банк вопросов                                                                                                    |                                                               |           |        |         |  |  |  |  |  |  |
|                                                                                                    | Название категории   Інформатика та обчислювальна техніка (1) |           |        |         |  |  |  |  |  |  |
| ⊻ Отображать вопросы находящиеся в подкатегориях                                                                           |                                                               |           |        |         |  |  |  |  |  |  |
| □ Также показывать старые вопросы                                                                                          |                                                               |           |        |         |  |  |  |  |  |  |
| □ Отображать содержание вопроса в списке                                                                                   |                                                               |           |        |         |  |  |  |  |  |  |
| Категория для вопросов, опубликованных в контексте 'Інформатика та обчислювальна техніка'.<br>Создать новый вопрос Выбрать |                                                               |           |        |         |  |  |  |  |  |  |
| Сортировать по типу, названию                                                                                              |                                                               |           |        |         |  |  |  |  |  |  |
| Действие<br>Название вопроса<br>Тип                                                                                        |                                                               |           |        |         |  |  |  |  |  |  |
| ্ছ ∤ ¥ ⊡<br>Вимір інформації                                                                                               |                                                               |           |        |         |  |  |  |  |  |  |
| <u>Выбрать все / Убрать выделение</u>                                                                                      |                                                               |           |        |         |  |  |  |  |  |  |
| С выбранными:<br>Інформатика та обчислювальна техніка (1)<br>Удалить<br>Переместить в >><br>v                              |                                                               |           |        |         |  |  |  |  |  |  |

Рисунок 6.6 - Уміст банку питань

На даному етапі можна переглянути питання в режимі тестування (рисунок 6.7)

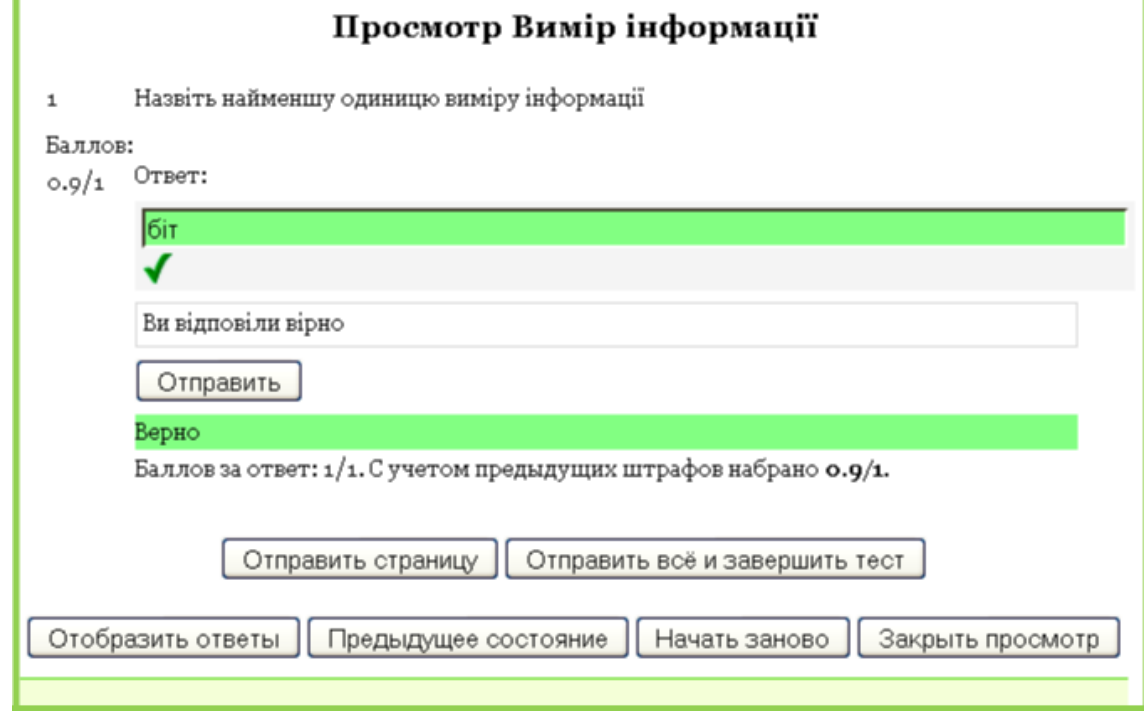

Рисунок 6.7 - Перегляд питання з короткою відповіддю в режимі

2. **Числовий.** Має схожу логіку організації з вищеописаним типом питання, але розходження полягає в тому, що числовий тип питання допускає можливу похибку відповіді студента при математичних обчисленнях. Далі наводиться тільки поле **Варіант відповіді** за створення числового питання (рисунок 6.8). Значення 1 у полі **Допустима помилка** означає, що правильною відповіддю є також будь-яка точка у відрізку від 1023 до 1025 (рисунок 6.9).

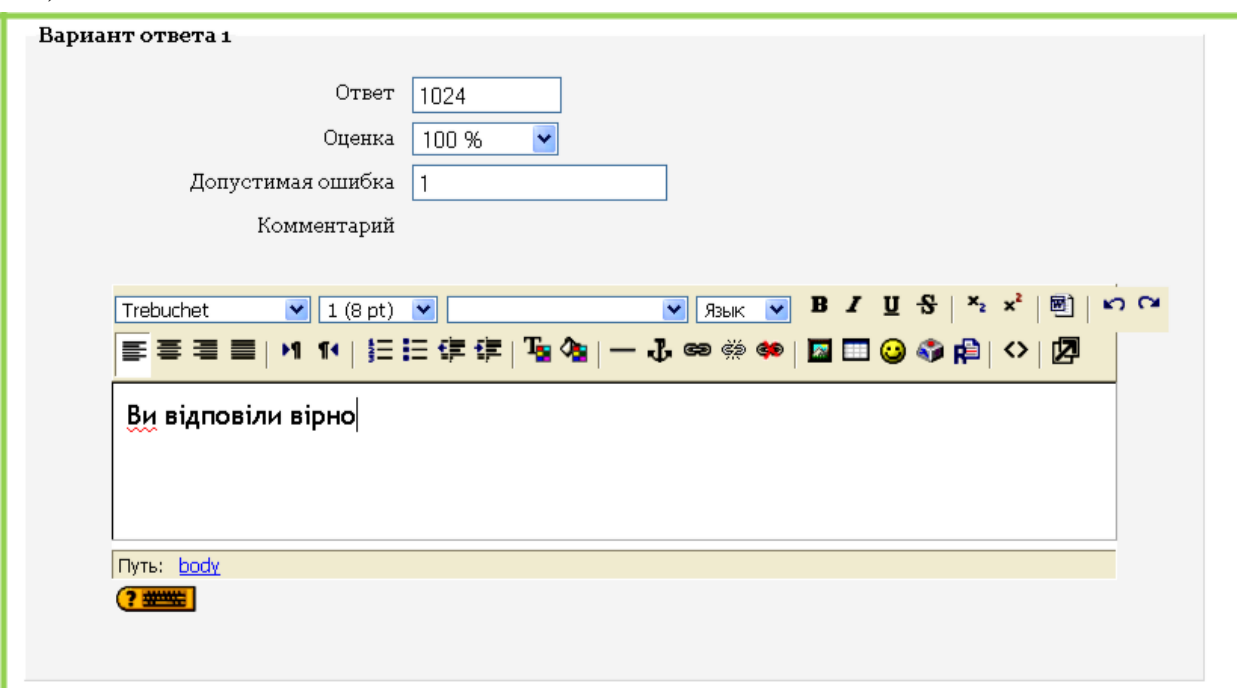

Рисунок 6.9 - Створення числового питання. Поля **Варіант відповіді.** Продумуючи відповіді, можна виявити основні помилки, які може допустити студент та використовувати наступні поля для введення неправильних відповідей (рисунок 6.10).

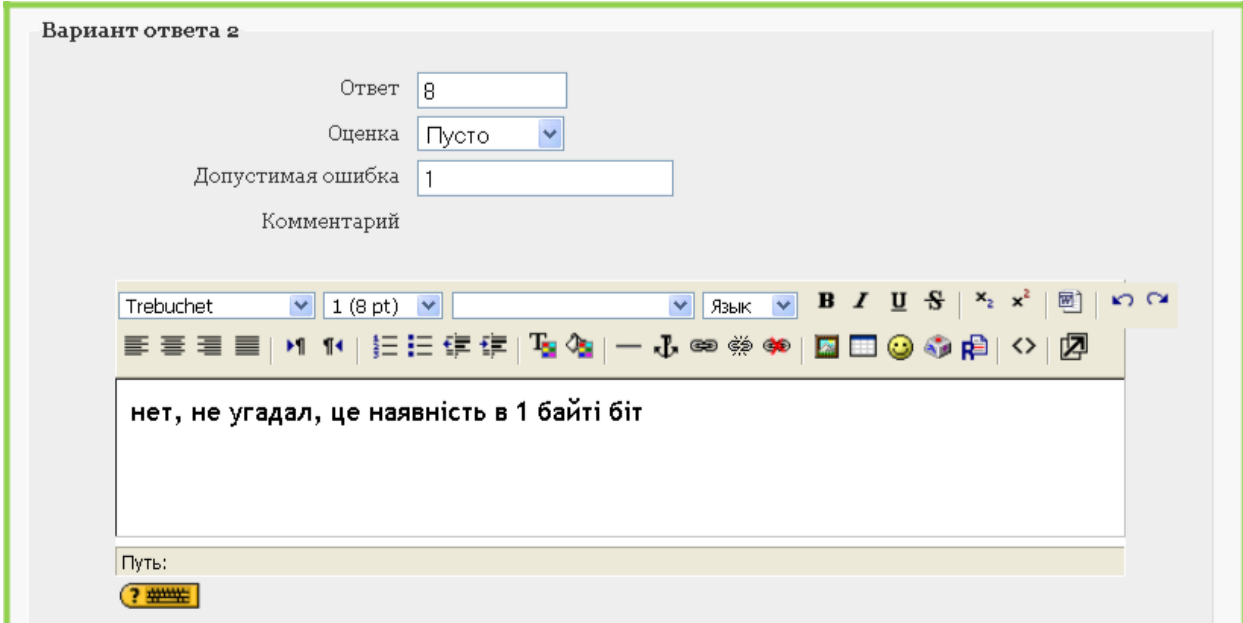

Рисунок 6.10 – Створення числового питання. Поля **Варіант відповіді 2.**

**3. Питання в закритій формі (множинний вибір).** Під час використання даного типу питання студентові пропонуються підготовлені варіанти відповіді, з яких він вибирає один або кілька правильних. Розглянемо приклад створення питання з декількома правильними відповідями. Для цього, крім полів *Назва категорії, Назва питання* **й** *Текст питання,* необхідно в списку, що розкривається, вибрати значення *Кілька варіантів відповіді*, а також у полях **Оцінка** всіх варіантів відповідей установити значення таким чином, щоб сума оцінок була 100 %.

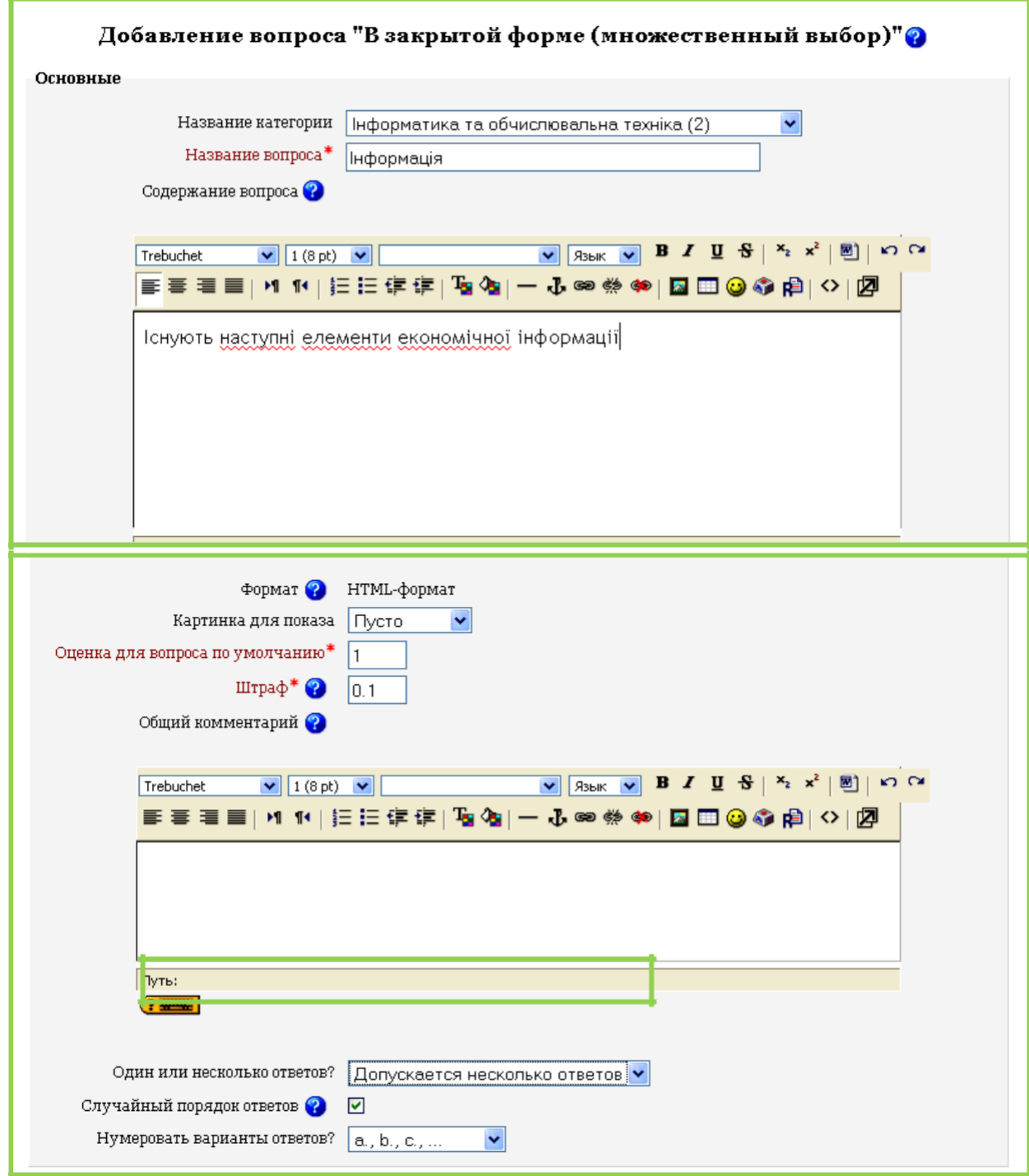

Рисунок 6.10 - Створення числового питання. **Поле Основні**

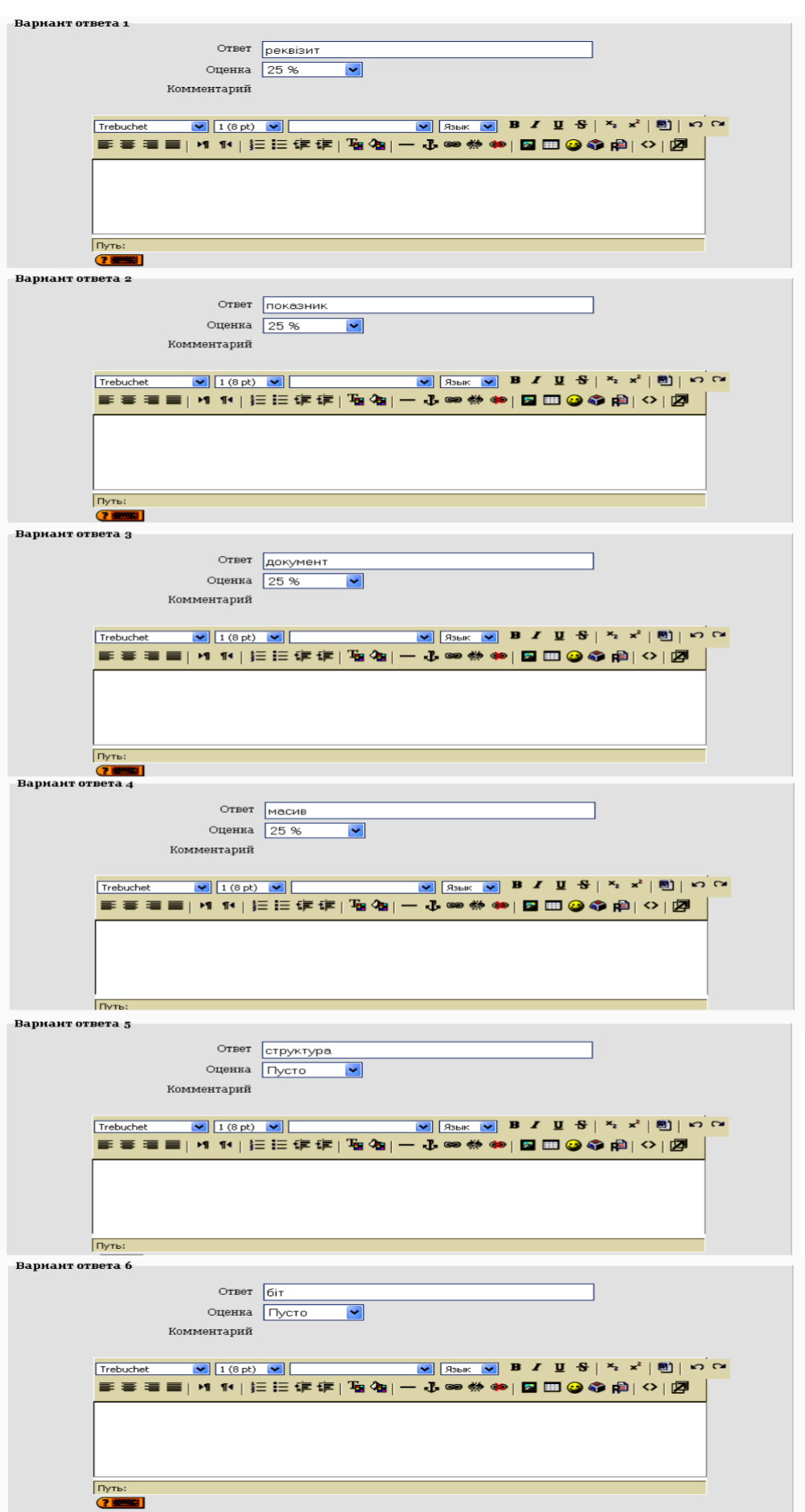

Рисунок 6.11 - Створення числового питання. Поля **Варіанти відповідей**

Після збереження всіх настроювань питання в режимі перегляду буде таким як показано на рисунку 6.12.

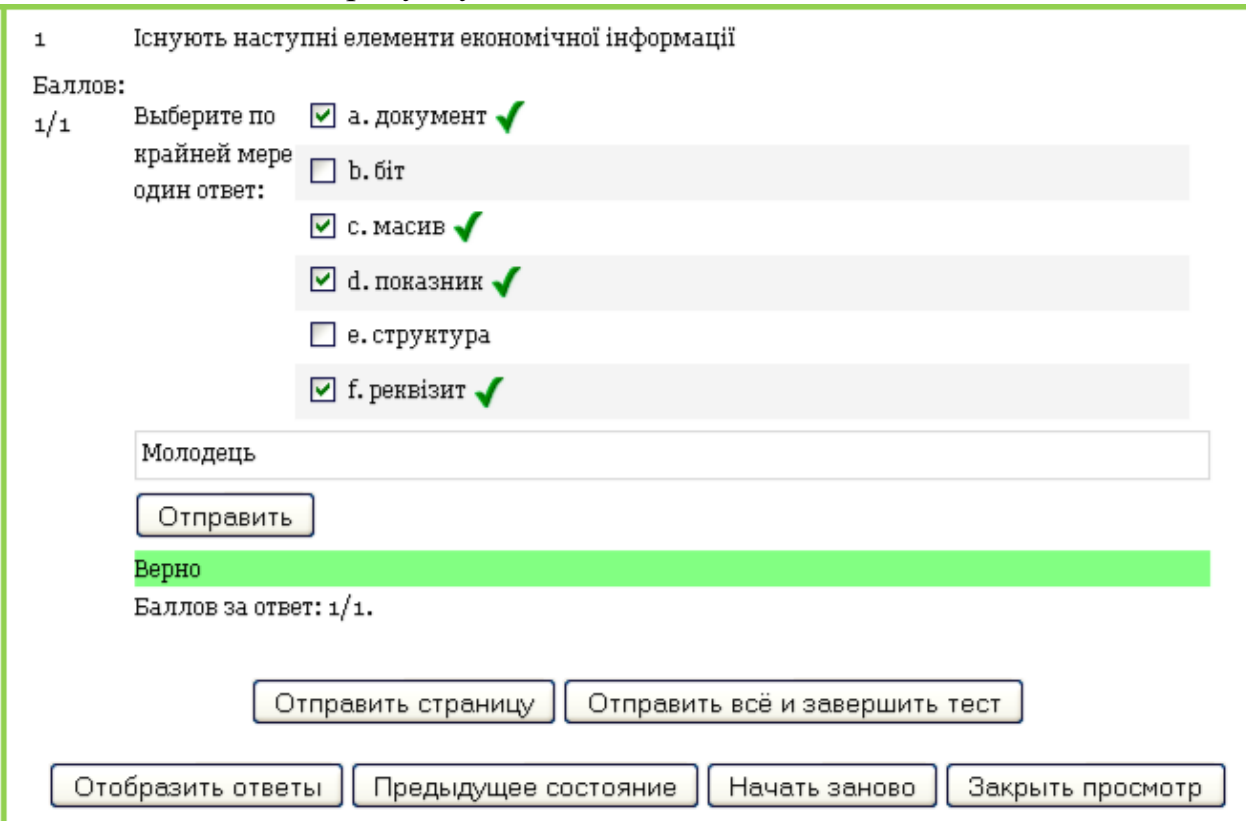

Рисунок 6.12 - Питання множинного вибору в режимі перегляду

**4. На відповідність.** За вивчення матеріалу щодо використання питання на відповідність студентові пропонується встановити відповідність описів відображуваним фактам. Поля групи *Основні* питання на відповідність є схожими з тими ж полями питання із множинним вибором, тому далі розглядаються тільки поля відповідей (рисунок 6.13)

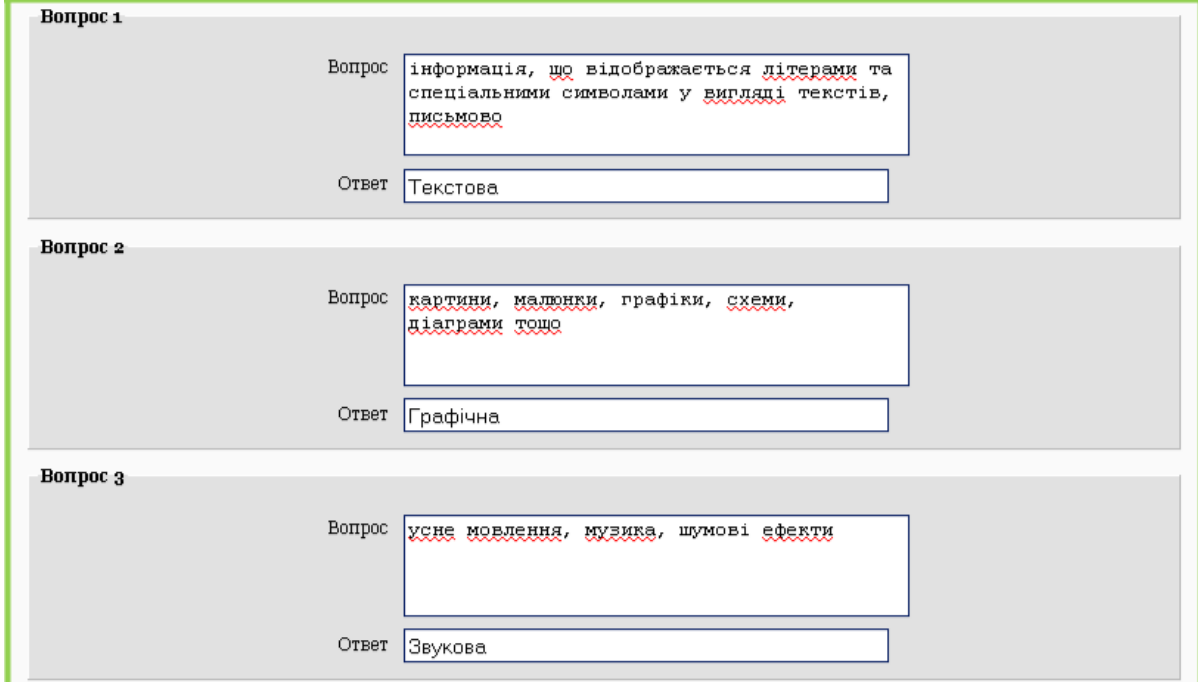

Рисунок 6.13 - Створення питання на відповідність. Поля **Варіанти відповідей**

52

У полях *Питання* розміщуються факти, а в полях *Відповідь* — опис фактів, які необхідно розташувати на відповідність. За створення питання факти й описи записуються в суворому порядку, але в режимі тестування опису будуть змішані. Результат створення такого питання показано на рисунку 6.14.

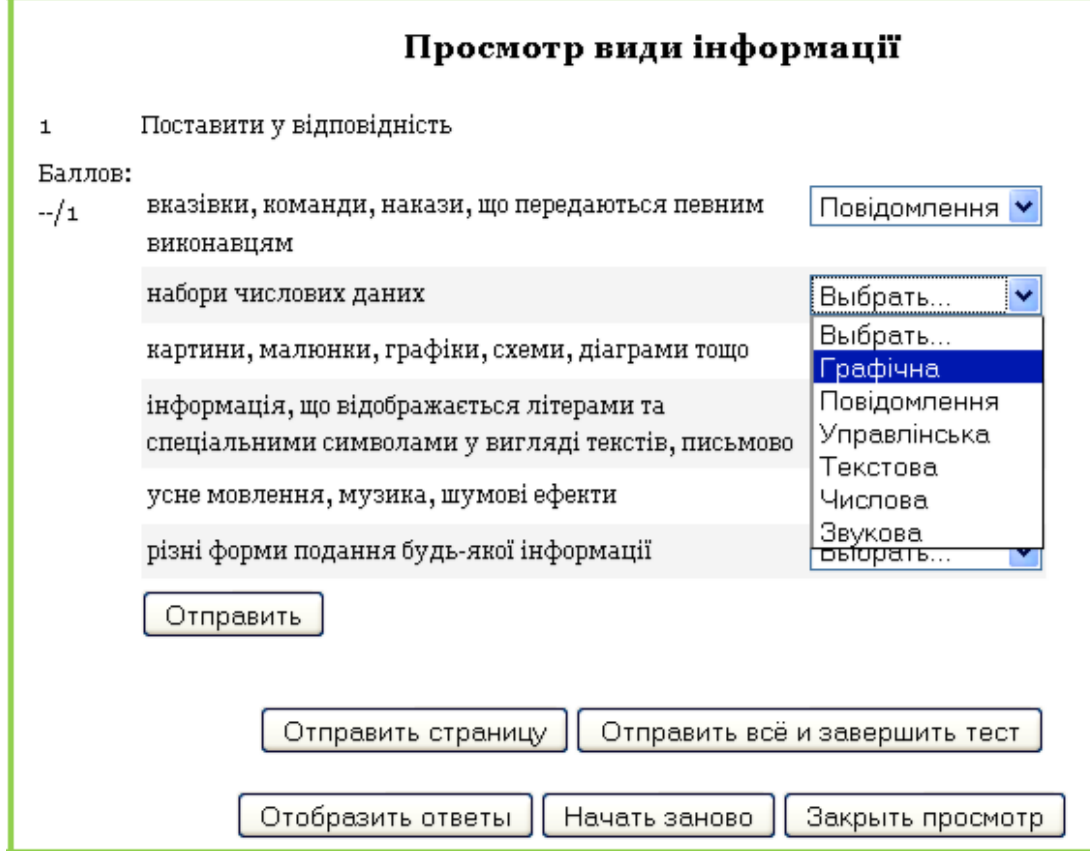

Рисунок 6.14 - Питання на відповідність у режимі перегляду

5. **Вірно/Невірно.** Відповіддю на даний тип питання є, по суті, вибір між відповідями **Вірно** й **Невірно.** Крім основних полів необхідно лише заповнити поле **Правильна відповідь** відповідно до наведеного твердження в поле **Зміст питання** (рисунок 6.15).

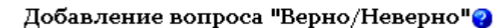

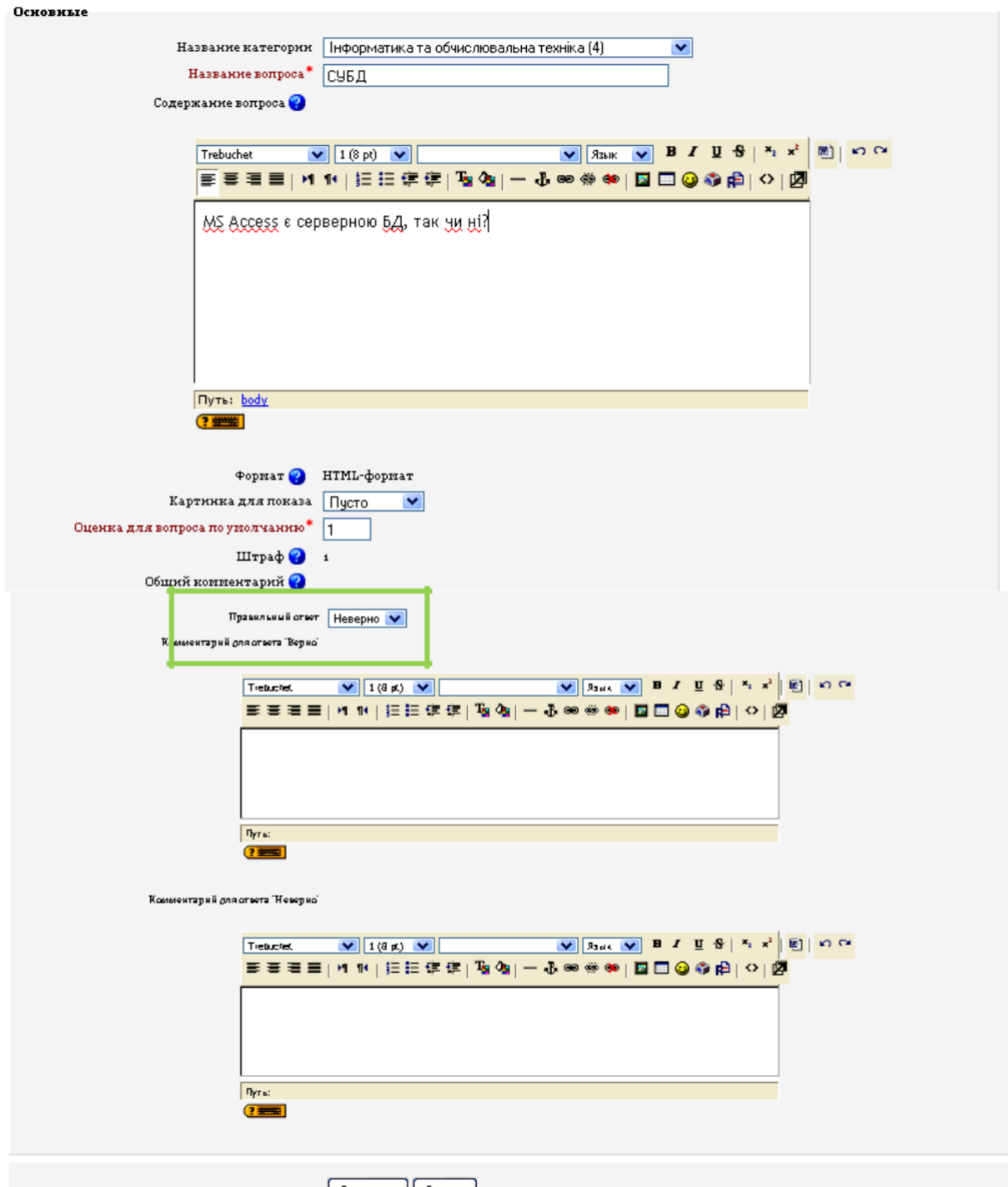

Рисунок 6.15 - Створення питання **Вірно/Невірно**

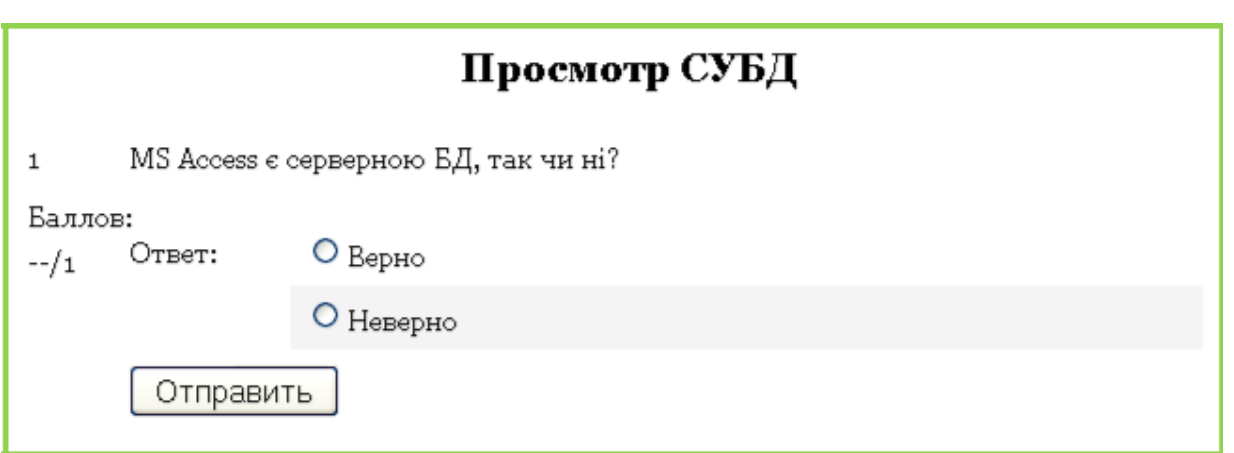

Рисунок 6.16 - Питання **Вірно/Невірно** в режимі перегляду

## *Примітка:*

- 1. При недостачі полів для відповідей можливо їхнє додання за допомогою кнопки *Додати поля,* (крім питань *Вірно/Невірно).*
- *2.* У кожному питанні будь-якого типу можна використати коментарі правильних і неправильних відповідей. Коментарі зручно використати за організації пояснень із вказівкою літератури, де дане питання висвітлене повною мірою.
- 3. Кожна відповідь на питання будь-якого типу оцінюється визначеною кількістю балів. Неправильні відповіді мають оцінку 0, інші від 1 і більше (але обов'язково цілі значення), що дозволяє створювати питання різних рівнів складності.
- 4. За неправильну відповідь студентові можуть нараховуватися штрафи. Розмір штрафу визначає список, що розкривається, **Оцінка**, де повин-но бути значення не менш 0 %.

## *Імпорт файлів одним файлом (формат "GIFT")*

GIFT – це найбільш підходящий формат для експорту питань у текстовий файл. Він розроблений для полегшення вчителям створення питань. GIFT підтримує питання:

> множинного вибору, вірно/невірно, коротка відповідь, питання на відповідність, чисельні питання питання із пропущеними словами.

Питання різних типів можуть бути сполучені в одному файлі, формат також підтримує назви питань, коментарі до варіантів відповідей, відкликання й процентне оцінювання.

Кодування вашого текстового файлу повинна бути **utf-8** (якщо ви використовуєте **ascii** символи). Приклади текстових файлів ви знайдете отут: gift/examples.txt.

### **Основні поняття**

Кожне питання в GIFT не містить порожніх рядків. Питання розділяються як мінімум одном порожнім рядком. Для виділення порожнього рядка можна використовувати символ початку нового рядка **\n**. Ви можете використовувати коментарі за допомогою символів (**//**) на початку рядка коментаря.

### **Типи питань**

*Множинний вибір:* Для питань типу "Множинний вибір" неправильні варіанти відповідей починаються зі знака тильди(~), правильні – знаком рівнос- $\overline{\text{ri}}$  (=).

Хто похований у могилі Гранта? {~грант ~джефферсон =ніхто}

Формат *пропущене слово* автоматично вставляє місце для пропущеного слова (\_\_\_\_\_). Використовуючи формат пропущеного слова, помістіть відповіді в те місце, де повинне бути пропущене слово.

Ленін {~похован =народився ~живет} у Симбірську.

Якщо відповіді розміщені після оцінки пунктуації, поле пропущеного слова буде вставлено для формату "пропущене слово".

Питання розділяються порожнім рядком. Для зручності варіанти відповідей можуть бути написані кожний з нового рядка. наприклад:

```
День Віддяки святкується в {
   ~второй
   ~третий
   =четвертий
} вівторок листопада.
Японські символи спочатку з'явилися в:? {
   ~Індії
   =Китаї
   ~Корее
   ~Єгипте
}
```
*Коротка відповідь:* Відповіді в питанні "Коротка відповідь" починаються знаком рівності(=), що показують правильну відповідь. Відповіді не повинні містити тильду.

```
Хто похований у могилі Гранту?{=ніхто 
=нікого} Два плюс два дорівнює {=чотири =4}.
```
Якщо тільки *одна* правильна відповідь, то необхідно писати без знака рівності.

*Вірно/невірно:* У цьому типі питання необхідно вказати, чи вірно твердження. Відповідь повинен бути написаний як {TRUE} або {FALSE}, або скорочено {T} або {F}.

```
Грант похований у могилі Гранту.{F}
Сонце встає на Сході.{T}
```
*Питання на відповідність:* Співпадаючі пари починаються знаком (=) і розділяються знаком "->". Повинне бути як мінімум три співпадаючі пари.

```
Питання на відповідність. {
   =підпитання1 -> подответ1
   =підпитання2 -> подответ2
   =підпитання3 -> подответ3
}
Укажіть столиці держав: {
   =Канада -> Оттава
   =Італія -> Рим
   =Японія -> Токіо
   =Індія -> Нью Делі
}
```
Питання на відповідність не підтримують процентне оцінювання.

*Числове питання:* Секція відповіді в числовому питанні повинна починатися із ґрат (#). Числова відповідь може включати погрішність, яка пишеться після правильної відповіді й відділяється двокрапкою. Наприклад, якщо правильна відповідь перебуває в діапазоні від 1.5 до 2.5, тоді питання повинно бути написаний так:  $\{\#2:0.5\}$ . Цей запис показує що 2 з допуском 0.5 – правильна відповідь ( тобто діапазон від 1.5 до 2.5). Якщо погрішність не визначена, то за замовченням вона встановлюється в нуль.

```
Коли народився Грант? {#1822}
Значення числа Пі (4 цифри після коми)? {#3.1415:0.0005}.
```
Діапазон правильних відповідей може бути також заданий у такому виді: {#*Минимальное значення*..*Максимальне значення*}.

Значення числа Пі (3 цифри після коми)? {#3.141..3.142}.

Інтерфейс браузера Moodle не підтримує множинних числових відповідей, код Moodle підтримує таку можливість, значить і GIFT теж. Це зручно для визначення інтервалів правильних відповідей і для процентного оцінювання. Якщо використовуються множинні відповіді, то вони розділяються знаком рівності подібно питанню типу коротка відповідь.

```
Коли народився Грант? {#
   =1822:0=%50%1822:2
}
```
*Есе:* Питання «Эссэ» це питання з порожнім полем для відповіді. У дужках нічого не потрібно писати.

Напишіть коротко біографію Гранту {}

*Опис:* Питання "опис" взагалі не вимагає відповіді

Наступний набір питань буде стосуватися механіки.

## **Додатково (назва питання,коментарі на варіанти відповідей, відкли-кання вчителя й відсоткова вага оцінювання)**

Додатково в базових типах питань можливі також: назва питання,коментарі на варіанти відповідей, відкликання вчителя й процентне оцінювання.

*Рядок коментаря:* Коментарі не імпортуються в Moodle. Вони використо вуються для спрощення роботи з питаннями. Усі рядки, які починаються з подвійного зворотного слеша (//) не враховуються фільтром.

```
// Далі чисельні питання:
```
Скільки буде 2+2? {#4}

*Назва питання:* Назва питання може бути визначене в такий спосіб: перед текстом питання з обох сторін у подвійних двокрапках.

::Оригінальні ієрогліфи::Японські символи прийшли з? {=Китай}

Якщо назва питання не визначена, то як назва буде використовуватися текст питання.

## *Коментар на варіант відповіді:* Коментар на варіант відповіді пишеться після відповіді й знака "#".

```
Виберіть правильний варіант відповіді {
   ~неправильный ответ#комментарий до неправильної відповіді
    ~другой неправильний ответ#комментарий до нього
   =правильний ответ#очень добре!
}
Хто похований у могилі Гранту? {
   =никого#отличный відповідь!
   =никто#отличный відповідь!}
    Грант похований у могилі Гранту.{False#неправильно, ніхто не 
похований у могилі Гранту.#правильно, дуже добре.}
```
Для питань множинного вибору, коментар відображається тільки для варіанта, обраного учнем. Для короткої відповіді коментар відображається тільки коли учень уведе й відправить правильна відповідь. Для питань вірно/невірно може бути 2 коментаря - для випадку коли учень відповідає правильно й неправильно.

*Процентне оцінювання відповідей:* Вага кожного питання може бути визначена у відсотковому співвідношенні для відповідей, що доступні для питань множинного вибору й питаннь типу коротка відповідь. Ваги можуть задані після тильди (для множинного вибору) або знака рівності (для короткої відповіді) значення ваги з обох сторін полягає в знак % (наприклад, %50%). Ця опція може бути скомбінована з коментарями на варіанти відповідей.

```
Складне питання:{~неправильна відповідь ~%50%відповідь оцінюється в 
половину =повністю оцінюваний відповідь}
::Місто Ісуса::Ісус Христос із: {
   ~Ієрусаліма#це важливе місто, але відповідь неправильна.
   ~%25%Віфлеема#он народився отут, але виріс в іншому місті.
   ~%50%Галілея#вы повинні бути більш певним.
   =Назарета#да! Це правильна відповідь!
}.
::Місто Ісуса:: Ісус Христос із: {
   =Назарета#да! Це правильна відповідь!
   =%75%Назерета#правильно, але допущена орфографічна помилка.
   =%25%Вифлеема#он народився отут, але виріс в іншому місті.
}
```
Зверніть увагу, що останні приклади є тим самим питанням, перший - множинного вибору, другий - коротка відповідь.

*Визначення формату тексту для питання* Доступні формати для форматування тексту: **moodle** (Moodle авто-формат), **html** (HTML формат), **простий** (Простий формат тексту) і **markdown** (Markdown формат). Формат визначається у квадратних дужках перед текстом питання.

```
[markdown]День Віддяки відзначають в: {
   ~второй
   ~третий
   =четвертий
} вівторок листопада.
```
*Множинні відповіді:* Опція множинних відповідей використовується для питань типу множинний вибір, коли необхідно відзначити 2 або більше варіантів відповідей. Ця опція включається автоматично при визначенні відсотків ваг варіантів відповідей.

```
Які люди поховані в могилі Гранту? {
   ~ніхто
   ~%50%Грант
   ~%50%Дружина Гранту
```

```
~батько Гранту
```
}

Помітьте що сума відсоткових ваг відповідей повинна становити 100%, у зворотному випадку Moodle видасть повідомлення про помилку. Для запобігання цього необхідно просто уважно перевіряти суму, а також включати негативні ваги в неправильні варіанти відповідей.

```
Які дві людни поховані в могилі Гранта{
    ~%-50%ніякі
    ~%50%Грант
    ~%50%Дружина Гранту
    ~%-50%Батько Гранту
}
```
*Спеціальні символи ~ = # { } :* Ці символи **~ = # { } :** контролюються фільтром і не можуть бути використані в тесті питання. Вони беруть участь у поділі частин питання, і називаються "Символи керування." Але іноді вам доводиться використовувати ці символи в тексті питання, наприклад у математичних формулах. Шлях для вирішення таких проблем - "пропуск" символів керування. Він полягає в тому, що перед символом керування необхідно поставити зворотний слеш "\". Наприклад:

```
Який з виразів рівняється 5? {
   \sim \=2+2
    = \{-2+3\sim \ \ \{-2+4}
::Символи керування GIFT::
Який символ не є символом керування GIFT формату? {
   \sim \\sim # \\sim це символ керування.
   \sim \= \# \= це символ керування.
   \sim \# \# \# це символ керування.
   \sim \{ \# \{ це символ керування.
   \sim \setminus} \# \setminus} це символ керування.
   = \rightarrow # Правильно! \setminus (зворотний слеш)це не символ керування, АЛЕ, він
використовується для пропуску символів.
}
```
При обробці питання зворотний слеш віддаляється й не відображається в Moodle.

## *Визначення категорій*

Є можливість змінити категорію, у яку будуть поміщені питання з GIFT файлу. Ви можете змінювати категорію в межах файлу стільки раз, скільки потрібно. Усі питання після модифікатора аж до наступного модифікатора або кінця файлу будуть додані в зазначену категорію. Аж до першого модифікатора категорії буде використовуватися категорія, зазначена на екрані імпорту. Для того щоб це працювало папка **із файлом:** повинна бути відзначена.

Для включення модифікатора категорії необхідно включити у файл рядок (виділену з обох сторін порожніми рядками):

\$CATEGORY: Том/Дік/Гарри

або

\$CATEGORY: моя категорія

...перший приклад конкретизує шлях вкладених категорій. У цьому випадку питання будуть поміщені в *Гарри*. Неіснуючі категорії будуть створені.

*Інші опції:* Питання типу коротка відповідь можна зробити чутливими до регістру: установити "0" в "1" у наступному рядку:

 $$queation->usecase = 0; // irhopybahH8 pericrpy$ 

## *Створення тесту*

Для створення тесту необхідно перейти в режим редагування курсу й у полі **Додати елемент курсу** вибрати модуль *Тест.* Далі відкриється вікно редагування тесту (рисунок 6.17).

Розглянемо деякі із груп:

**Обмеження за часом** - установлює тимчасові рамки для можливості здати тест (у цьому разі ця функція відключена). Поле **Time Limit** — визначає тривалість часу, протягом якого студент може відповісти на питання з моменту завантаження тесту (15 хвилин);

**Спроби** — визначає кількість спроб виконання тесту студентом;

**Студенти можуть переглядати** — у даній групі положення перемикачів визначає можливість і момент перегляду відповідей і коментарів на запропоновані питання;

**Захист** — для організації захисту від списування можливо встановити дану опцію, щоб тест відкривався в новому «захищеному вікні»;

**Коментарі залежно від оцінок** - ніякої функціональності це поле не несе, а служить для інтерпретації отриманої оцінки.

Після збереження опцій тесту відкривається вікно наповнення тесту (рисунок 6.18).

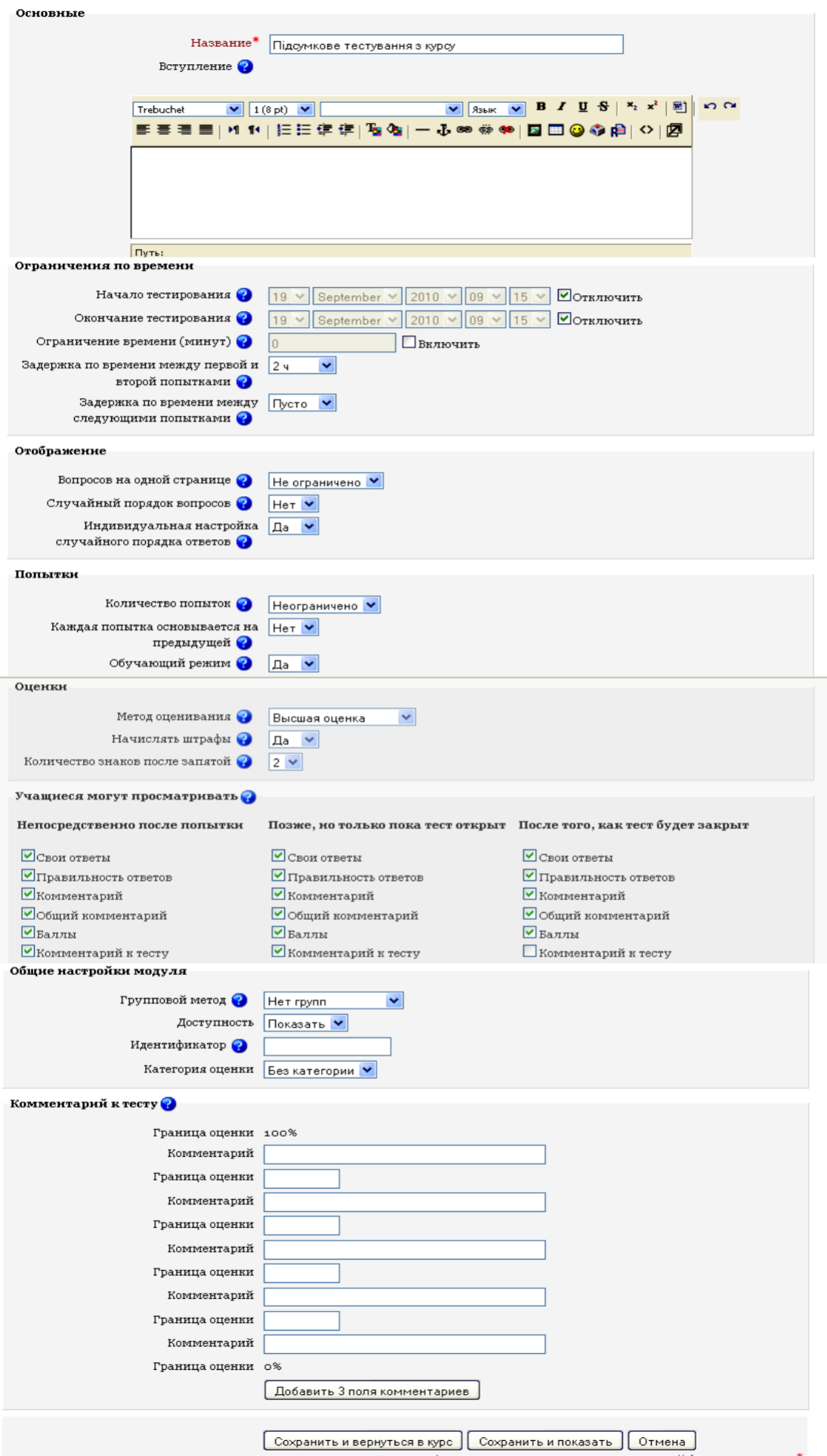

Рисунок 6.17 – Редагування модуля *Тест*

|                                     | Вступление  |         | Результаты |                            | Просмотр                                                           |                                                  |          | Редактировать |                  |     |  |  |
|-------------------------------------|-------------|---------|------------|----------------------------|--------------------------------------------------------------------|--------------------------------------------------|----------|---------------|------------------|-----|--|--|
|                                     | <b>Tect</b> | Вопросы | Категории  |                            |                                                                    | Импорт                                           |          | Экспорт       |                  |     |  |  |
| Вопросы этого теста                 |             |         |            |                            | Банк вопросов                                                      |                                                  |          |               |                  |     |  |  |
| Пока не добавлено ни одного вопроса |             |         |            |                            | Название категории                                                 |                                                  |          |               |                  |     |  |  |
|                                     |             |         |            |                            | $\checkmark$<br>Інформатика та обчислювальна техніка (5)           |                                                  |          |               |                  |     |  |  |
|                                     |             |         |            |                            | ■Отображать вопросы находящиеся в подкатегориях                    |                                                  |          |               |                  |     |  |  |
|                                     |             |         |            |                            | Пакже показывать старые вопросы                                    |                                                  |          |               |                  |     |  |  |
|                                     |             |         |            |                            | □ Отображать содержание вопроса в списке                           |                                                  |          |               |                  |     |  |  |
|                                     |             |         |            |                            | Категория для вопросов, опубликованных в контексте 'Інформатика та |                                                  |          |               |                  |     |  |  |
|                                     |             |         |            |                            | обчислювальна техніка'.                                            |                                                  |          |               |                  |     |  |  |
|                                     |             |         |            |                            | $\vee$ 0<br>Создать новый вопрос Выбрать                           |                                                  |          |               |                  |     |  |  |
|                                     |             |         |            |                            | $\checkmark$<br>Сортировать по типу, названию                      |                                                  |          |               |                  |     |  |  |
|                                     |             |         |            |                            |                                                                    |                                                  | Действие |               | Название вопроса | Тип |  |  |
|                                     |             |         |            |                            | <b>KQEIX</b><br>види інформації                                    |                                                  |          |               | H                |     |  |  |
|                                     |             |         |            | <b>KQETX</b><br>Інформація |                                                                    |                                                  |          |               | E                |     |  |  |
|                                     |             |         |            |                            | <b>KQETX</b><br>Вимір інформації                                   |                                                  |          |               |                  | 굔   |  |  |
|                                     |             |         |            |                            | <b>KQETX</b><br>Вимір інформації                                   |                                                  |          |               | $\equiv$         |     |  |  |
|                                     |             |         |            |                            |                                                                    | <b>KQEIX</b><br>СУБД                             |          |               |                  |     |  |  |
|                                     |             |         |            |                            |                                                                    | <b>Выбрать все / Убрать выделение</b>            |          |               |                  |     |  |  |
|                                     |             |         |            |                            |                                                                    | С выбранными:                                    |          |               |                  |     |  |  |
|                                     |             |         |            |                            |                                                                    | Переместить в >><br>◀ Добавить в тест<br>Удалить |          |               |                  |     |  |  |
|                                     |             |         |            |                            |                                                                    | v<br>Інформатика та обчислювальна техніка (5)    |          |               |                  |     |  |  |
|                                     |             |         |            |                            |                                                                    | Добавить 1 V случайных вопросов   Добавить       |          |               |                  |     |  |  |
|                                     |             |         |            |                            |                                                                    |                                                  |          |               |                  |     |  |  |

Рисунок 6.18 - Наповнення тесту

У правій частині відображений банк питань із наявними в ньому тестовими завданнями, а в лівій - питання, розміщені в тесті. Додати питання в тест можна двома способами:

- 1. Додати певну кількість обраних питань (за допомогою позначки зліва від назви) і натиснути кнопку **«Додати в тест».** При цьому в лівій час-тині відобразяться назви доданих питань, які надалі будуть використані в тесті.
- 2. Із списку, що розкривається (у нижньому правому куті), вибрати необхідну кількість питань і натиснути кнопку **«Додати».** У цьому разі в момент завантаження тесту студентом будуть випадково вибиратися 5 питань із зазначеної категорії.
- 3. Після наповнення тесту питаннями необхідно натиснути кнопку **«Зберегти»** і за посиланням у рядку навігації перейти на сторінку електронного курсу.
- 4. Під час запуску модуля *Підсумкове тестування з курсу* відкриється вікно з необхідними поясненнями умов тестового завдання (рисунок 6.20).

63

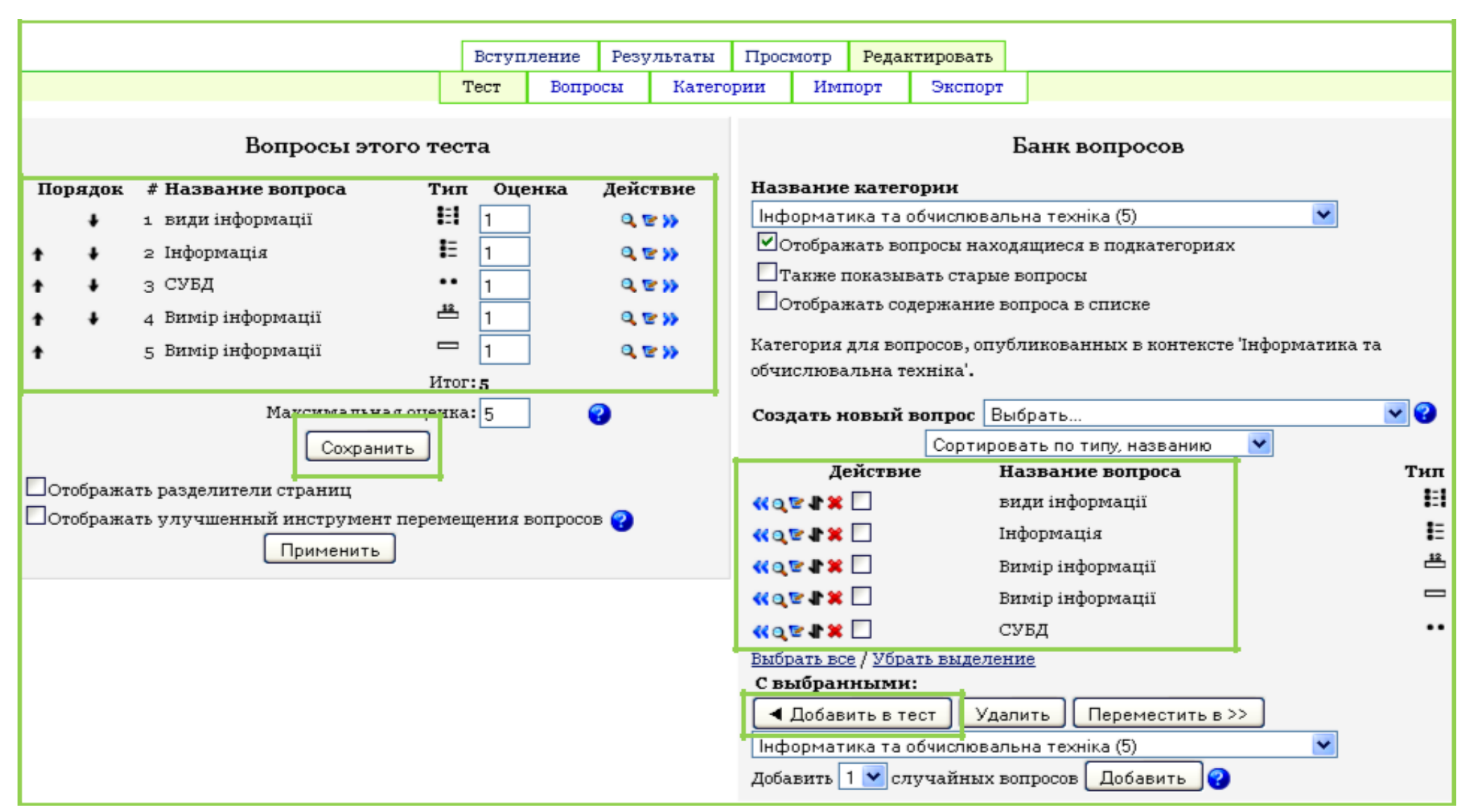

Рисунок 6.19 - Наповнення тесту

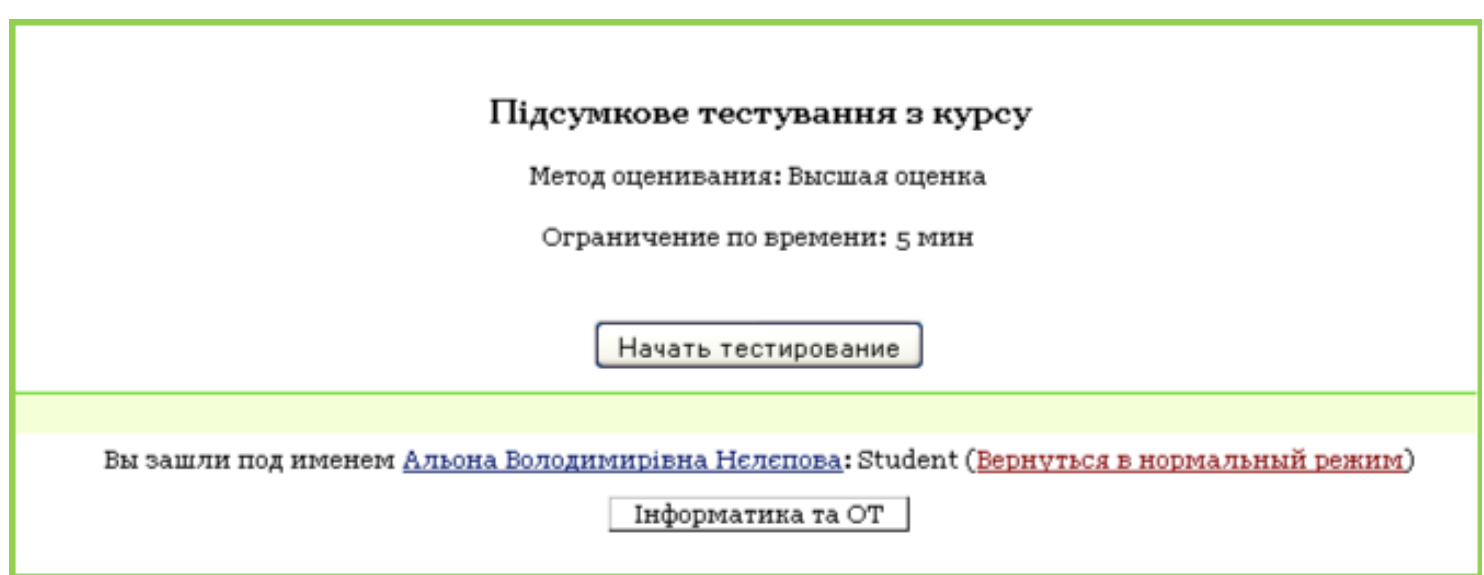

Рисунок 6.20 - Початок тестування

## **7. Модуль Завдання**

Модуль *Завдання* забезпечує зворотний зв'язок між викладачем і студентом. Викладач на свій розсуд пропонує студентові виконати завдання в одній з можливих форм (рисунок 7.1):

**відповідь - у вигляді декількох файлів:** по закінченні виконання практичного завдання на персональному комп'ютері студент має можли-вість відправити на сервер свої робочі файли, після чого викладач пере-віряє роботу.

**відповідь — у вигляді тексту:** студент у вигляді письмового *Есе* відповідає на те або інше питання. *Есе* кожного студента також перевіряється викладачем.

**відповідь - у вигляді файла:** на відміну від першого варіанта модуля *Завдання,* студент має право надіслати на сервер тільки один робочий файл. Після чого, наступний файл перезапише попередній.

**відповідь - поза сайтом:** викладач має можливість контролювати роботу студента в будь-якому виді (відправлення файлів елект-ронною поштою, очні консультаці й ін.), за винятком внутрішніх можливостей системи

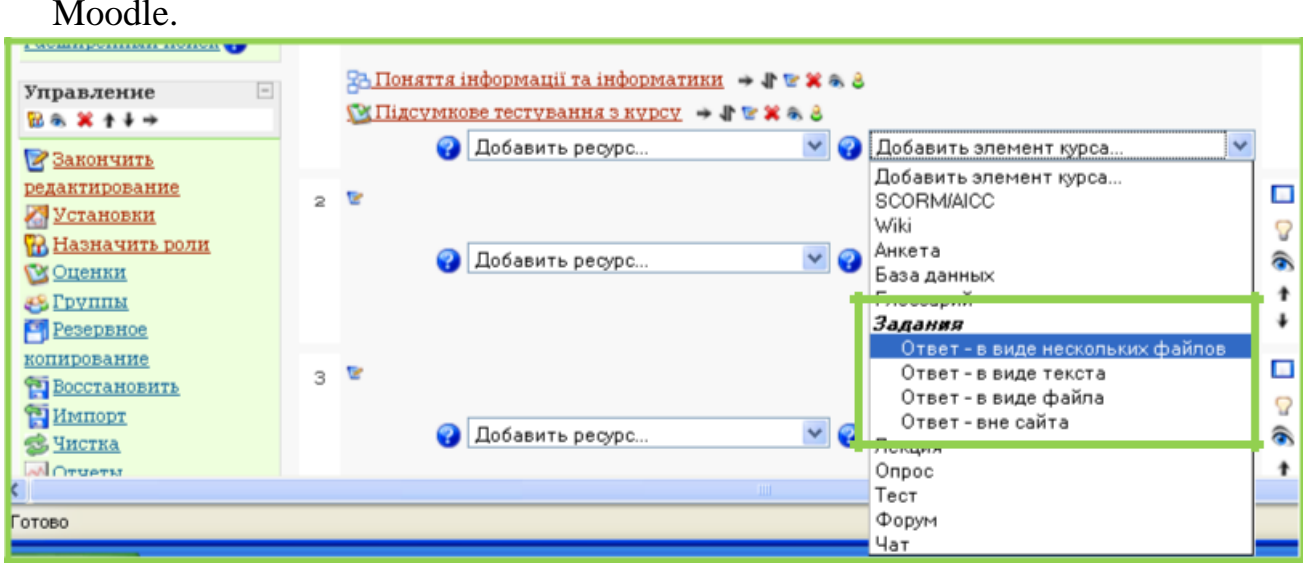

Рисунок 7.1 Варіанти модуля **Завдання**

Далі наводиться приклад додання модуля *Завдання* в курс «**Інформатика та ОТ**» як елементи контролю вмінь і навичок **«Контрольні питання»** й **«Практичне завдання».**

Для додання відповідних модулів необхідно перейти в режим редагування й зі списку, що розкривається*, Додати елемент* курсу вибрати *Завдання: Відповідь - у вигляді файла.* Після чого буде запропоновано заповнити поля конфігурації (Рисунок 7.2):

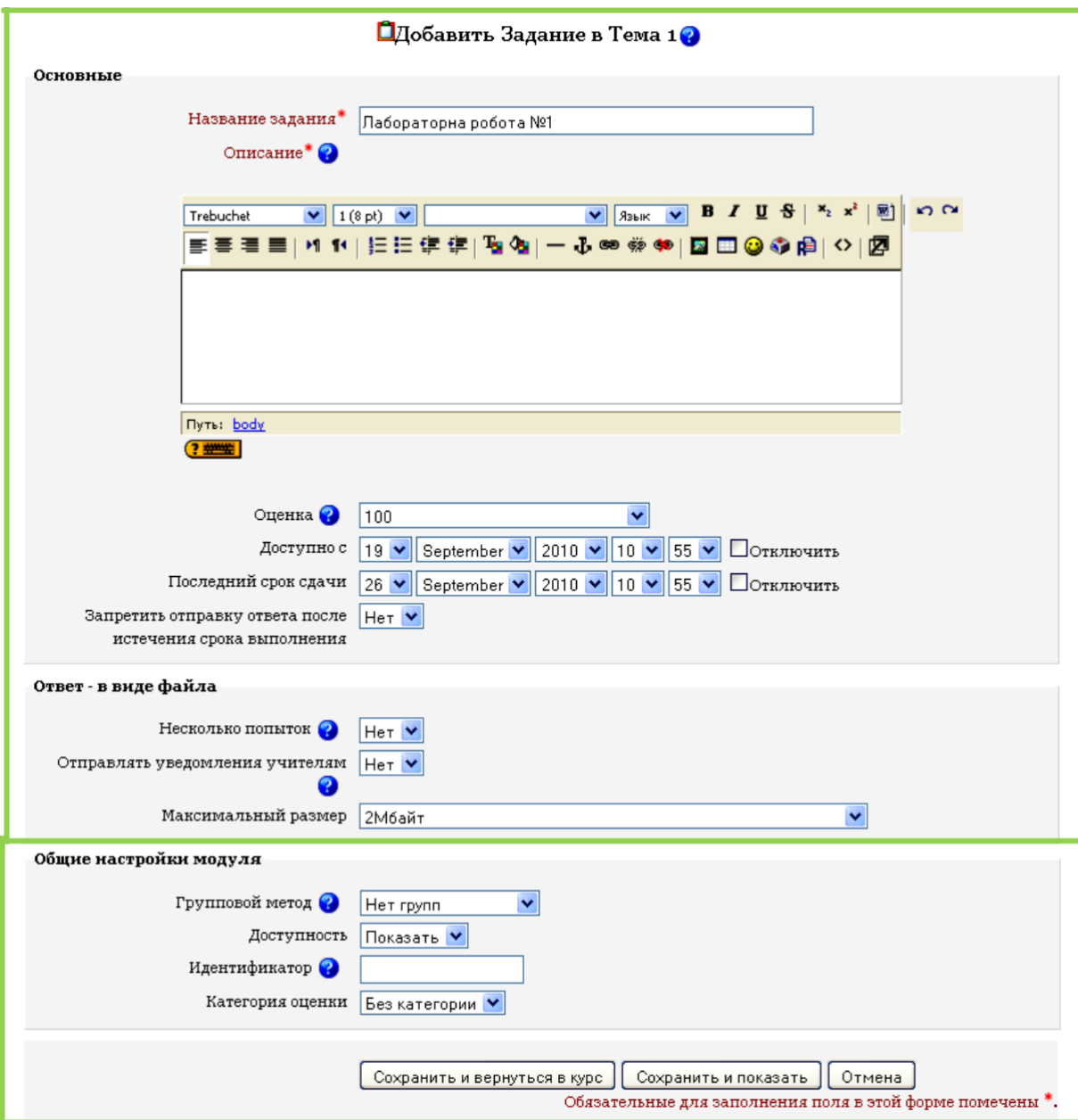

Рисунок 7.2 - Конфігурування модуля *Завдання*

*Опис -* дане поле призначене для розміщення тексту завдання в рамках навчального змісту, наприклад: «Після виконання практичних **Завдань 1-14** не-обхідно відправити файл бази даних»;

*Оцінка -* значення цього поля визначає шкалу оцінки виконаної студентом роботи. Якщо значення поля *100,* то робота буде оцінюватися за 100 бальною шкалою;

*Доступно* й *Останній термін здачі -* ці опції визначають проміжок часу, протягом якого студент має можливість відправляти свої робочі файли на сервер;

• *Кілька спроб* - значення даного списку, що розкривається, визначає можливість другої спроби для студента виправити помилки, причому попередній файл буде знищений.

Після установки всіх необхідних опцій модуль *Завдання* буде представлено так, як показано на рисунку 7.3.

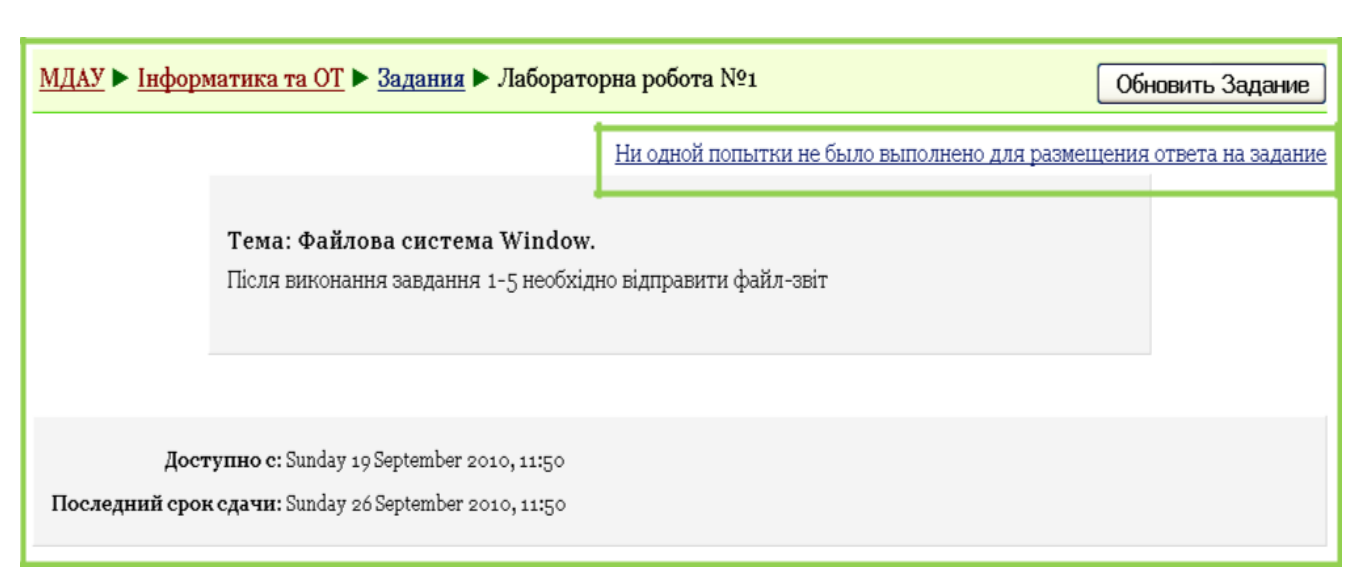

## Рисунок 7.3 - Відображення модуля *Завдання: Відповідь — у вигляді файла* Для студента за перегляду завдання, вікно матиме такий вигляд

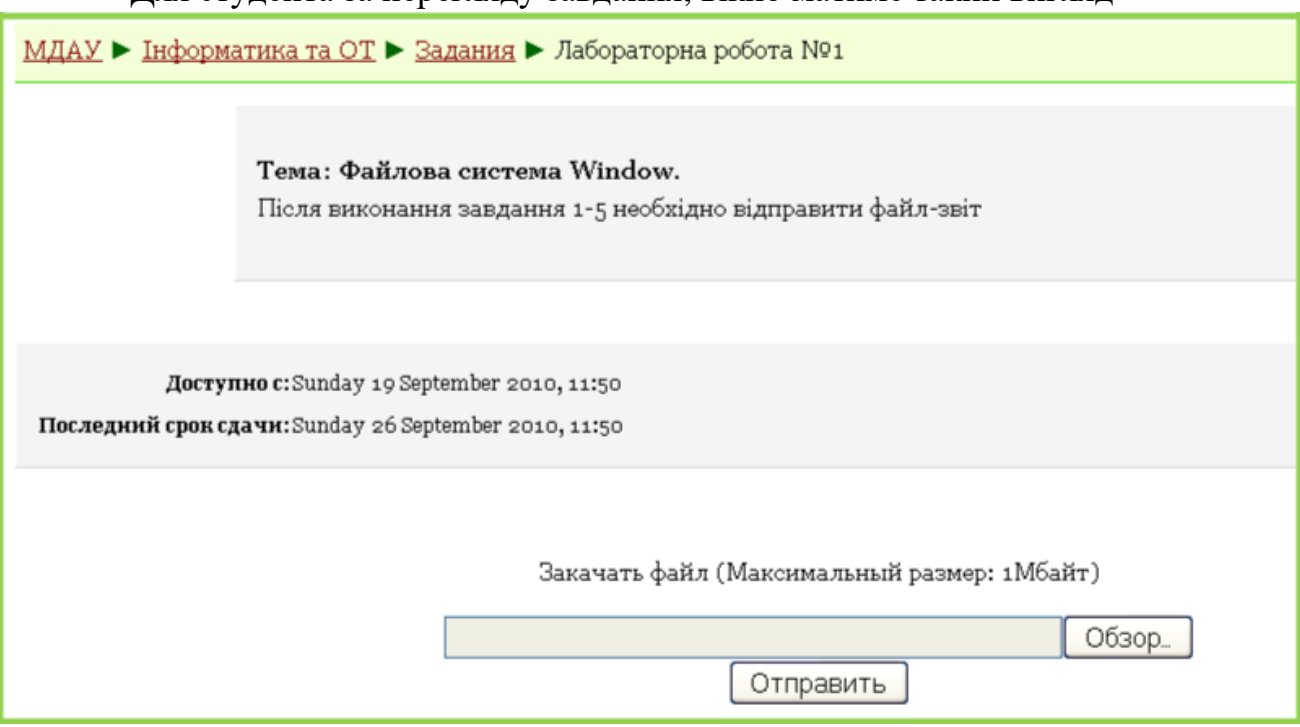

Рисунок 7.4 - Відображення модуля *Завдання: Відповідь — у вигляді файлу*

У центрі розміщена кнопка *Огляд,* що дозволяє студентові вибрати файл для завантаження і кнопка **«Відправити»,** після вибору якої робочий файл буде відправлений на сервер для перевірки викладачем.

### *Примітка:*

Зверніть увагу на посилання **«Ни одной попытки не было для размещения ответа на задание».** Дане посилання доступне тільки викладачеві й дозволяє переглянути список наявних на сервері завдань й оцінити роботу студентів.

Організація контрольних питань, на які повинен відповісти студент, відрізняється від організації вищеописаного практичного завдання: у списку, що розкривається, *Додати елемент* курсу вибирається *модуль Завдання: Відповідь - у вигляді тексту*, далі відображається форма опцій модуля (показана на рисунку 7.1, за винятком поля *Максимальний розмір).*

68

## **8. Глосарій**

*Глосарій* - це інтерактивний елемент курсу, що являє собою базу, де зберігаються незрозумілі терміни із тлумаченням. Деяке слово, що визначене в *Глосарії* і є в тексті модулів курсу, буде відображатися у вигляді посилання на пояснення.

Для додання модуля *Глосарій* необхідно перейти в режим редагування курсу й вибрати відповідний пункт у списку, що розкривається (Рисунок 8.1), після чого відобразиться вікно заповнення опцій модуля *Глосарій* (Рисунок 8.2).

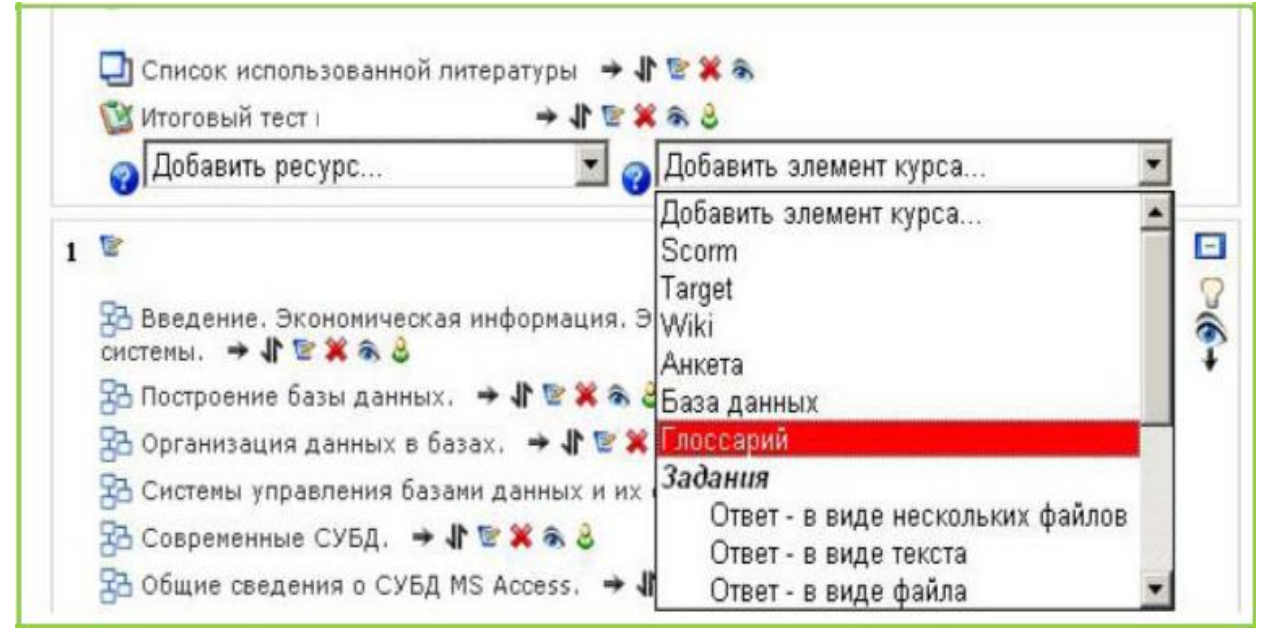

Рисунок 8.1 - Додання модуля *Глосарій*

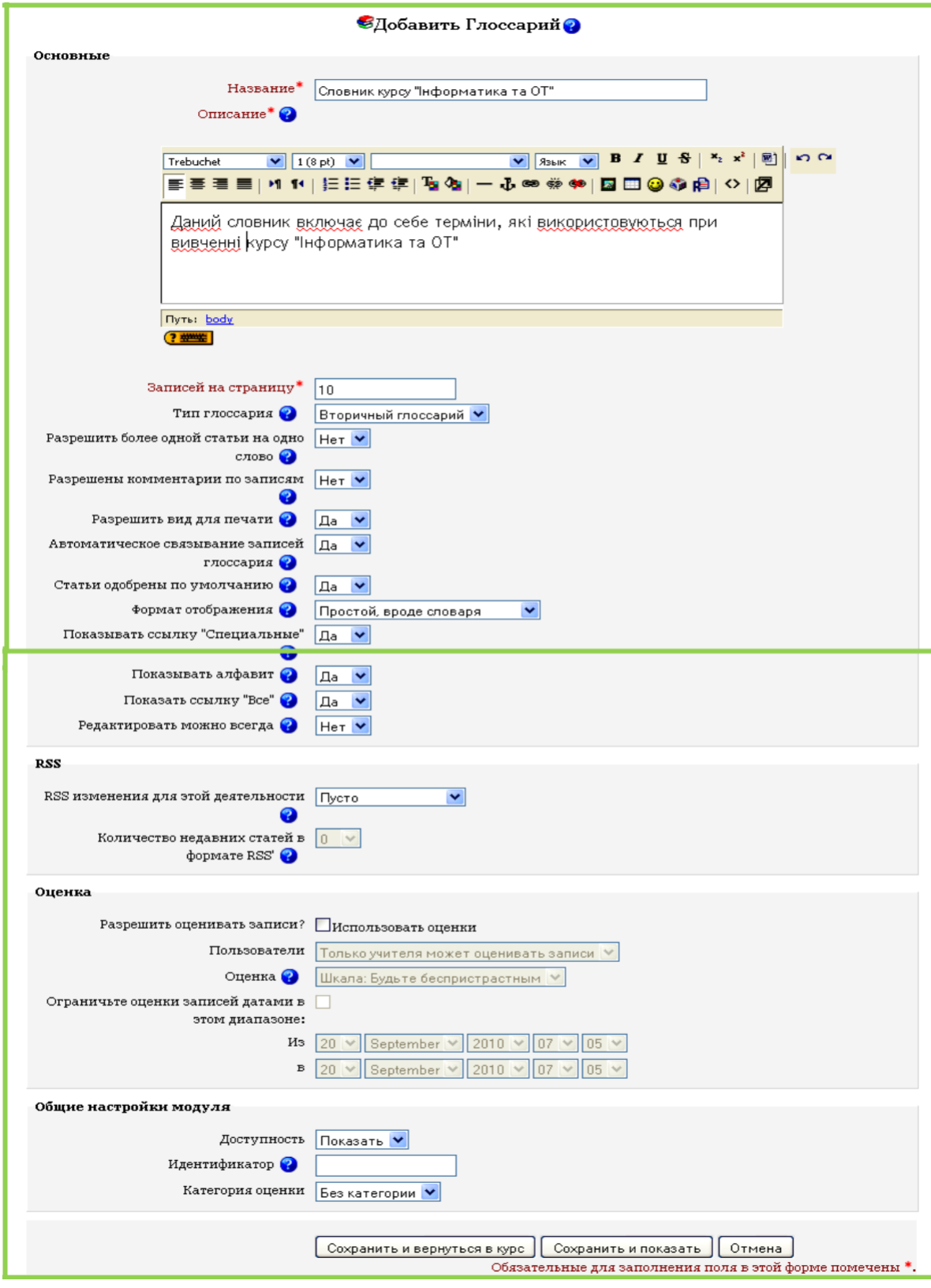

Рисунок 8.2 - Опції нового *Глосарія*

Опишемо деякі з них:

**Записів на сторінку.** Дана опція необхідна, щоб допомогти користувачам з повільним зв'язком. Якщо Ви обмежите кількість записів до 10 або 15 на сторінці, вони будуть завантажуватися довше. Якщо Ви не визначите кількість, система буде завантажувати кожне визначення окремо;

**Тип словника.** Може бути як **Допоміжний словник,** так і **Головний словник.** Ви можете мати лише **Головний словник** у Вашому курсі. За бажанням Ви можете мати багато допоміжних словників. Записи з допоміжних словників можуть бути перенесені в **Головний словник.** Це дозволить побудувати **Головний словник** з визначеннями, які Ви берете з будьякого допоміжного словника. Студенти не можуть модифікувати **Головний словник;**

**Дозволити коментувати записи.** Опція, що дозволяє іншим учасникам курсу створювати коментарі;

**Автоматичне зв'язування записів глосарія.** Якщо ця опція настроєна позитивно, тоді щоразу, коли термін використовується десь у курсі, він буде мати посилання на визначення в словнику;

**Статті схвалені за замовчуванням.** Якщо встановлено «Ні», тоді всі записи студентів повинні узгоджуватися з викладачем, перш ніж вони стануть доступні. Якщо вставляємо "Так", тоді всі записи доступні всім;

**Формат.** Наступна секція визначає, як на занятті з'явиться словник. Існує кілька форматів: *простий, словниковий стиль* (представляє терміни у вигляді словника, за абеткою. Будь-які вкладення показані як посилання, інформація про автора не надається); *безперервний, без автора* (показує терміни на великій сторінці й сортує за датою, автор не за-значений); *енциклопедія* (показує терміни у вигляді енциклопедії.

Усі завантажені зображення відображені в статті, автор якої зазначений); *ЧаВо (FAQ)* (подає терміни як форум питань, що часто виникають. Заголовок терміна має ярлик у вигляді питання, а "визначення" буде подаватися як відповідь); *повний, із вказівкою автора* (те ж, що й "Енциклопедія", хіба що вкладення мають вигляд посиланнь, замість того, щоб бути у визначенні. Інформація про автора надана); *повний, без вказівки автора* (те ж, що й "повний, із вказівкою автора", але про автора не надано ніякої інформації. Це дуже схоже на "Простий словниковий стиль", але надано інформацію про час і дату);

**Оцінки.** Дана група опцій дозволяє або забороняє оцінювання викладачами термінів, що подаються студентами.

Після визначення необхідних опцій і натискання кнопки *Зберегти* відкриється вікно банку даних створеного глосарія (рисунок 8.3).
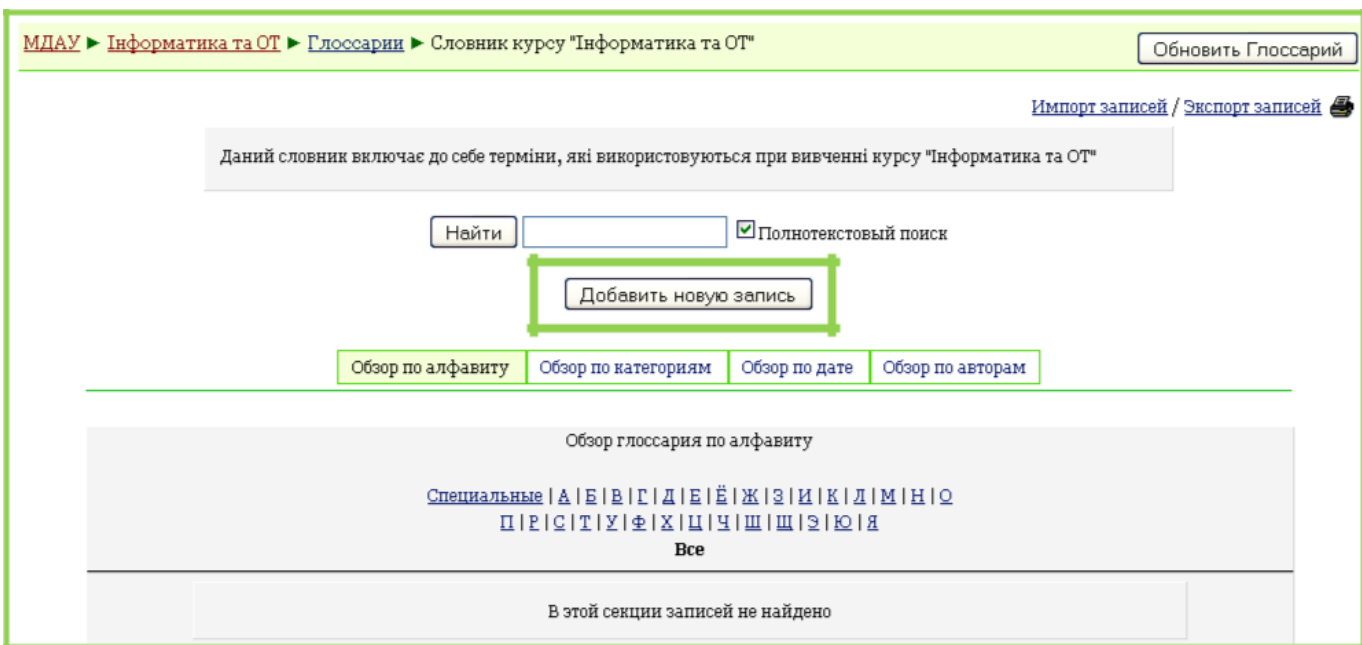

Рисунок 8.3 - Банк термінів *Глосарія*

Далі має бути наповнення банку термінів новими записами. Для цього необхідно натиснути кнопку *Додати новий запис* (рисунок 8.3), після чого відкриється вікно виду, показаного на рисунку 8.4. Словник курсу "Інформатика та ОТ"

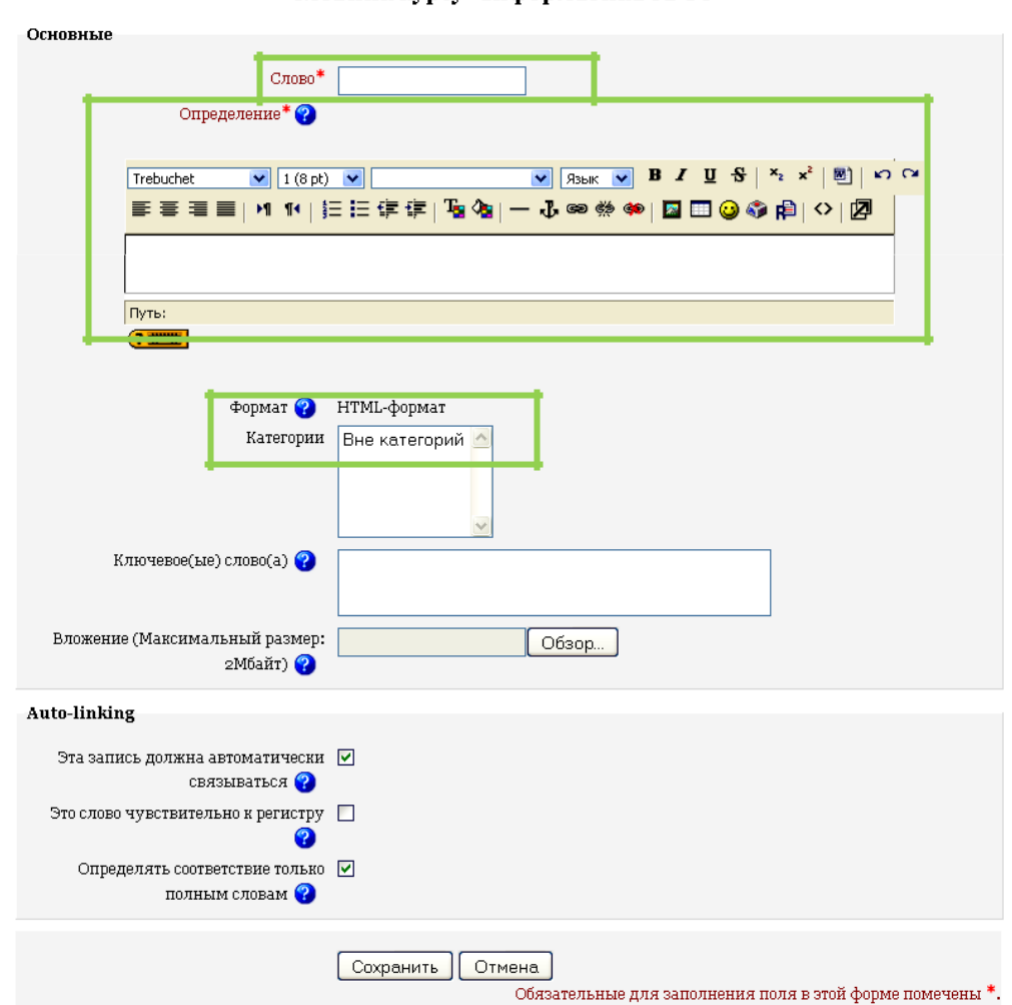

Рисунок 8.4 - Додання нового запису в банк термінів

Дане вікно дає можливість визначення властивостей кожного запису. Охарактеризуємо деякі з них:

**Слово.** Поле, у яке записується описуваний термін;

**Визначення.** Поле, призначене для опису терміна;

**Категорії.** Даний список визначає, до якої з категорій відноситься описуваний термін;

**Ключове поле.** Визначає групу,до якої має відношення даний термін. Наприклад, терміни «Таблиця» й «Форма» можуть перебувати в різних категоріях «Лаб.раб. №1» й «Лаб.раб. №3» відповідно, але мати відношення до однієї групи ключового слова;

**Auto-linking.** Дана група прапорців визначає спосіб автозв'язку створюваного терміна з його згадуваннями в тексті електронного курсу.

Після збереження нового терміна банк термінів матиме вигляд, показаний на рисунку 8.5.

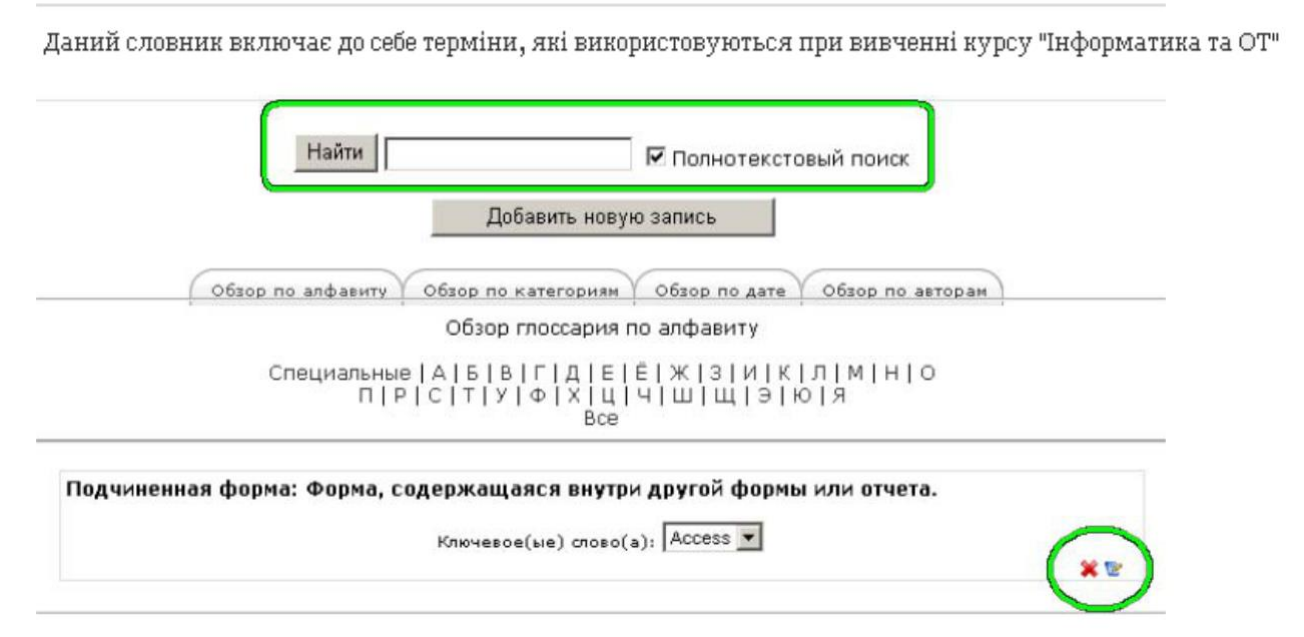

Рисунок 8.5 - Банк термінів після додання записів.

### *Примітка:*

1. У банку термінів організована можливість пошуку термінів. Для цього існує спеціальне поле, призначене для введення слова для пошуку за банком термінів і кнопка *Знайти* для здійснення пошуку.

2. У нижньому правому куті кожного запису розташовані інструменти для роботи із записом, що дозволяють видаляти й правити записи.

Після додання чергового запису в банк термінів здійснюється процес автоматичного пов'язування термінів з навчальним матеріалом. Результат цього процесу можна побачити, якщо відкрити один з ресурсів електронного курсу (рисунок 8.6). Зверніть увагу, що пов'язані слова деякого ресурсу або модуля відображаються на сірому тлі. Після клацання мишею на даному слові відкривається вікно пояснення даного терміна.

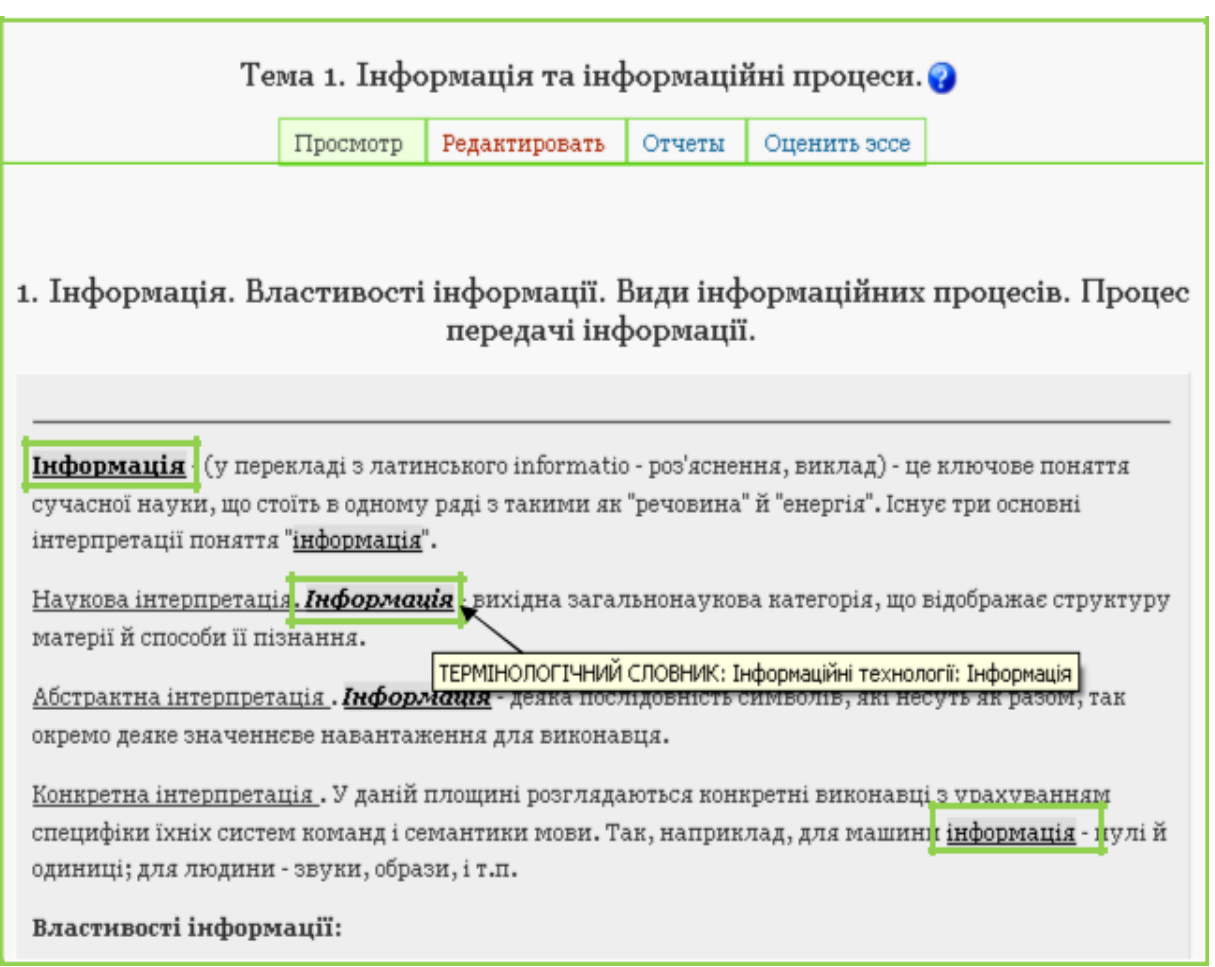

Рисунок 8.6 - Приклад автозв'язку термінів *Глосарія*

## **9. Засоби інтерактивного спілкування: ЧатіФорум**

В умовах великих обсягів самостійної роботи студентів при дистанційному навчанні необхідно організувати можливість спілкування між викладачем і студентами. Для цього призначені спеціальні модулі інтерактивного спілкування *Форум* (режим off-line) і *Чат* (режим on-line).

### **Форум.**

Форуми можуть створюватися з метою обов'язкового обговорення конкретного питання (виконання тієї чи іншої лабораторної роботи) або мати допоміжний характер (вирішувати поточні або непередбачені проблеми). До кожного повідомлення викладачі й слухачі мають можливість прикріплювати *Вкладення,* які будуть доступні всім учасникам форуму. Для додання модуля *Форум* необхідно перейти в режим редагування кур-су й вибрати відповідний пункт зі списку, що розкривається, *Додати елемент курсу.* Після цього відкриється вікно настроювання створюва-ного форуму (рисунок 9.1).

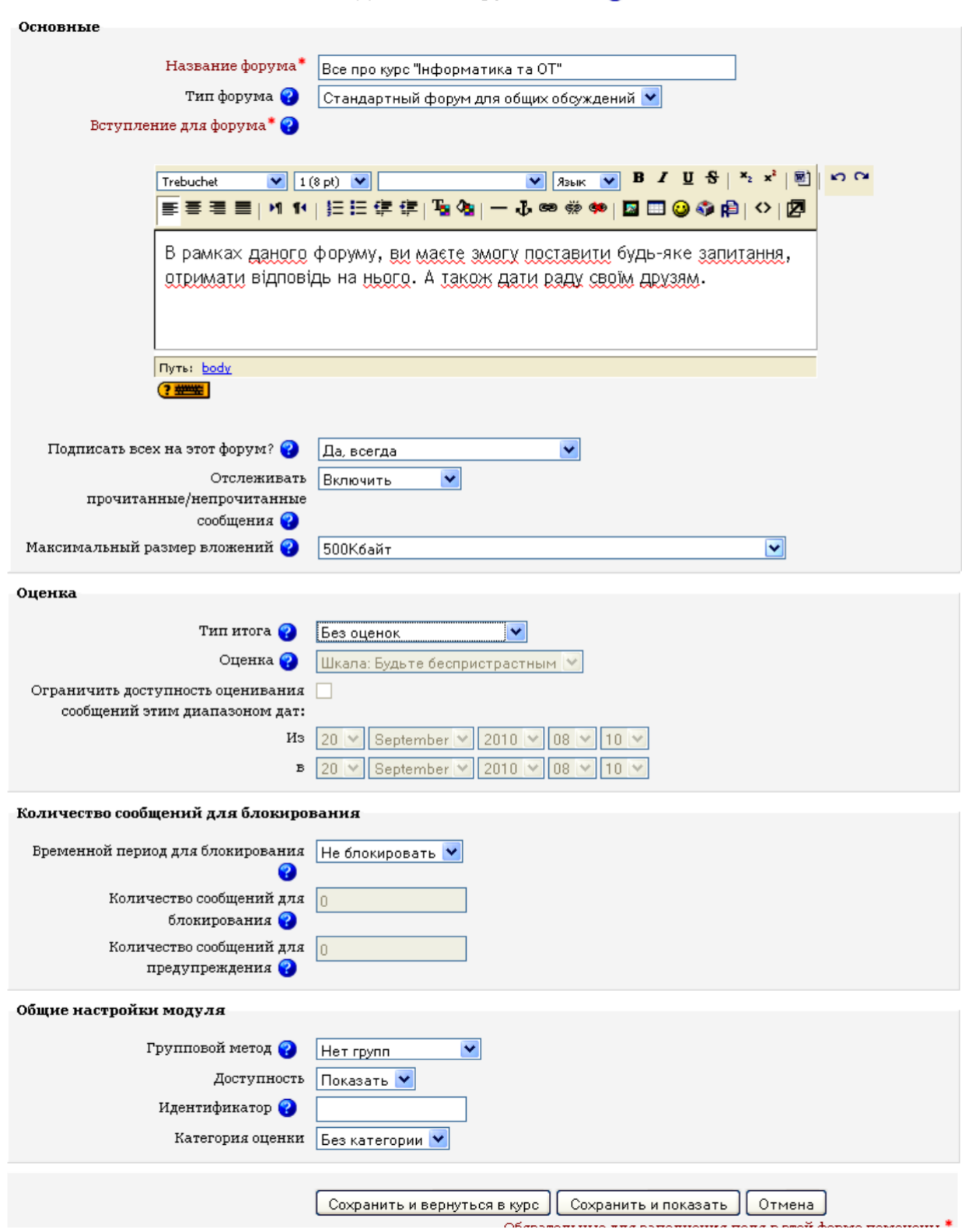

Рисунок 9.1 - Створення загального *Форуму*

Опишемо деякі поля, що необхідно заповнити:

**Тип форуму.** Визначає зовнішнє відображення форуму, а також функціональні можливості. Наприклад, у форумі *Стандартний форум для загальних обговорень* кожен учасник може створювати будь-яку тему й будь-яку їх кількість, але за встановленої опції *Кожний відкриває одну тему* учасникам дозволено відкривати тільки одну тему;

**Підписати всіх на цей форум?** Дана опція дозволяє записати всіх учасників курсу на участь у ньому. Після додання нового запису всім підписаним автоматично будуть відправлятися листи з текстом доданого повідомлення;

**Відслідковування прочитаних/непрочитаних повідомлень.** Включення механізму відслідкування непрочитаних повідомлень. За позитивно установленої опції теми, в яких є непрочитані повідомлення, позначаються спеціальним символом;

**Оцінка.** Опції даної групи дозволяють або забороняють оцінювання викладачем повідомлень студентів;

**Кількість повідомлень для блокування.** Ці опції визначають максимальну кількість повідомлень для одного учасника курсу або часовий проміжок, протягом якого можна залишати повідомлення.

Після натискання кнопки *Зберегти* буде відображений зовнішній вигляд форуму (рисунок 9.2).

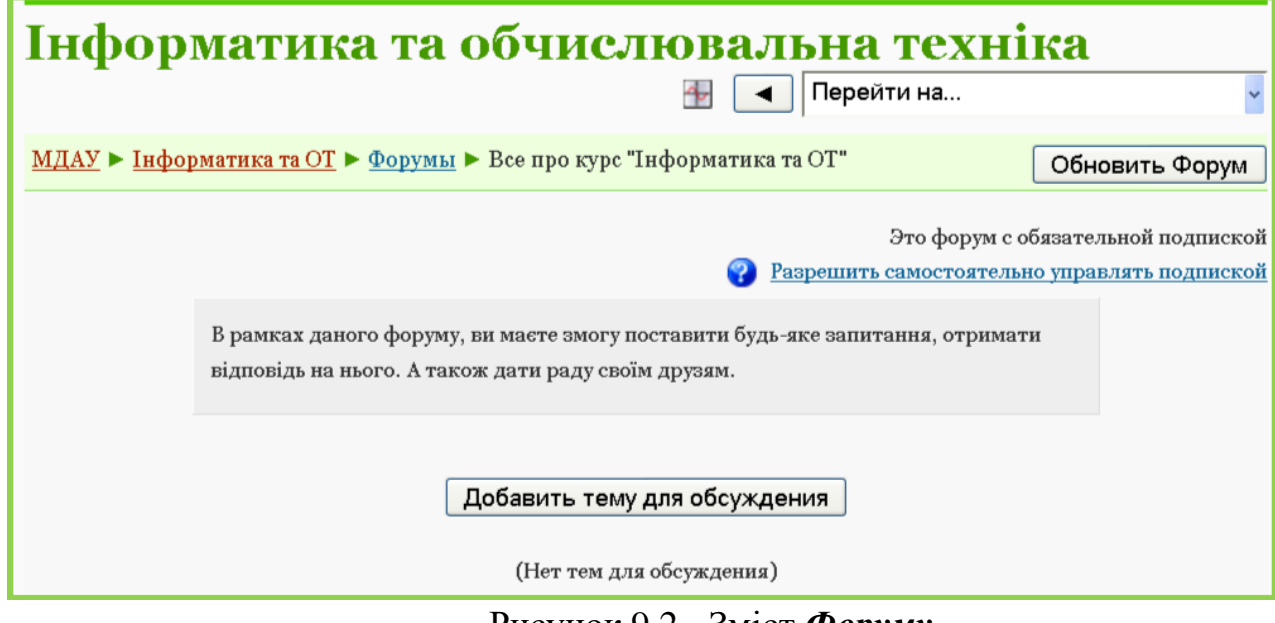

Рисунок 9.2 - Зміст *Форуму*

Для введення нової теми, учасникові форуму потрібно натиснути кнопку **Додати тему для обговорення,** після чого потрібно заповнити відповідні поля темою й текстом повідомлення. За бажанням користувача можна прикріпити вкладення у вигляді файла за допомогою кнопки *Огляд* (рисунок 9.3).

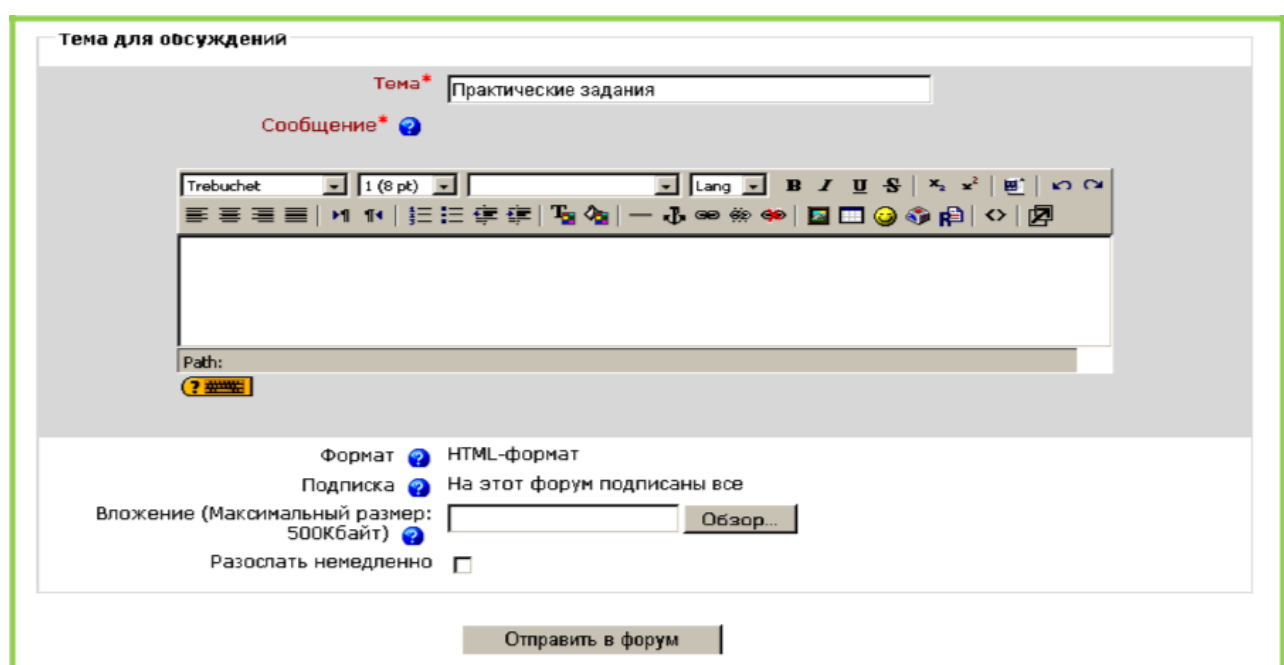

Рисунок 9.3 - Додання нової теми у *Форум* **Чат**

Чат як засіб синхронного спілкування учасників курсу, дозволяє проводити консультації або семінари. Щоб організувати чат в електронному курсі, необхідно зі списку, що розкривається, *Додати елемент курсу* вибра-ти відповідний пункт. Після цього відкриється вікно властивостей вищезга-даного модуля (рисунок 9.4).

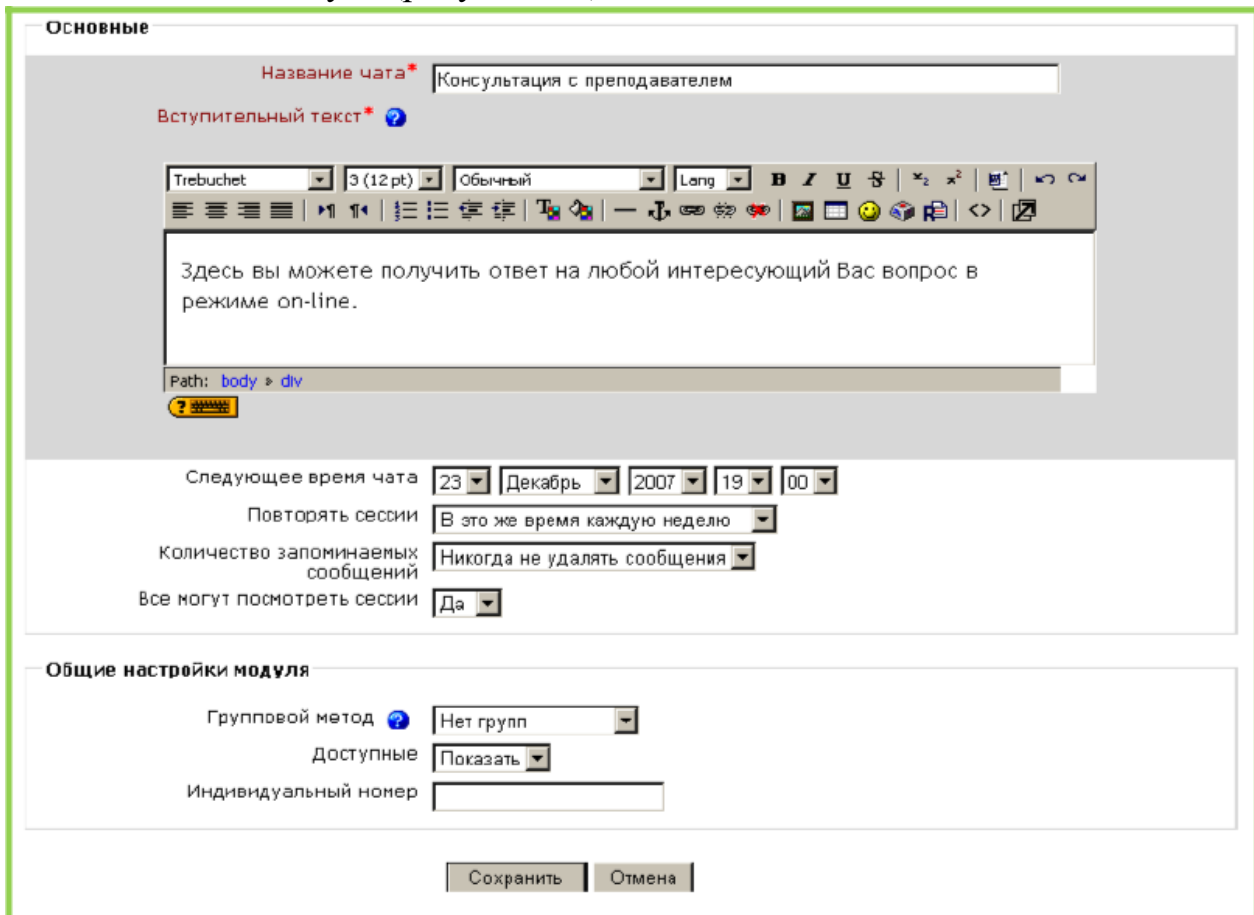

Рисунок 9.4 - Організація *Чата* для консультацій

Крім *Назви* й *Вступного тексту* модуль *Чат* має такі опції: *Наступний час чата.* Визначає, у який час відбудеться консультація; *Повторювати сесії.* Установлює періодичність консультацій; *Кількість запам'ятовуючих повідомлень.* Визначає періодичність очищення протоколу консультацій;

*Усі можуть переглянути сесії.* За позитивної установки дозволяється перегляд проведеної консультації.

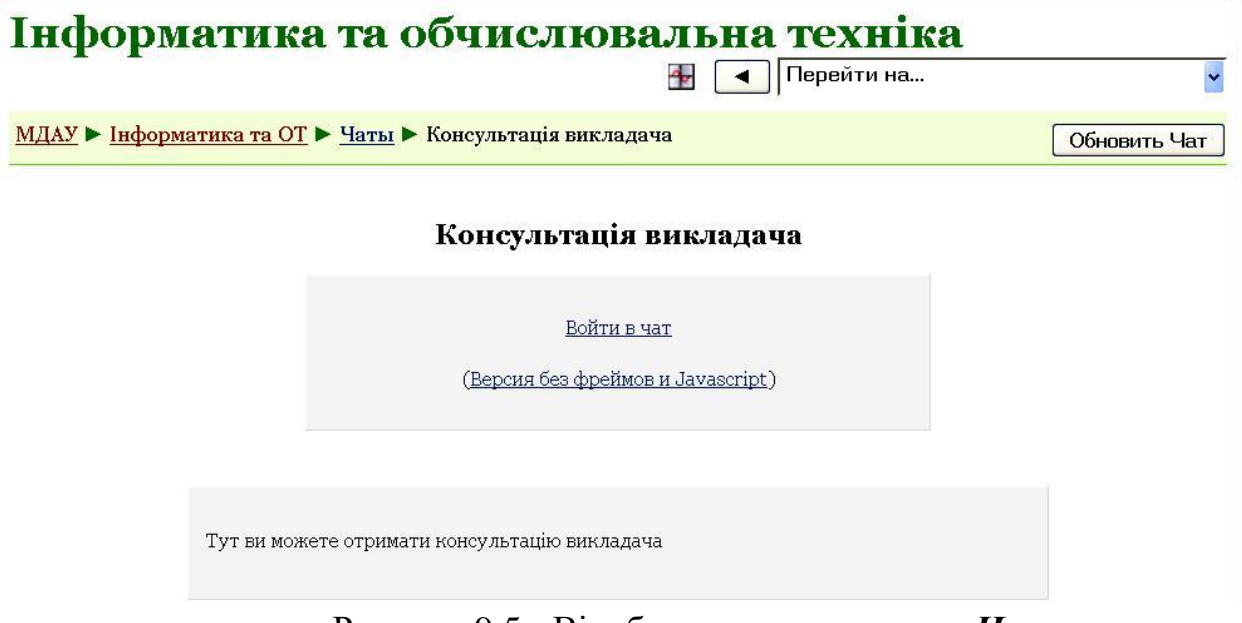

Рисунок 9.5 - Відображення створеного *Чата*

Вхід у чат здійснюється за допомогою посилання **У***війти в чат* або посилання *Версія без фреймів й JavaScript.* Останній режим входження в чат призначений для тих учасників курсу, в яких повільне з'єднання з Internet.

# **10. Робота із блоками (Групи, Учасники, Журнал оцінок та відвідування)**

Із правого й лівого боку відображаються блоки. Широкий їх вибір забезпечує функціональність і містить додаткову інформацію для студентів і викладачів. Блоки входять у стандартний пакет системи Moodle, але адміністратор або творець курсу може додавати або приховувати їх на свій розсуд. Розглянемо основні з них.

1. Блок **Люди** (рисунок 10.1). Єдине посилання **Учасники** відкриває список слухачів, які записані на даний курс (рисунок 10.2).

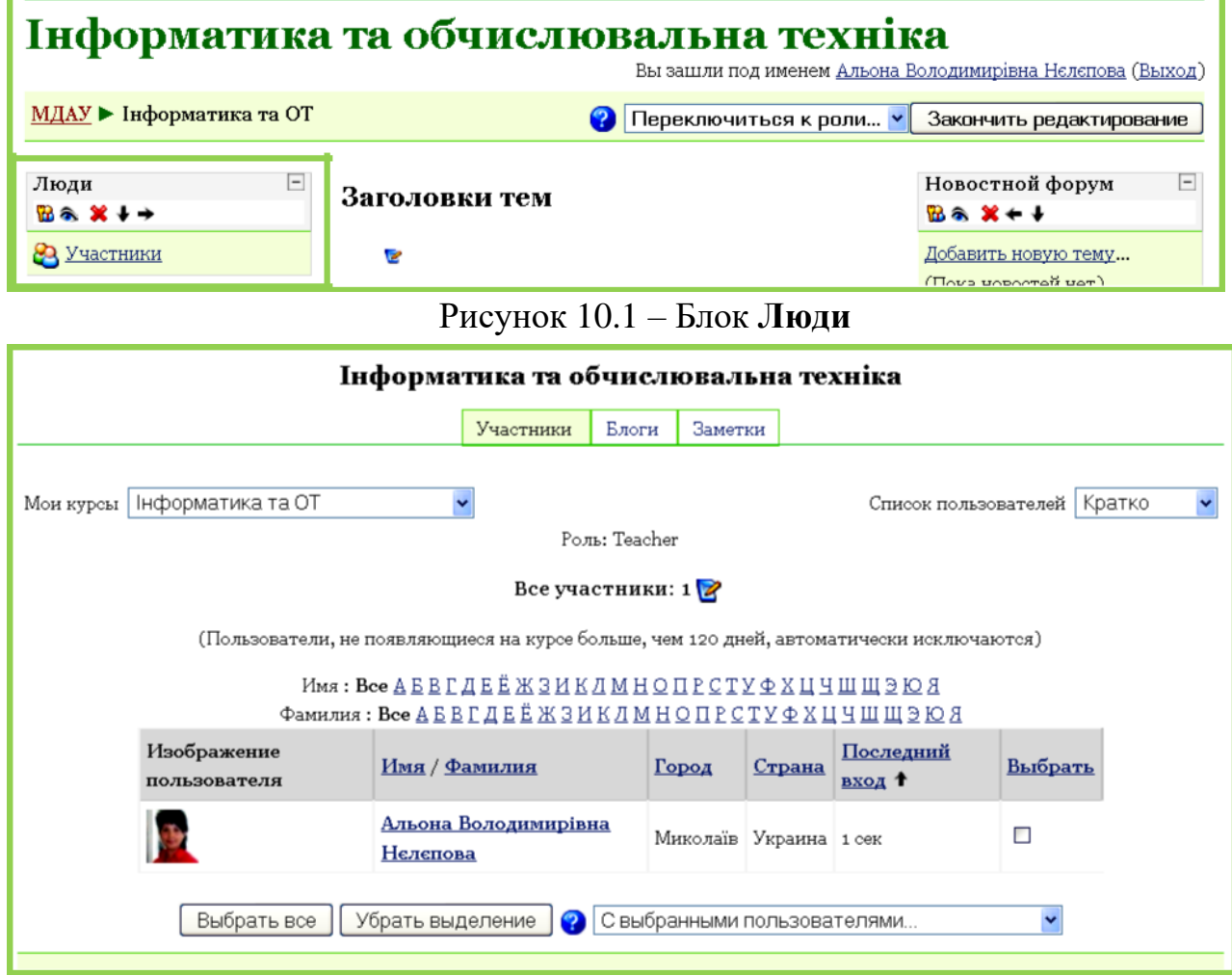

Рисунок 10.2 - Список учасників курсу

Даний список містить коротку інформацію (або повну, залежно від значення списку, що розкривається, у верхньому правому куті) про користувача.

2. Блок **Елементи курсу** (рисунок 10.3).

Усередині цього блоку названо всі типи модулів, що використовуються всередині курсу. Кожне посилання відкриває повний список тих або інших мо-дулів.

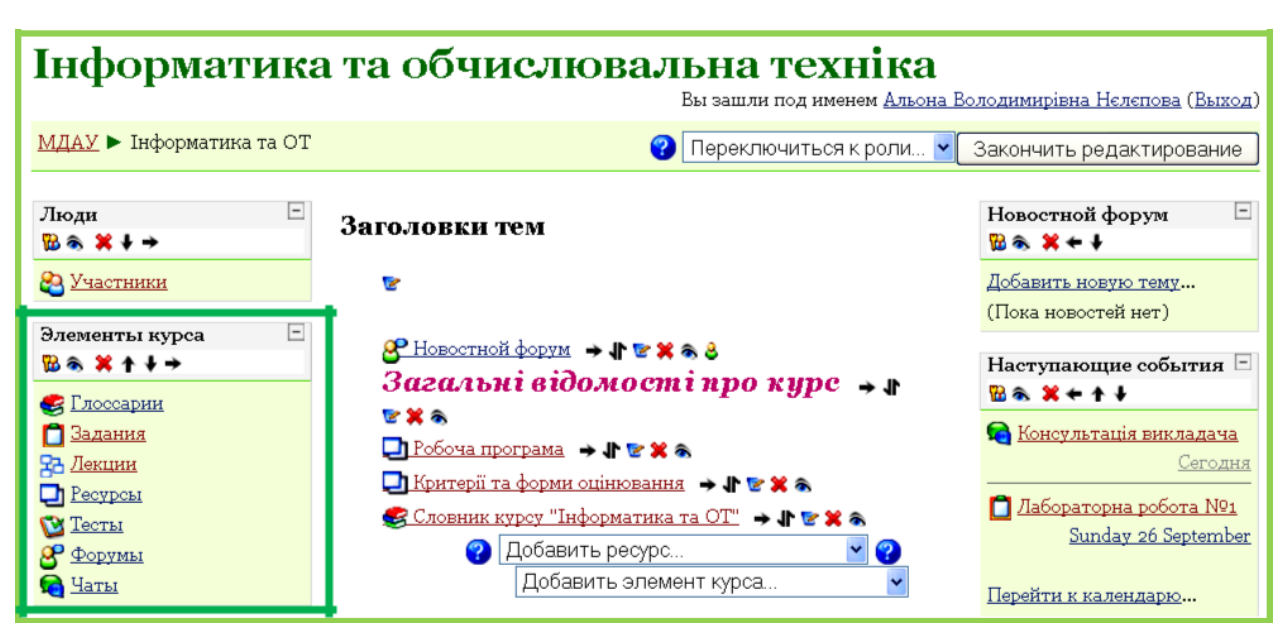

#### Рисунок 10.3 - Блок *Елементи курсу*

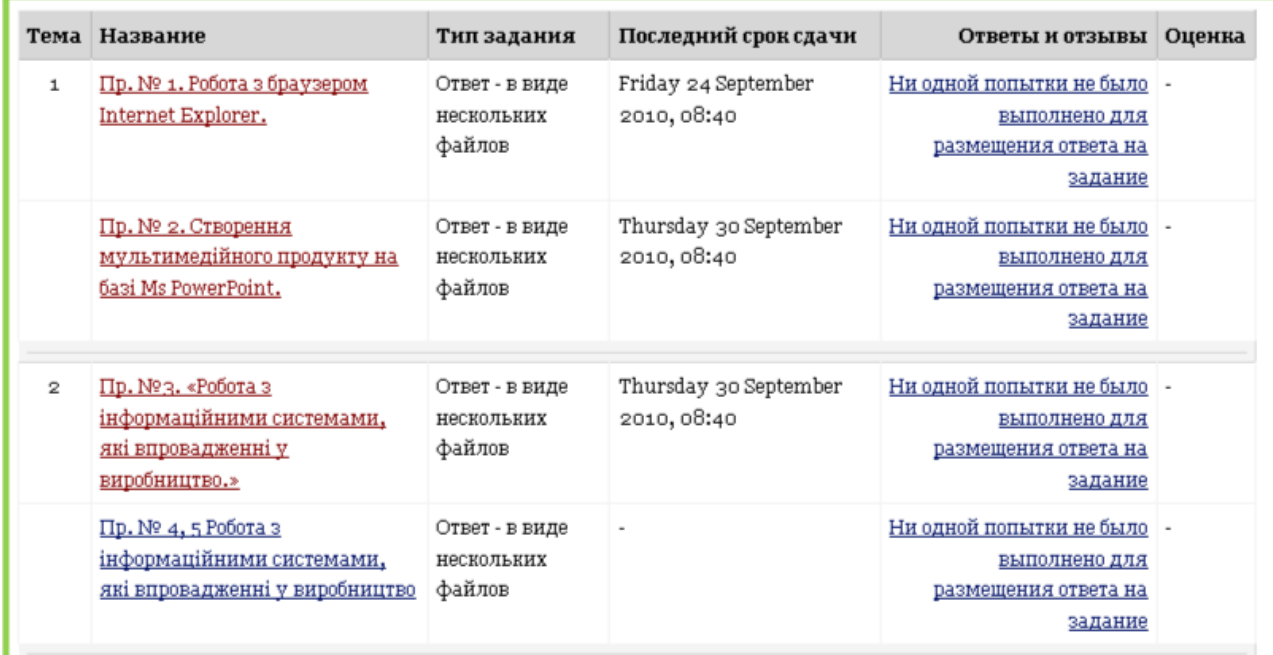

#### Рисунок 10.4 - Список елементів *Завдання*

3. Блок **Керування** (рисунок 10.5). Цей блок один із найбільш змістовних - у ньому згруповані інструменти адміністрування процесу навчання. Назви й порядок інструментів можуть розрізнятися залежно від версій системи Moodle. Далі приводиться описування кожного інструмента.

*Редагувати -* дублює однойменну кнопку й дозволяє перейти в режим редагування курсу;

*Установки -* відображення опцій курсу (заповнюються під час створення курсу);

• *Призначити ролі —* даний інструмент дозволяє визначити ролі всередині курсу.

Ролі в системі Moodle призначені для збереження високого ступеня безпеки. Ролі можуть бути призначені як глобально (діють у всіх курсах), так і локально (в одному або декількох курсах).

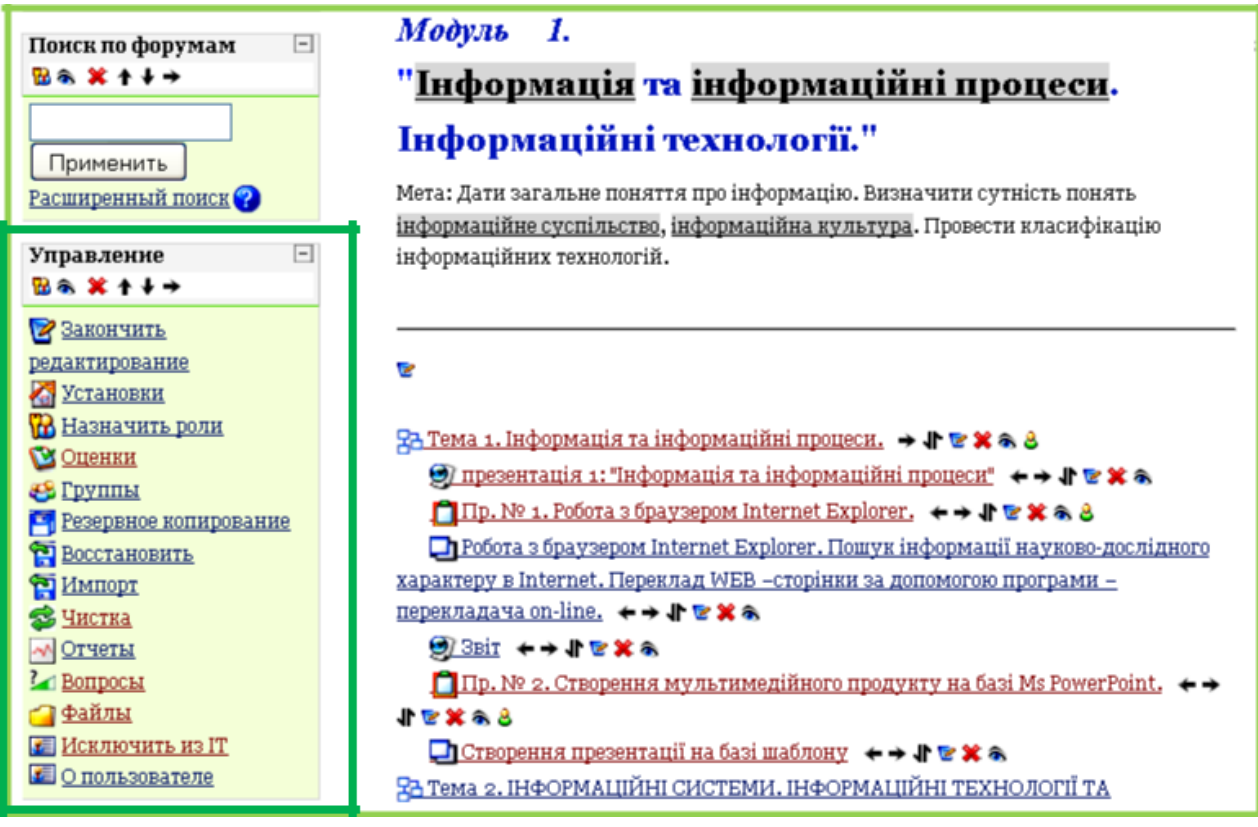

Рисунок 10.5 - Блок **Керування**

Глобально призначити ролі має право тільки адміністратор порталу.

— *Адміністратор* може виконувати будь-які дії з настроювання системи, а також створювати й редагувати курси;

*Творець курсу* може створювати й редагувати курси, призначати ролі всередині курсу, а також організовувати процес навчання в створеному ним курсі, але не може видаляти курси;

*Учитель* має право редагувати курс, додавати ресурси, навчати й оцінювати студентів у процесі роботи.

*Учитель не має права редагувати,* а має право лише навчати й оці-

нювати студентів у процесі роботи; *Студент* має право лише

користуватися створеним курсом і пока-

заними в ньому ресурсами; *Гість* має можливість перегляду ресурсів, однак не має права зали-

шати репліки на форумі, відправляти повідомлення та інше.

Інтерфейс призначення ролей подано у вигляді двох полів (рисунок 10.6), де в правому полі показано потенційні користувачі (наприклад, *Твор-ці курсів),* а в лівому — реальні. Переміщення з потенційних користувачів у реальні й назад здійснюється за допомогою кнопок, розташованих між полів. Наприклад, на курс записано велику кількість студентів і *Творець курсу* не в змозі сам керувати роботою студентів. Тому доцільно додати *Вчителів, що не мають права редагувати курс.*

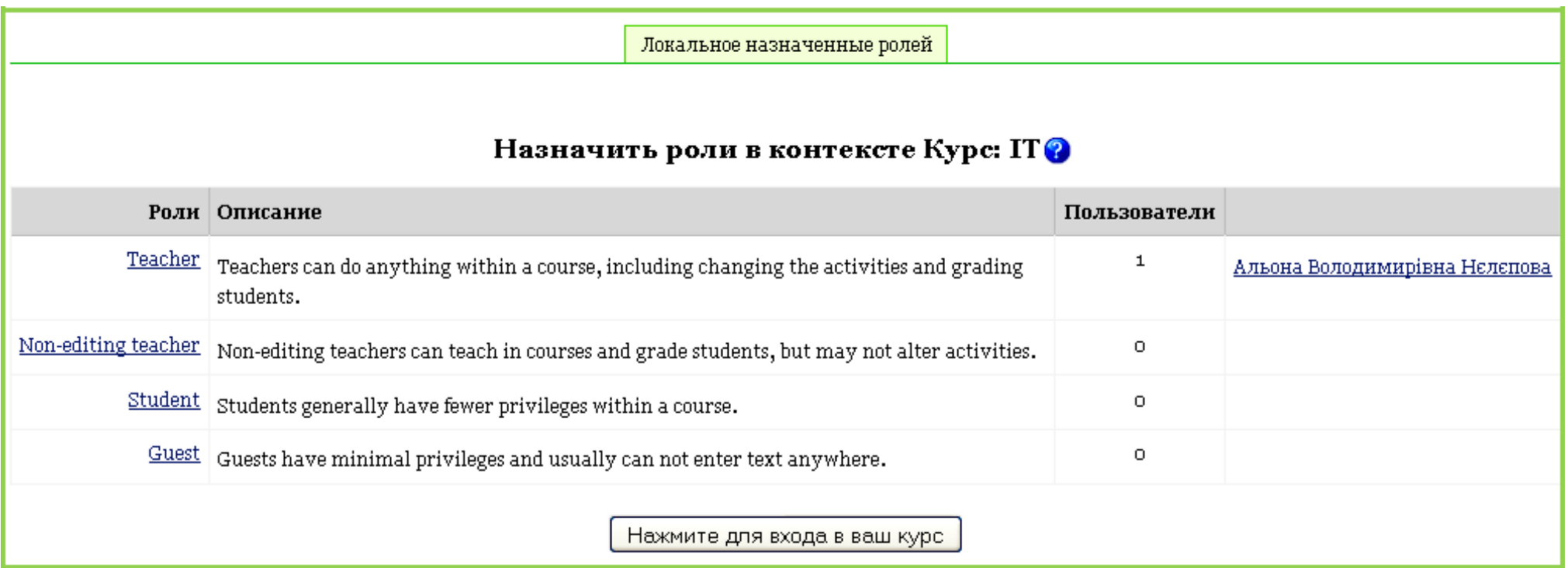

Рисунок 10.6 - Визначення вчителів

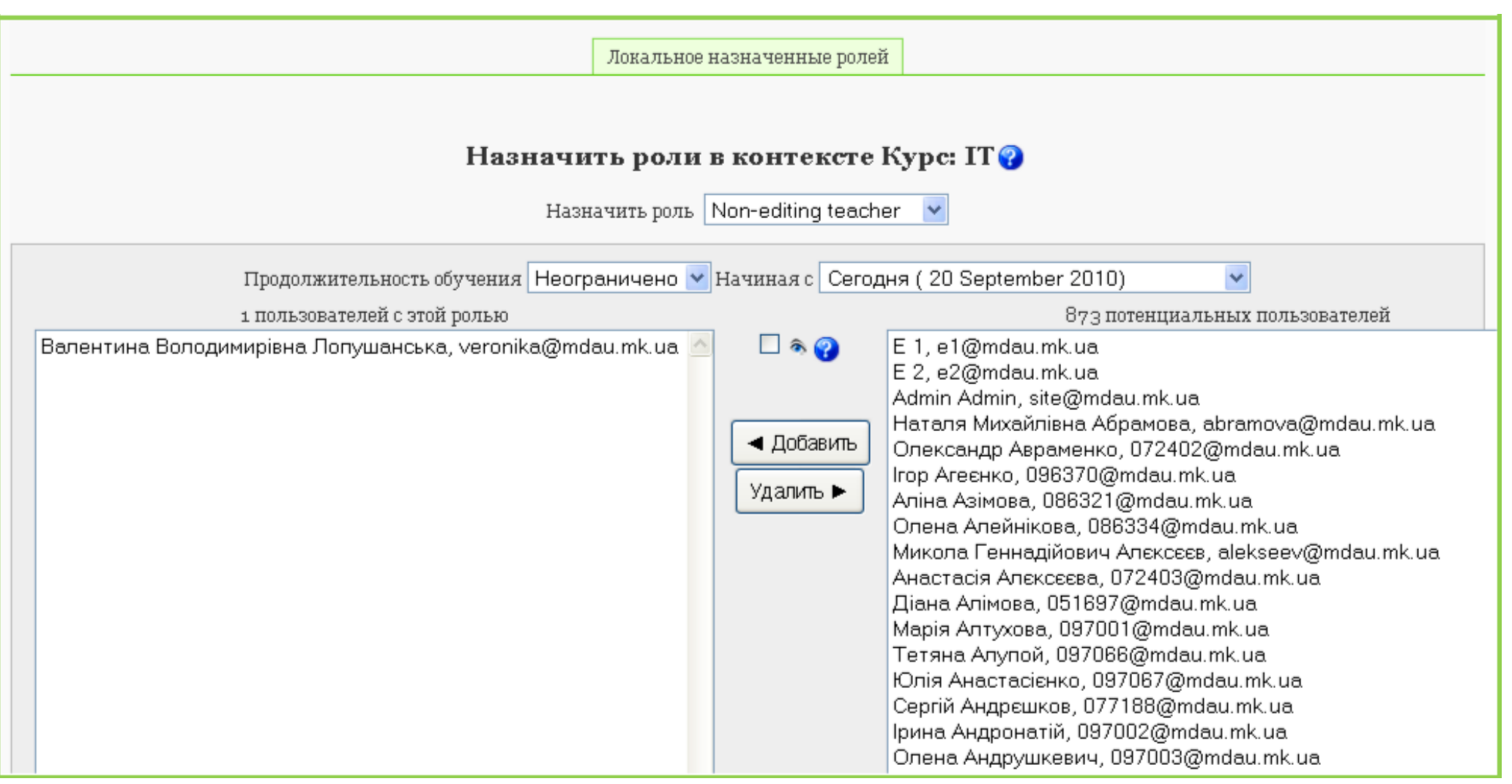

Рисунок 10.7 - Визначення вчителів

• *Оцінки —* відображення оцінок, які одержали студенти в процесі навчання.

Формат відображення оцінок розрізняється в різних версіях, однак основа залишається незмінною. На рисунку 10.8 дано розділ оцінок у версії Moodle 1.8, де в таблиці показано слухачів курсу і їхні оцінки за кожну конкретну роботу. Вкладки у верхній частині екрана надають інструменти для визначення власних шкал оцінювання й інтерпретації оцінок. Наприклад, можна встановити, щоб оцінка понад 90 балів відповідала букві А, від 75 до 89 - букві В и т.д.

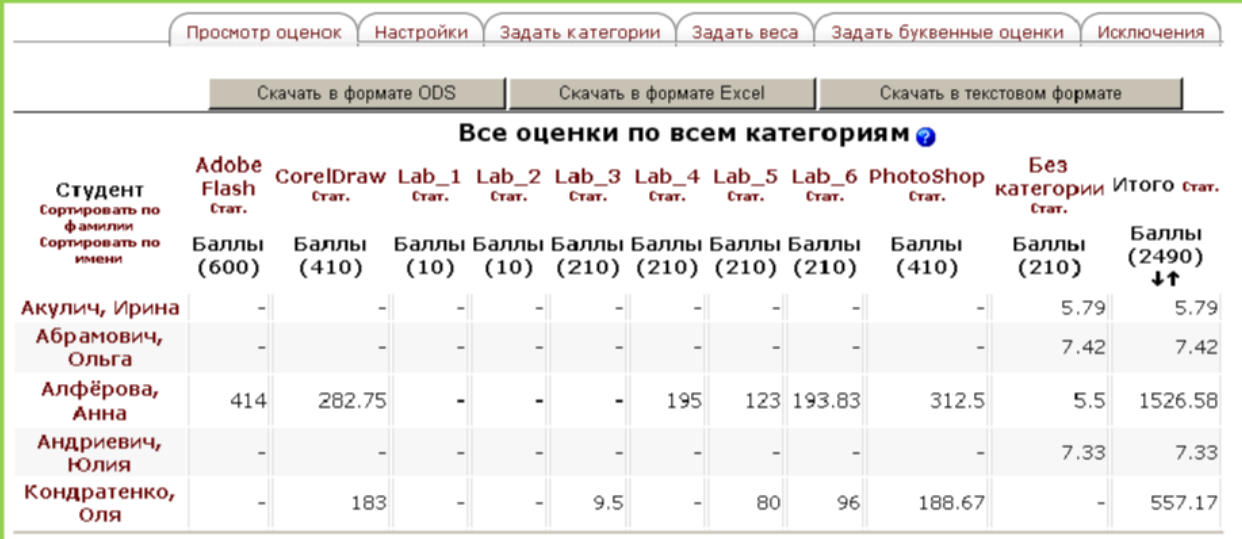

Рисунок 10.8 - Розділ оцінки

• *Групи* - перегляд і редагування груп курсу.

Даний інструмент, що об'єднує слухачів у групи й підгрупи (рисунок 10.8), дозволяє полегшити роботу викладача з організації процесу навчання. Наприклад, настроювання модулів **Завдання, Тест** або **Лекція** дозволяють робити їх доступними тільки для конкретної групи слухачів. У пізніших версіях Moodle (версії 1.9, 2.0) *Групи* несуть більш функціональне призначення: перегляд оцінок, звітів за групами.

Робота зі створення, редагування й наповнення груп виконується за допомогою відповідних кнопок у нижній частині екрана. На наведеному прикладі можна побачити, що визначено 2 групи, 5 підгруп, в одній з яких значаться 8 студентів.

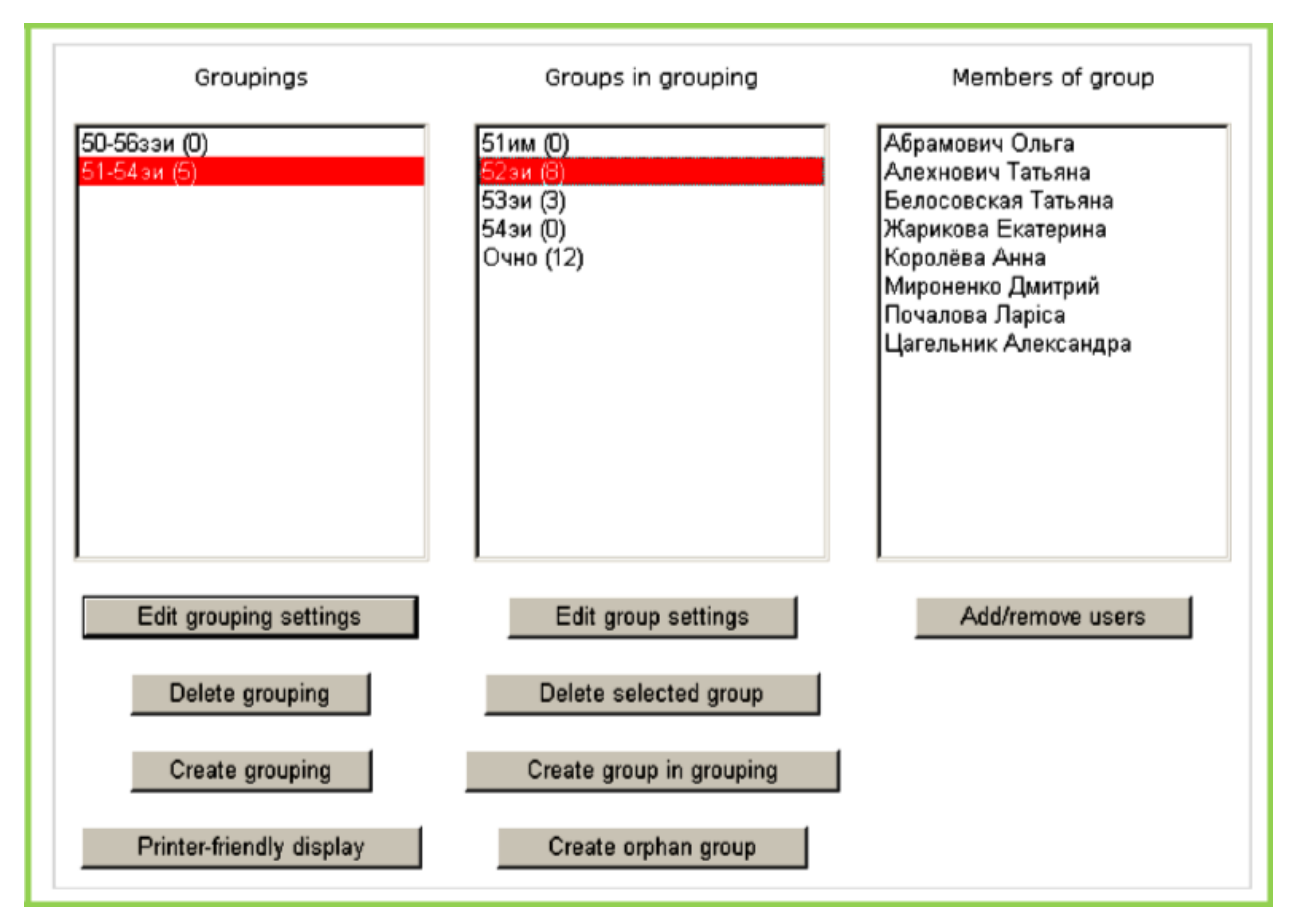

Рисунок 10.8 - Робота із групами й підгрупами

Додання слухачів у групи виконується за тим же алгоритмом, що й призначення ролей - шляхом перетаскування їх з поля потенційних учасників групи в реальні.

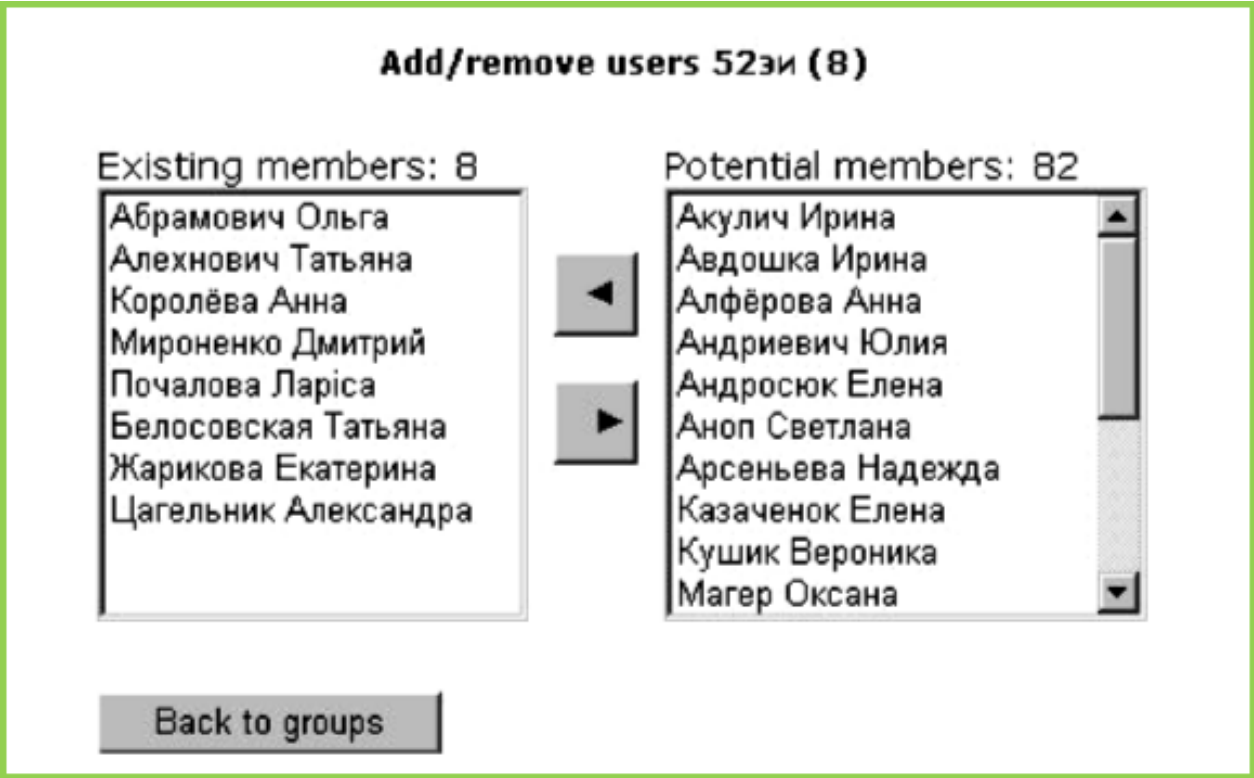

Рисунок 10.9 - Додання слухачів у групу

• *Резервне копіювання* дозволяє архівування цілого курсу або його частини.

Даний інструмент дуже корисний під час перенесення електронного курсу з одного сервера Moodle на інший або для збереження його у разі технічних несправностей. На розсуд адміністратора або викладача в архів можна ввести окремі модулі, всі елементи курсу, протоколи діяльності студентів (рисунок 10.10).

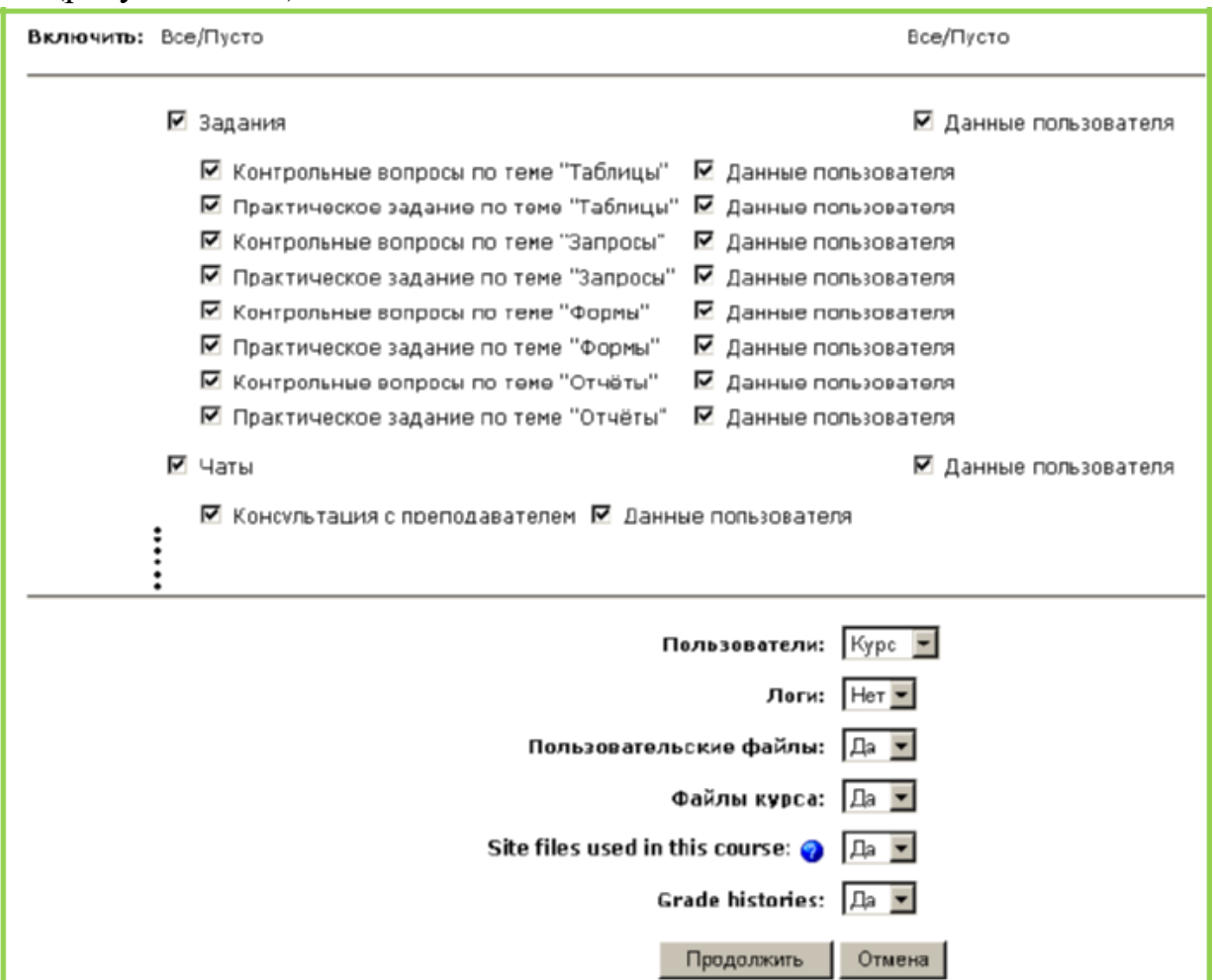

Рисунок 10.10 - Створення резервної копії курсу

Після натискання кнопки **Зберегти** система буде автоматично створювати звіти про діяльність, які для користувача не мають ніякого функціонального значення, за винятком того, коли відбулася помилка збереження даних. В остаточному підсумку відкриється вікно, показане на рисунку 10.10, де буде відображений створений архів. Після цього резервну копію можна зберегти на локальному комп'ютері.

• *Відновити* - інструмент імпорту навчальних ресурсів з раніше збереженого курсу.

Даний інструмент у своїй основі має протилежну вищезгаданому мету. Процес відновлення курсу обов'язково повинен проходити всере-дині вже наявного, але надалі буде запропоновано помістити вміст архіву в цей курс або створити новий.

Наприклад, є потреба відновити раніше збережений курс. Для цього необхідно вибрати зазначене посилання в блоці **Керування**. Якщо резер-вна копія зберігається на локальному комп'ютері, те цей файл необхідно зберегти на сервері за допомогою кнопки **Закачати файл.** Після закачування файла в правій частині буде відображене посилання **Відновити,** натискання якого запустить внутрішній механізм відновлення. Далі йде автоматично генерований звіт про вміст архіву, а в наступному вікні користувачеві буде показано опції відновлення, де можна відновити в новий або існуючий курс, вибрати певні елементи курсу й т.д.

• *Звіти* - відображення звітної інформації.

За допомогою даного інструмента викладач може переглянути різноманітні звіти про діяльність студентів: за проміжок часу, по конкретному студенту, виконання деякого завдання (рисунок 10.11).

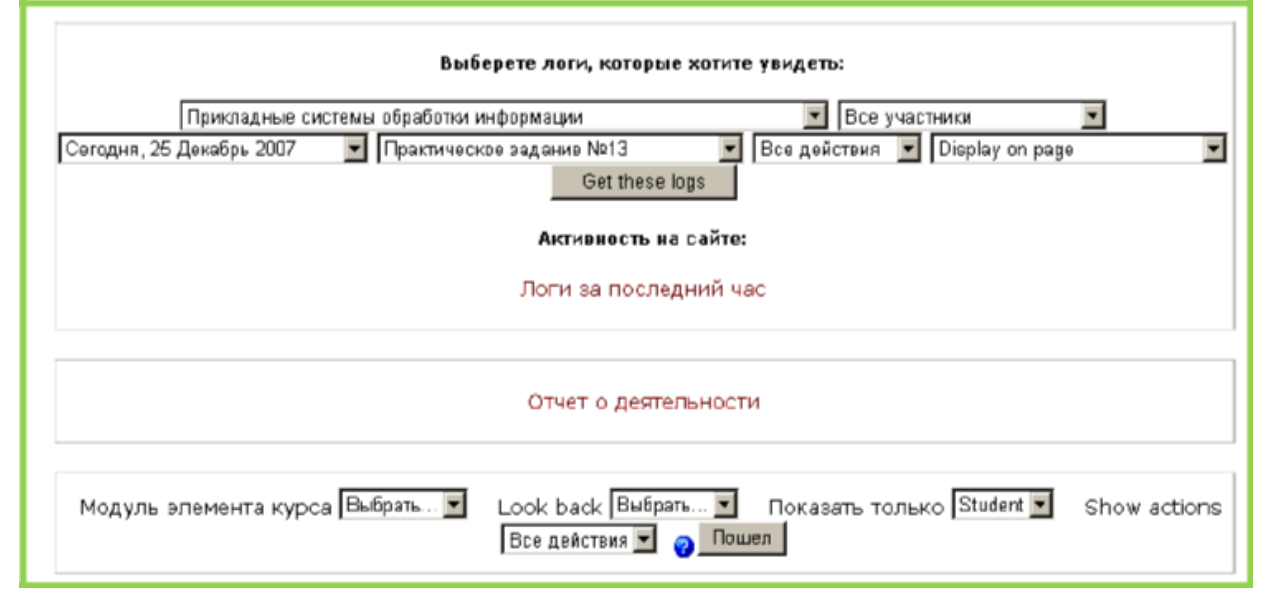

Рисунок 10.11 - Створення звіту про діяльності студентів

*Питання —* інструмент наповнення й редагування банку з питань, призначених для тестування студентів.

*Файли —* за необхідності додати в курс додаткові матеріали, наприклад, web-сторінку, аудио- і відео файл, текстовий документ або флешанімацію. Будь-який існуючий файл може бути завантажений і зберігатися на сервері. Поки файли зберігаються на сервері, їх можна переміщувати, перейменовувати, редагувати або видаляти (рисунок 10.12). Тут же зберігається папка **backupdata,** у якій автоматично зберігаються резервні копії електронного курсу.

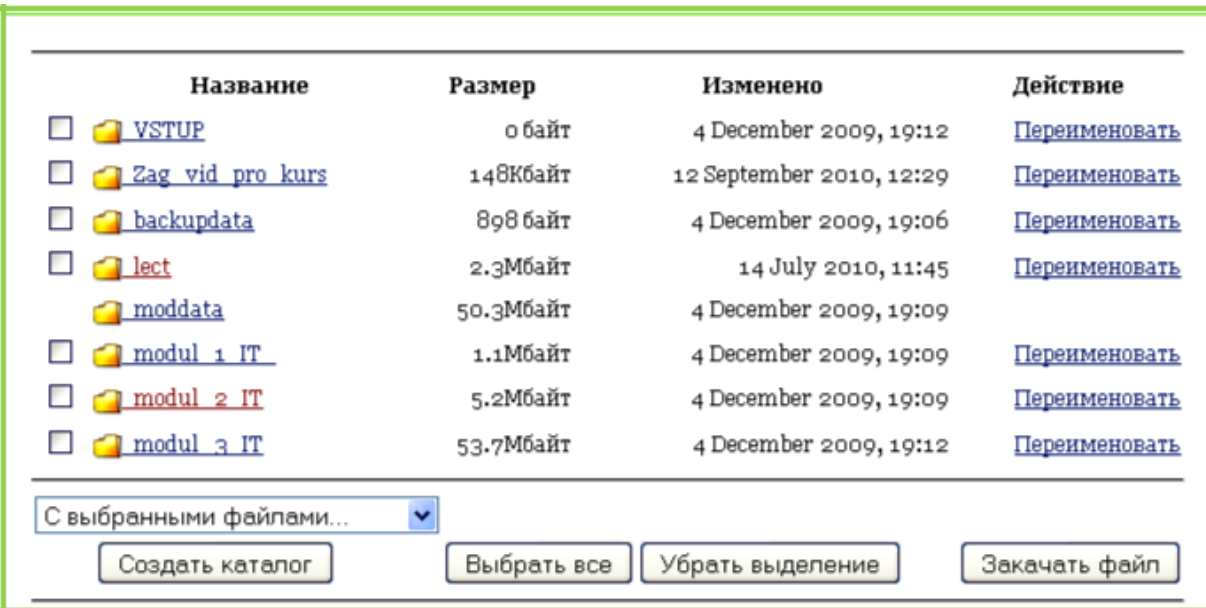

Рисунок 10.12 - Робота з файлами

**4. Календар** (рисунок 10.13) відображає події, що відбуваються протягом будь-якого часу в курсі, і дозволяє прив'язати якусь подію навчального процесу на певний термін. Події, додані до календаря, можуть стосуватися користу-вачів, певних груп або всього курсу. Якщо визначено розклад виконання завдань, від-відування форумів, здавання тестів та ін., це буде відображено в календарі.

Поточна дата завжди виділена чорним. Інші події позначені кольорами залежно від того, що вони означають (ключ до кольорів перебуває під календарем).

Є можливість сховати або показати різноманітні категорії подій, натиснувши на ключ кольорів. Приховання/відображення подій змінюється лише для даного акаунта, приховання інформа-

ції, що стосується групи, не приховує її для інших рисунок 10.13 членів групи. Крім того, при-ховування категорії Блок **Календар**подій працює тільки протягом сеансу роботи.

Щоб одержати детальну інформацію про події, можна натиснути на да-ту. Це дасть можливість редагувати події (рисунок 10.14). Кнопка **Нова по-дія** дозволяє створювати загальні, групові, курсові або користувальницькі події.

Пи Вт Πт C6 Bc Чт Сp 5  $\mathbf{1}$  $\overline{2}$ 3  $\overline{\mathbf{4}}$ 8 6 10 11  $12$ 7 15  $17$ 18 19 13  $14$  $16$ 20  $21$  $22$  $2322$  $\sim$   $\sim$   $\sim$ -26 Friday 24 September: события O<sub>U</sub> Пр. № 1. Робота з браузером Eve Internet Explorer. & Global & Course & Group & User

| Вы зашли под именем Альона Володимирівна Нєлєпова (Выход<br>Календарь |         |                                                                                         |         |         |         |                                                         |                                   |                |                |                |                   |                |                |  |
|-----------------------------------------------------------------------|---------|-----------------------------------------------------------------------------------------|---------|---------|---------|---------------------------------------------------------|-----------------------------------|----------------|----------------|----------------|-------------------|----------------|----------------|--|
| <u> МДАУ</u> ► Інформатика та ОТ ► Календарь ► February 2011          |         |                                                                                         |         |         |         | Предпочтения                                            |                                   |                |                |                |                   |                |                |  |
| Детальный месячный обзор: Інформатика та ОТ<br>4 January 2011         |         | $\blacksquare$<br>February 2011                                                         |         |         |         | <b>Events Key</b><br><b>R</b> Global<br><b>R</b> Course |                                   |                |                |                |                   |                |                |  |
| Понедельник                                                           | Вторник | Среда                                                                                   | Четверг | Пятница | Суббота | Воскресенье                                             | & Group                           |                |                |                | <b>&amp;</b> User |                |                |  |
|                                                                       | м       | 2<br>Л.2.<br>Інформаційні                                                               | 3       | 4       | 5       | 6                                                       | Месячный обзор<br>January 2011    |                |                |                |                   |                |                |  |
|                                                                       |         | технології.<br>Інфоматизація.<br>Інформаційне<br>суспільство<br>(Лекция<br>закрывается) |         |         |         |                                                         | Пн<br>з                           | Bт             | Cp<br>5        | Чr<br>6        | Пт<br>7           | C6<br>1.<br>8  | Bc<br>2<br>۰   |  |
| 7<br>Л.4.Класифікація<br>комп'ютерів.<br>(Лекция<br>открывается)      | 8       | $\overline{Q}$<br>Л.з.<br>Інформатика.<br>Історія та<br>напрями<br><b>DO3RUTKV</b>      | 10      | 11      | 12      | 13                                                      | 10 <sub>o</sub><br>17<br>24<br>31 | 11<br>18<br>25 | 12<br>19<br>26 | 13<br>20<br>27 | 14<br>21<br>28    | 15<br>22<br>29 | 16<br>23<br>30 |  |

Рисунок 10.14 - Перегляд події

5. *Наступні події* (рисунок 10.15). Цей блок показує, які події незабаром мають бути на курсі (згідно з дани-ми, що

зберігаються в календарі). Він також включає посилання на календар або додання нових подій.

Викладач на свій розсуд має можливість додавати нові або приховувати наявні блоки. Для цього необхідно перейти в режим редагування курсу.

Усі блоки ("Учасники", "Елементи курсу", "Календар" й ін.) зараз мають додаткові символи відображення, які є інструментами керування блоками:

- редагування опцій блоку;

- приховування або відображення блоку;

- видалення блоку;

- переміщення блоку по горизонталі;

- переміщення блоку на інший бік.

У правому нижньому куті з'явився ще один блок - *Блоки*, що дозволяє додавати встановлені в системі блоки. Для цього необхідно лише вибрати назву бло-

ку, що додається, зі списку, що розкрива- Рисунок 10.16 - Додання блоків ється (рисунок 10.16).

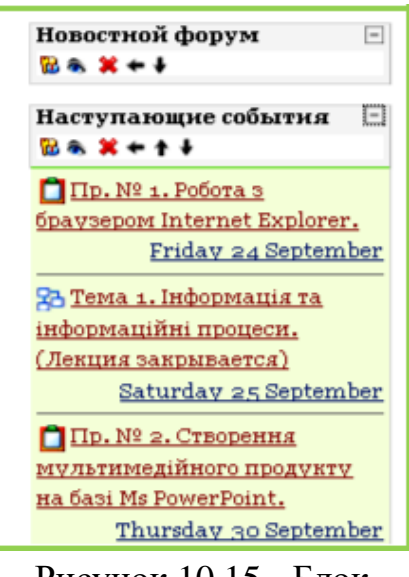

Рисунок 10.15 - Блок

## **Насту-паючі події**

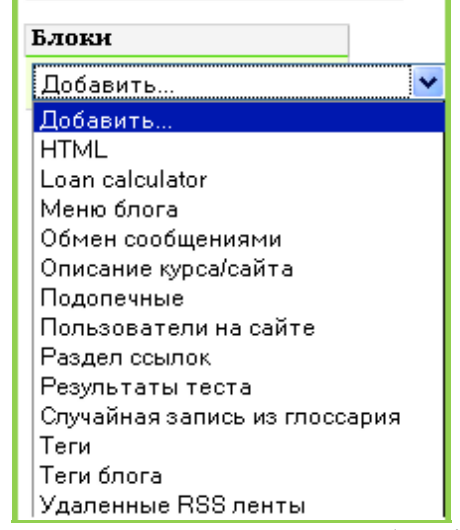

## **11.** *Особливості організації навчального процесу*

# *за дистанційною формою навчання<sup>1</sup>*

1. Навчальний процес за дистанційною формою навчання здійснюється у таких формах: самостійна робота; навчальні заняття; практична підготовка (у ВНЗ); контрольні заходи. Основною формою організації навчального процесу за дистанційною формою є самостійна робота.

2. Основними видами навчальних занять за дистанційною формою навчання є: лекція, семінар, практичні заняття, лабораторні заняття, консультації та інші.

3. Лекція, консультація, семінар проводяться зі студентами (учнями, слухачами) дистанційно у синхронному або асинхронному режимі відповідно до навчального плану.

4. Отримання навчальних матеріалів, спілкування між суб'єктами дистанційного навчання під час навчальних занять, що проводяться дистанційно, забезпечується передачею відео-, аудіо-, графічної та текстової інформації у синхронному або асинхронному режимі.

5. Практичне заняття, яке передбачає виконання практичних (контрольних) робіт, відбувається дистанційно в асинхронному режимі. Окремі практичні завдання можуть виконуватись у синхронному режимі, що визначається робочою програмою навчальної дисципліни.

6. Лабораторне заняття проводиться очно у спеціально обладнаних навчальних лабораторіях або дистанційно з використанням відповідних віртуальних тренажерів і лабораторій.

7. До інших видів навчальних занять при здійсненні навчального процесу можуть відноситись ділові ігри, виконання проектів у групах тощо. Ці види навчальних занять можуть проводитись очно або дистанційно у синхронному або асинхронному режимі, що визначається робочою програмою навчальної дисципліни.

8. Практична підготовка студентів (учнів, слухачів), які навчаються за дистанційною формою навчання, проводиться за окремо затвердженою навчальним закладом програмою.

9. Контрольні заходи з навчальної дисципліни (предмета) при здійсненні підготовки фахівців за дистанційною формою навчання у ВНЗ, включають проміжний (тематичний, модульний), підсумковий та інші визначені ВНЗ, контролі знань, умінь та навичок, набутих студентом, учнем (вихованцем), слухачем у процесі навчання.

<sup>1</sup> ПОЛОЖЕННЯ про дистанційне навчання від 25.04.2013 № 466 (Редакція станом на 27.06.2013).

Усі контрольні заходи у ВНЗ, можуть здійснюватись відповідно до рішення навчального закладу дистанційно з використанням можливостей інформаційно-комунікаційних технологій, зокрема відеоконференц-зв'язку за умови забезпечення аутентифікації того, хто навчається, або очно.

3.10. Державна атестація при підготовці фахівців за дистанційною формою навчання здійснюється згідно з статтею 7 Закону України «Про вищу освіту».

# **Термінологічний словник**

Асинхронний режим - взаємодія між суб'єктами дистанційного навчання, під час якої учасники взаємодіють між собою із затримкою у часі, застосовуючи при цьому електронну пошту, форум, соціальні мережі тощо;

Веб-ресурси навчальних дисциплін (програм), у тому числі дистанційні курси, - систематизоване зібрання інформації та засобів навчальнометодичного характеру, необхідних для засвоєння навчальних дисциплін (програм), яке доступне через Інтернет (локальну мережу) за допомогою веб-браузера та/або інших доступних користувачеві програмних засобів;

Веб-середовище дистанційного навчання - системно організована сукупність веб-ресурсів навчальних дисциплін (програм), програмного забезпечення управління веб-ресурсами, засобів взаємодії суб'єктів дистанційного навчання та управління дистанційним навчанням;

Дистанційна форма навчання - форма організації навчального процесу у закладах освіти (ВНЗ, ЗПО, ПТНЗ, ЗНЗ), яка забезпечує реалізацію дистанційного навчання та передбачає можливість отримання випускниками документів державного зразка про відповідний освітній або освітньокваліфікаційний рівень;

Інформаційно-комунікаційні технології дистанційного навчання - технології створення, накопичення, зберігання та доступу до веб-ресурсів (електронних ресурсів) навчальних дисциплін (програм), а також забезпечення організації і супроводу навчального процесу за допомогою спеціалізованого програмного забезпечення та засобів інформаційно-комунікаційного зв'язку, у тому числі Інтернету;

Психолого-педагогічні технології дистанційного навчання - система засобів, прийомів, кроків, послідовне здійснення яких забезпечує виконання завдань навчання, виховання і розвитку особистості;

Синхронний режим - взаємодія між суб'єктами дистанційного навчання, під час якої всі учасники одночасно перебувають у веб-середовищі дистанційного навчання (чат, аудіо-, відеоконференції, соціальні мережі тощо);

Система управління веб-ресурсами навчальних дисциплін (програм) - програмне забезпечення для створення, збереження, накопичення та передачі веб-ресурсів, а також для забезпечення авторизованого доступу суб'єктів дистанційного навчання до цих веб-ресурсів;

Система управління дистанційним навчанням - програмне забезпечення, призначене для організації навчального процесу та контролю за навчанням через Інтернет та/або локальну мережу;

Суб'єкти дистанційного навчання - особи, які навчаються (учень, вихованець, студент, слухач), та особи, які забезпечують навчальний процес за дистанційною формою навчання (педагогічні та науково-педагогічні працівники, методисти тощо);

Технології дистанційного навчання - комплекс освітніх технологій, включаючи психолого-педагогічні та інформаційно-комунікаційні, що надають можливість реалізувати процес дистанційного навчання у навчальних закладах та наукових установах.

## **Література**

1. Положення про атестацію електронного навчального курсу на рівні ВНЗ та МОН України, 2010.- 48 с.(Нормативний документ МОН)

2. Анисимов А.М. Работа в системе дистанционного обучения Moodle. Учебное пособие.2-е изд. испр. и дополн. – Харьков, ХНАГХ, 2009.- 292 стр.

3. Мультимедиа в образовании : специализированный учебный курс / Бент Б. Андресен, Катя ван ден Бринк ; авторизованный пер. с англ. — 2-е изд., испр. и доп. — М. : Дрофа, 2007. 224 с. : ил. (Информационные технологии в образовании).

4. Морев И. А. Образовательные информационные технологии. Часть 3.

Дистанционное обучение: Учеб. пособие. – Владивосток: Изд-во Дальневосточного университета, 2004. – 150 с.

5. Cole, Jason R. Using Moodle: teaching with the popular open source course management system / Jason Cole. - Sebastopol, CA: O'Reilly Community Press, 2005.-219 p.

6. Conrad, Rita-Marie. Engaging the online learner: activities and resources for creative instruction / Rita-Marie Conrad, J. Ana Donaldson. - San Francisco, Calif.: Jossey-Bass; [Chichester: Wiley], c2004. - 129 p.

7. До, Susan Schor. Teaching online: a practical guide / Susan До, Steve Rossen.- Boston, Mass.; [Great Britain]: Houghton Mifflin, c2001. - 348 p.

8. Rice, William H. Moodle E-Learning Course Development: a complete guide to successful learning using Moodle / William H. Rice IV. - Birmingham: Packt Publishing, 2006. - 236 p.

9. Rice, William H. Moodle teaching techniques: creative ways to use Moodle for constructing online learning solutions / William H. Rice. - Birmingham: Packt Publishing, 2007.-172 p.

10. Richardson, Will. Blogs, wikis, podcasts, and other powerful web tools for classrooms / Will Richardson. - Thousand Oaks, Calif.: Corwin; London: SAGE, 2006. - 149 p.

11. The online learning idea book: 95 proven ways to enhance technologybased and blended learning / Patti Shank, editor. - San Francisco, Calif.: Pfeiffer; Chichester: John Wiley [distributor], c2007. - 354 p.